# ةباحس ليمع ىلع ةماع ةرظن ةحص نم ققحتلا ىجري .رادصإلا لوكوتورب نم 2.2 رادصإلا CX ةلاقملا هذه لهاجت

## تايوتحملا

<mark>ةمدقمل</mark>ا <u>ةيساسألI تابلطتملI</u> تابلطتملا <mark>ةيساسأ تامولءم</mark> ةماهلا تالاجملا ىلإ لوصولا ةيناكمإ CX ةباحس ليكو ةباوبل ةددحم تالاجم OVA CX ةباحس ليكوب ةصاخ تالاجم <mark>Cisco نء ةيءقرل اقكبشل اقينب زكرمل موعدمل رادص ال</mark> ةموعدملا تاحفصتملا ةموعدمل تتاجتن مل أقمعنا<mark>ق</mark> تاناي<mark>بل</mark>ا رداصم ليصوت CX ةباحس ليمع دادعإ ليصوت CX Cloud Agent (ليكو CX Cloud) ـب CX Cloud تانايب ردصمك Cisco نم ةيمقرلا ةكبشلا ةينب زكرم ةفاضإ تانايب رداصمك ىرخأ لوصأ ةفاضإ ةماع ةرظن فاش كتوس الI تالوكوتورب لاصتالا تالوكوتورب يلوأ فلم مادختساب ةزهجأ ةفاضإ ةزهجألل مادختسالا عبتت تانايب ةجلاعم دويق ديدج يلوأ فلم مادختساب ةزهجأ ةفاضإ لدعم يلوأ فلم مادختساب ةزهجأ ةفاضإ IP تاقاطن مادختساب ةزهجأ ةفاضإ IP تاقاطن ريرحت ةلودجلا تاصيخشت صحف تايلمع ةكبشلا نيوكتو رشنلا (حوتفملا يضارتفالا زاهجلا) OVA رشن تيبثت ThickClient ESXi 5.5/6.0 تيبثت WebClient ESXi 6.0 تيبثت WebClient vCenter تيبثت OracleVirtual Box 5.2.30 تيبثت MicrosoftHyper-V <mark>ةكبشل ان نيوكت</mark> (رماوألا رطس ةهجاو) CLI مادختساب جاودزإ زمر ءاشنإل ليدب جهن CX ةباحس ليكو ىلإ Syslog هيجوت ةداعإل Cisco نم ةيمقرلا ةكبشلا ةينب زكرم نيوكت ةيساسألا تابلطتملا syslog هيجوت ةداعإ دادعإ نيوكت CX ةباحس ليكو ىلإ syslog هيجوت ةداعإل ىرخألا لوصألا نيوكت

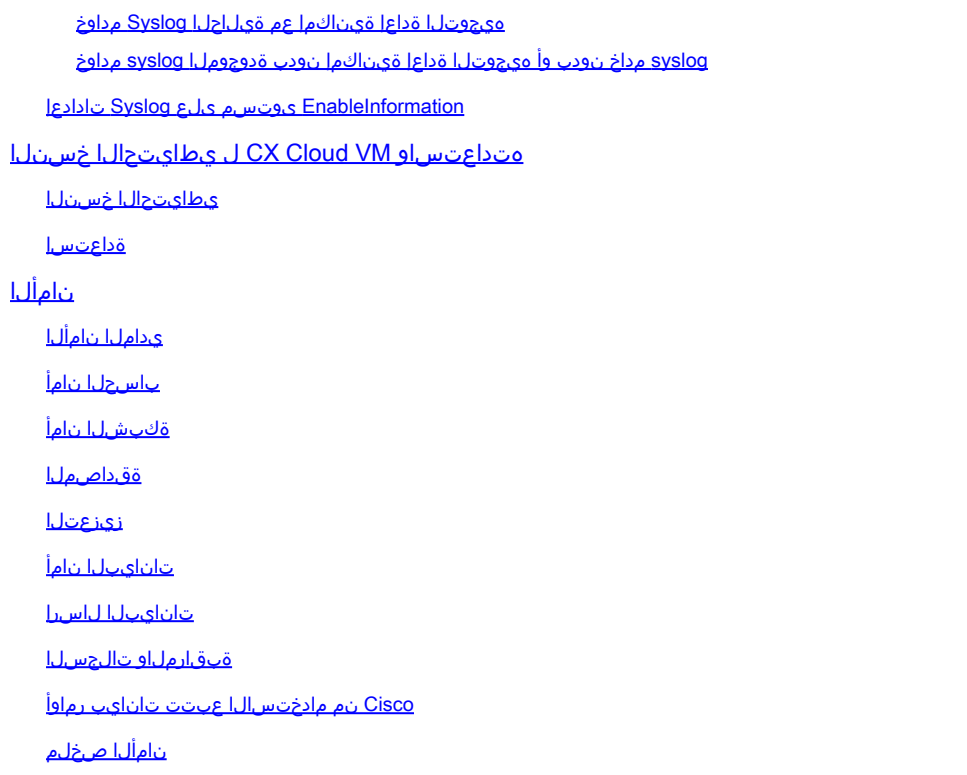

## ةمدقملا

. Cisco نم (CX (ءالمعلا ةبرجتل ةباحسلا ليكو دنتسملا اذه فصي

## ةيساسألا تابلطتملا

زاهجك ليزنتال حاتمو (VM) يضارتفا زاهجك (CX Cloud ليكو) CX Cloud Agent لمعي .(VHD (يضارتفا تباث صرق وأ (OVA (حوتفم يضارتفا

### تابلطتملا

### :رشنلا تابلطتم

- :هذه ةيضارتفالا ةزهجألا ةبقارم جمارب نم يأ
	- ثدحأ رادصإ وأ 5.5 رادصإلI VMware ESXi جمانرب →
	- ث دحأ رادصإ وأ 5.2.30 Oracle Virtual Box .
	- 2022 ىلإ 2012 رادصإلا Hypervisor Windows جمانرب ○
- :يلي ام بـلطـتي (VM) يضارتـفا زاهج ةفـاضتسإ hypervisor جمانربـل نكمي
	- ةاونلا ةينامث ةيزكرم ةجلاعم ةدحو ○
	- تياباجيج 16 ةعسب (RAM) ةيئاوشع لوصو ةركاذ / ةركاذ →
	- تياباجيج 200 ىلإ صرقلا ةحاسم لصت ⊸
- ةقطنمك ةنيءملا ةيكيرمالا تانايبلا زكارم نومدختسي نيذلا ءالمعلل ةبسنلاب ارداق Agent Cloud CX جمانرب نوكي نأ بجي ،CX ةباحس تانايب نيزختل ةيساسأ تانايب ،(FQDN) لماكلاب لهؤملا لاجملا مسا مادختساب ،انه ةحضوملا مداوخلاب لاصتالا ىلع 443: مقر TCP ذفنم ىلع HTTPS مادختساو
	- FQDN: agent.us.csco.cloud
	- FQDN: ng.acs.agent.us.csco.cloud
- ةكبش FQDN: cloudsso.cisco.com
- ةكبش FQDN: api-cx.cisco.com
- ةقطنمك ةنءيعملI ةيبوروالI تانايبلI زكارم نومدختسي نيذلI ءالمعلل ةبسنلIب ىلع ارداق CX ةباحس ليمع نوكي نأ بجي :CX ةباحس تانايب نيزختل ةيساسأ تانايب ذفنم ىلع HTTPS مادختساو ،FQDN مادختساب ،انه نيحضوملا نيمداخلا الكب لاصتالا 443: مقر TCP
	- FQDN: agent.us.csco.cloud
	- FQDN: agent.emea.csco.cloud
	- FQDN: ng.acs.agent.emea.cisco.cloud
	- ةكبش FQDN: cloudsso.cisco.com
	- ةكبش FQDN: api-cx.cisco.com
- ئداهلا طيحملاو ايسا يف ةددحم تانايب زكارم نومدختسي نيذلI ءالمعلل ةبسنلاب Cloud CX جمانرب نوكي نأ بجي :CX ةباحس تانايب نيزختل ةيساسأ تانايب ةقطنمك مادختساو ،FQDN مادختساب ،انه نيحضوملا نيمداخلا الكب لاصتالا ىلع ارداق Agent 443: مقر TCP ذفنم ىلع HTTPS
	- FQDN: agent.us.csco.cloud
	- FQDN: agent.apjc.csco.cloud
	- FQDN: ng.acs.agent.apjc.cisco.cloud
	- ةكبش FQDN: cloudsso.cisco.com
	- ةكبش FQDN: api-cx.cisco.com
- ايسآو ابوروا يڢف ةددحملI تانايبلI زكارم نومدختسي نيذلI ءالمعلل ةبسنلIب :FQDN ب لاصتالا مزلي ،مهل ةيساسأ تانايب ةقطنمك ئداهلا طيحملاو .يلوألI دادعإلI ءانثأ CX Cloud عم CX تاكٻش ليكو ليجستل طقف agent.us.csco.cloud .ابولطم لاصتالا اذه دعي مل ،Cloud CX عم حاجنب "CX ةباحس ليمع" ليجست دعب
- 22. ذفنملا ىلإ لوصولا بجي ،CX ةباحس لماعل ةيلحملا ةرادإلل ةبسنلاب •
- يكل اهنيكمتو اهحتف ٻجي يتال تتالوكوتوربلاو ذفانملل اصخلم لودجلا اذه مدقي :حيحص لكشب CX ةباحس ليمع لمعي

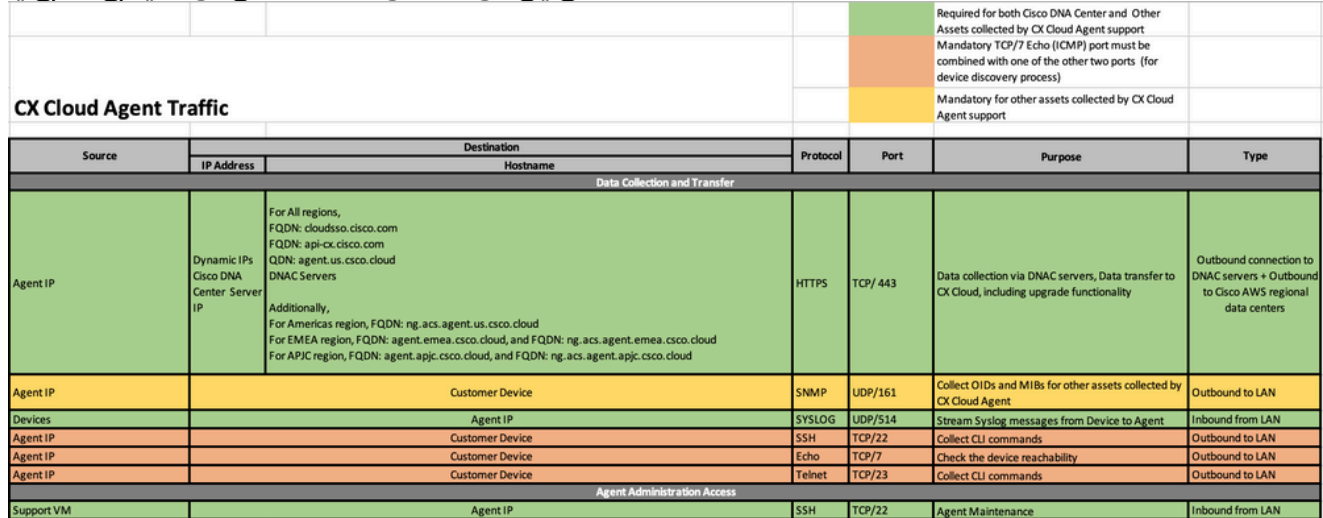

## ةيساسأ تامولعم

ةريبك ةجردب ريوطتلل لباق يساسأ ماظن نع ةرابع Cisco نم (CX (ةباحسلا ليمع جمانرب ةلباق ىؤر ريفوتال ءالمءلا ةكبش ةزهجأ نم دعب نع سايقلا تانايب تانايب عمجي ملعتلا/(AI (يعانطصالا ءاكذلا ليوحت Agent Cloud CX جمانرب حيتي .ءالمعلل ذيفنتلل

ةيئبنتو ةيقابتسإ ىؤر ىلإ طشن لكشب ەليغشت يراجلا نيوكتلا تانايبل (ML) يلآلI .CX ةعومجم يف ةضورعم

[Cisco ةباحس ليكو ةحفص](https://www.cisco.com/c/en/us/support/cloud-systems-management/cx-collector/series.html) ىلإ عجرا .هدعب امو 2.2 رادصإلا Agent Cloud CX ب صاخ ليلدلا اذه .ةقباسلا تارادصإلا ىلإ لوصولل [CX](https://www.cisco.com/c/en/us/support/cloud-systems-management/cx-collector/series.html)

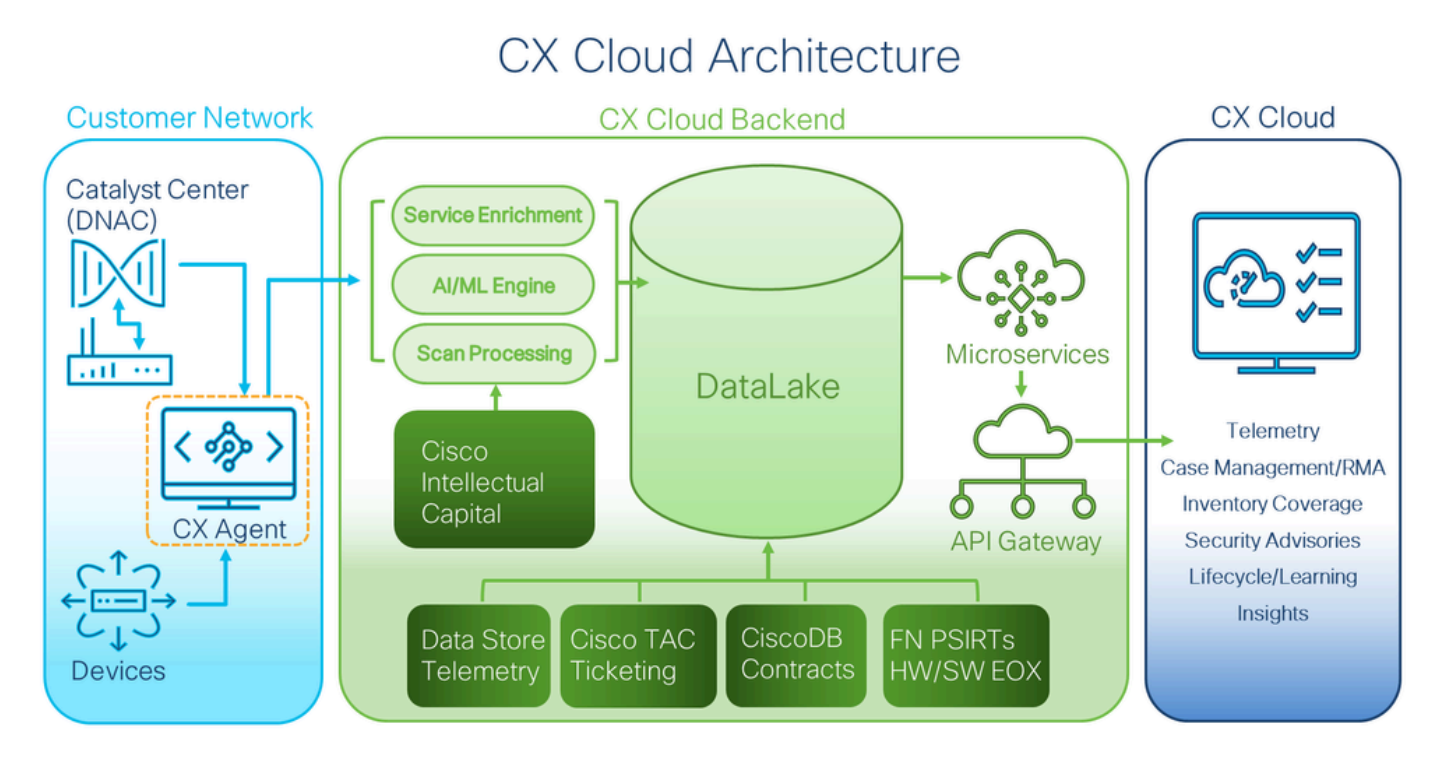

ةينب CX Cloud

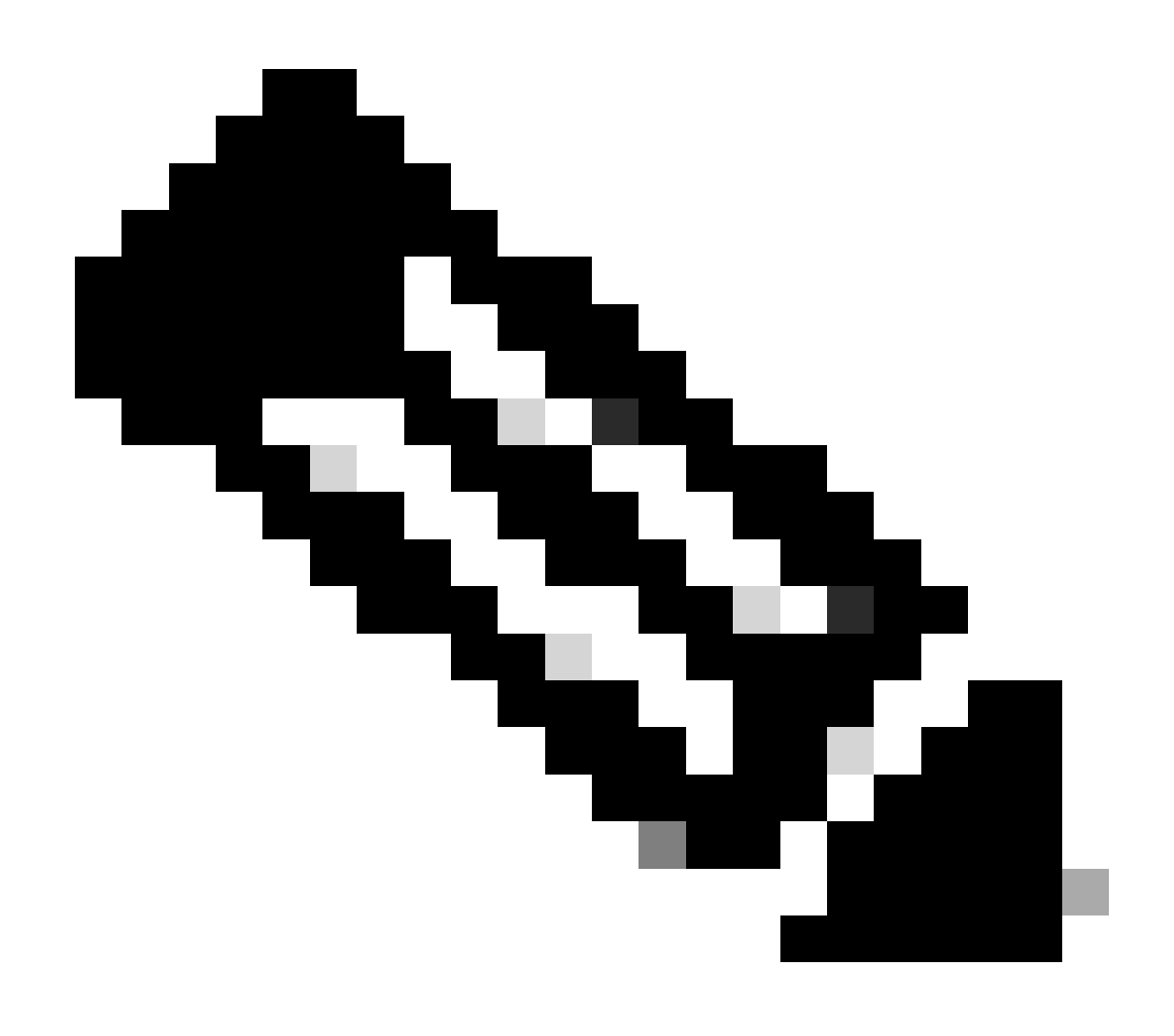

.طقف ةيعجرم ضارغأل يه ليلدلا اذه يف (اهيف دوجوملا ىوتحملاو) روصلا :ةظحالم .يلعفلا ىوتحملا فلتخي نأ نكمي

- يكيم|نيدل| نيوكتال| لوكوتورب نيكمت مت اذإ ايئ|قلت IP لوكوتورب فاشتك| متي ةيعرف ةكبش عانقو رح 4IPv ناونع رفوت بجيف ،الإو ،VM ةئيب يف (DHCP (فيضملل .(DNS (لاجملا مسا ةمدخ مداخل IP ناونعو ةيضارتفالا ةرابعلل IP ناونعو
- .طقف IPv4 معد متي •
- رفوتلاو ةدمتعملI ةيداحألI ةدقعلل (DNA) ةيمقرلI ةكبشلI ةينب زكرم تارادصإ نوكت يلاعلا) HA) نم Cisco يه 2.1.2.x ىلإ 2.2.3.x و 2.3.3.x و2.3.5.x وCisco Catalyst Center Virtual Appliance و Cisco DNA Center Virtual.
- ةمئاقب صاخلا CX ةباحس ليكول IP ناونع ،SSL ضارتعا ىلع يوتحت ةكبشلا تناك اذإ .حامسلا
- 15. SSH زايتما ىوتسم مزلي ،ةرشابم ةلصتملا لوصألا عيمجل •
- . ةتباثلا IP نيوانع مادختسإ نكمي ال ،طقف ةرفوتملا فيضملا ءامسأ مدختسأ •

ةماهلا تالاجملا ىلإ لوصولا ةيناكمإ

### ءامسأ مدختسأ .تالاجملا هذه ىلإ لوصولا نومدختسملا بلطتي ،CX ةباحس ةلحر ءدبل .ةتباثال IP نيوانع مردختست الو ،طقف ةرفوتملا في ضمل ا

CX ةباحس ليكو ةباوبل ةددحم تالاجم

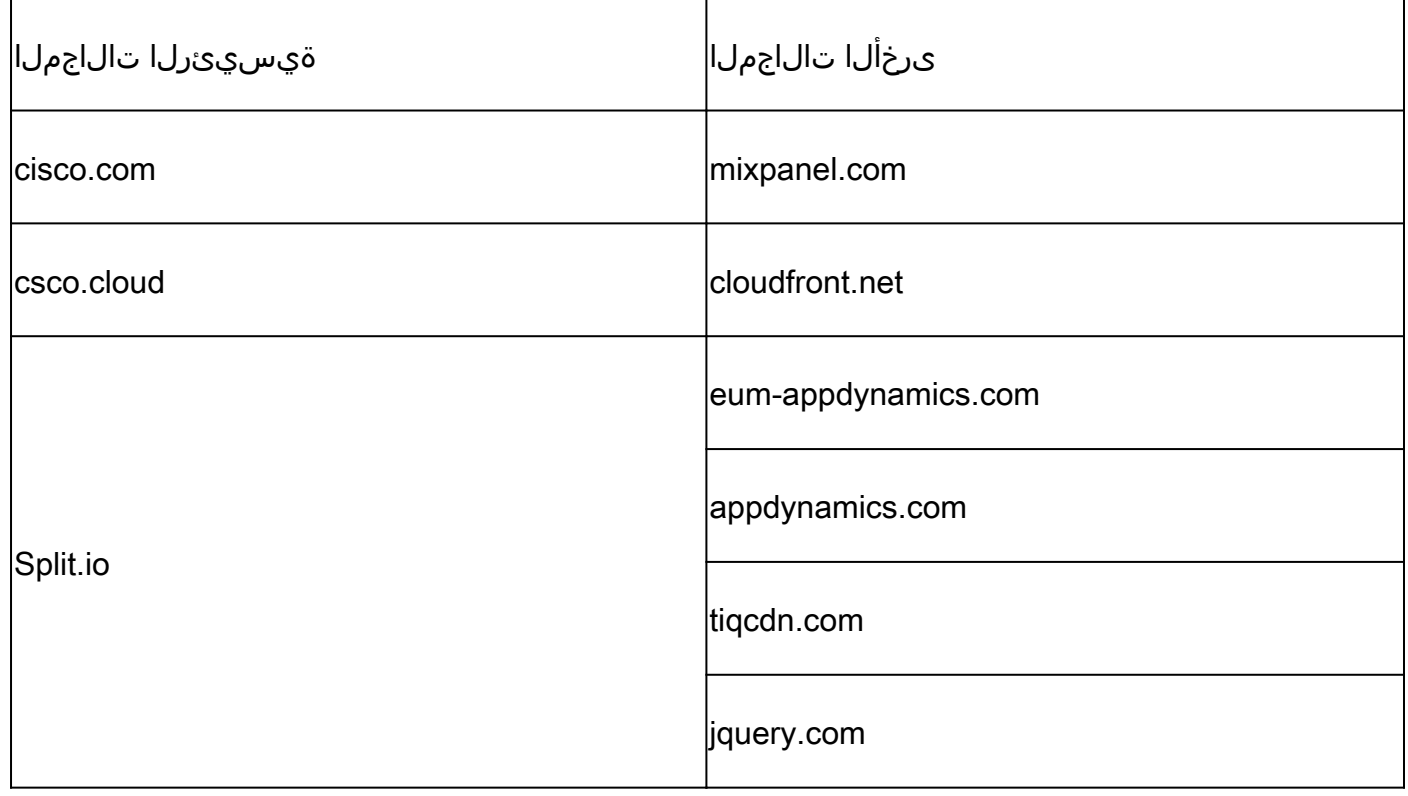

#### OVA CX ةباحس ليكوب ةصاخ تالاجم

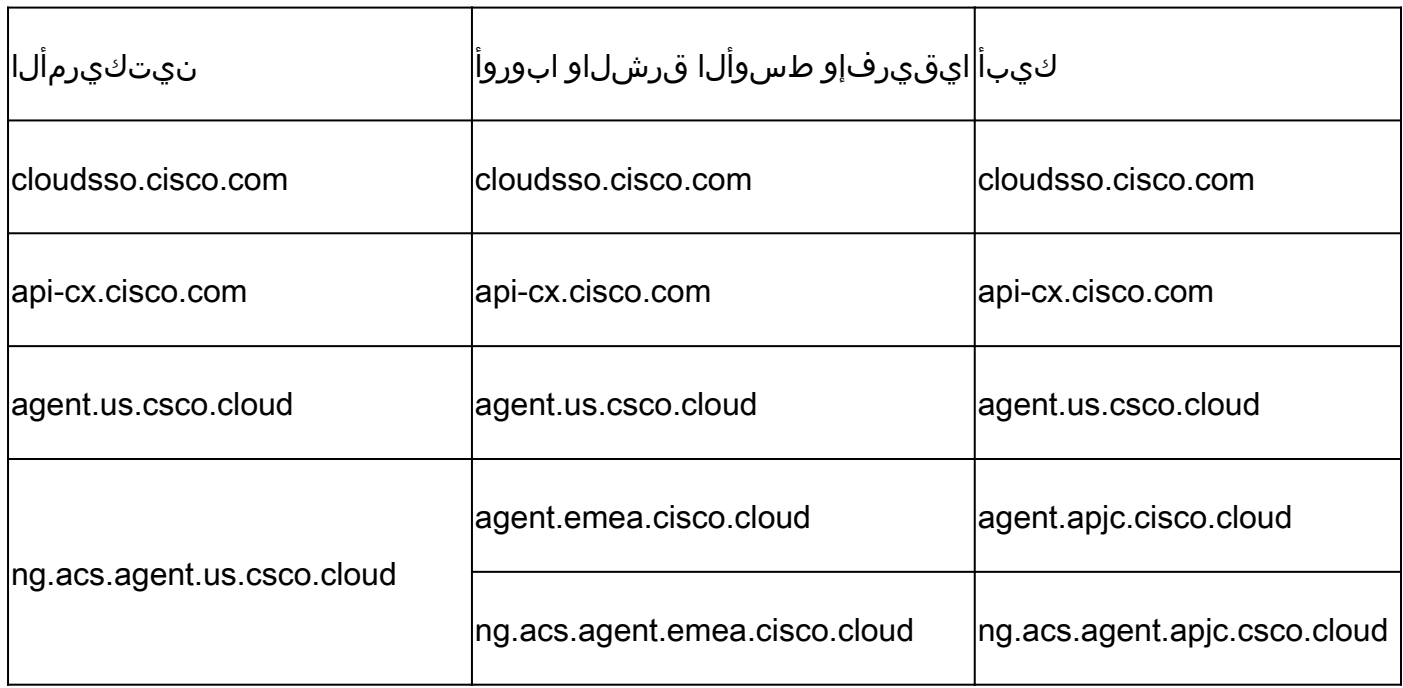

443 ذفنملا ىلع هيجوتلا ةداعإ نيكمت عم رداصلا لوصولاب حامسلا بجي :ةظحالم .ةددحملا FQDN تاكبشل

## Cisco نم ةيمقرلا ةكبشلا ةينب زكرمل موعدملا رادصإلا

يه Cisco نم HA ةعومجمو ةموعدم ةدحاو ةدقعل (DNA (ةيمقرلا ةكبشلا ةينب زكرم تارادصإ Cisco يرهاظلا زاهجلا و Center Catalyst Cisco يرهاظلا زاهجلاو x2.3.5.و x2.3.3.و x2.2.3. ىلإ x2.1.2. DNA Center.

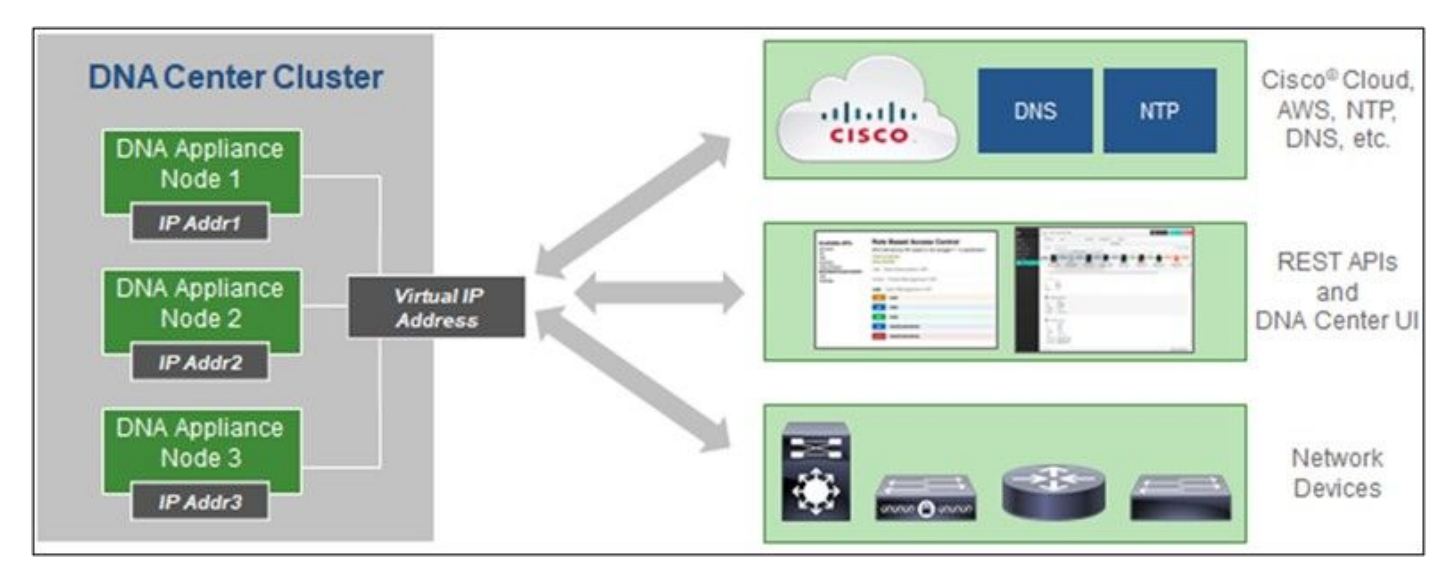

(ةددعتملا دقُع لل ي لاعل ارفاوت لا تاعومجمل Cisco نم ةي مقرل ا ةكبشل ا ةينب زكرم) Multi-Node HA Cluster Cisco DNA Center

### ةموعدملا تاحفصتملا

هذهل يمسر رادصإ ثدحأب ىصوي ،com.Cisco بيولا عقوم ىلع ةبرجت لضفأ ىلع لوصحلل :تاضرعتسملا

- Google Chrome
- Microsoft Edge
- Mozilla Firefox

ةموعدملا تاجتنملا ةمئاق

تا<u>جتنملا قمئاق</u> ىلإ عجرا ،CX ةباحس لماع لبق نم ةموعدملا [تاجتنملا ةمئاق](https://www.cisco.com/c/en/us/support/docs/cx/cx-cloud/cx217693-supported-product-list.html) ضرعل .[ةموعدملا](https://www.cisco.com/c/en/us/support/docs/cx/cx-cloud/cx217693-supported-product-list.html)

## تانايبلا رداصم ليصوت

:تانايبلا رداصم ليصوتل

.CX ةباحس ىلإ لوخدلا ليجستل <u>cx.cisco.com</u> قوف رقنا 1.

| $\frac{\partial \{u\}}{\partial \mathbf{S}}$ | <b>CX Cloud</b>                   |                                  |                                                                                          |                        |                    | Search                         | 田.<br>$\bullet$<br>Q    | ۰ö                   | CA     |
|----------------------------------------------|-----------------------------------|----------------------------------|------------------------------------------------------------------------------------------|------------------------|--------------------|--------------------------------|-------------------------|----------------------|--------|
|                                              | My Portfolio: Select v            |                                  |                                                                                          |                        |                    |                                |                         |                      |        |
|                                              | Today                             | Assets & Coverage<br>90% covered | <b>Adoption Lifecycle</b><br>41% adopted                                                 | Advisories<br>3 active | Cases<br>1101 open |                                |                         |                      |        |
|                                              | <b>Telemetry Not</b><br>Connected | Last Date of Support             | <b>Telemetry Not Connected</b>                                                           |                        |                    |                                | <b>View All Details</b> | $\equiv$<br><b>Q</b> | $\sim$ |
|                                              | 5697                              | 123<br>Less than 6 months        | 5697 Assets with Telemetry Not Connected<br>Asset Name 4<br>Product Type +<br>Product ID |                        |                    |                                | Location                |                      |        |
|                                              | Contracts Expiring                | <b>Critical Faults</b>           | 01027472484                                                                              |                        | CS-DESKPRO-K9      | <b>Collaboration Endpoints</b> | FREMONT, CA, USA        |                      |        |
|                                              | 3                                 | 0                                | 01027472485                                                                              |                        | CS-DESKPRO-K9      | <b>Collaboration Endpoints</b> | FREMONT,CA,USA          |                      |        |
|                                              | Less than 6 months                | Last 7 days                      | 03073621595                                                                              |                        | C9407R             | Switches                       | FREMONT, CA, USA        |                      |        |
|                                              | Crashed Assets                    | High Crash Risk Assets           | 03073621665                                                                              |                        | C9407R             | Switches                       | FREMONT, CA, USA        |                      |        |
|                                              | A                                 | A                                | 03073621735                                                                              |                        | C9407R             | Switches                       | FREMONT,CA,USA          |                      |        |
|                                              |                                   |                                  | 03073621805                                                                              |                        | C9407R             | Switches                       | FREMONT, CA, USA        |                      |        |
|                                              | Critical Security<br>Advisories   | Assets Not Covered               | 03073621875                                                                              |                        | C9407R             | Switches                       | FREMONT, CA, USA        |                      |        |
|                                              | O                                 | 584                              | 03073621945                                                                              |                        | C9407R             | Switches                       | FREMONT,CA,USA          |                      |        |
|                                              |                                   |                                  |                                                                                          |                        |                    |                                |                         |                      |        |

Cloud CX ل ةيسيئرلا ةحفصلا

#### .تانايٻلا رداصم راطإ رەظي .ةرادإلI زكرم ةنوقيI ددح .2

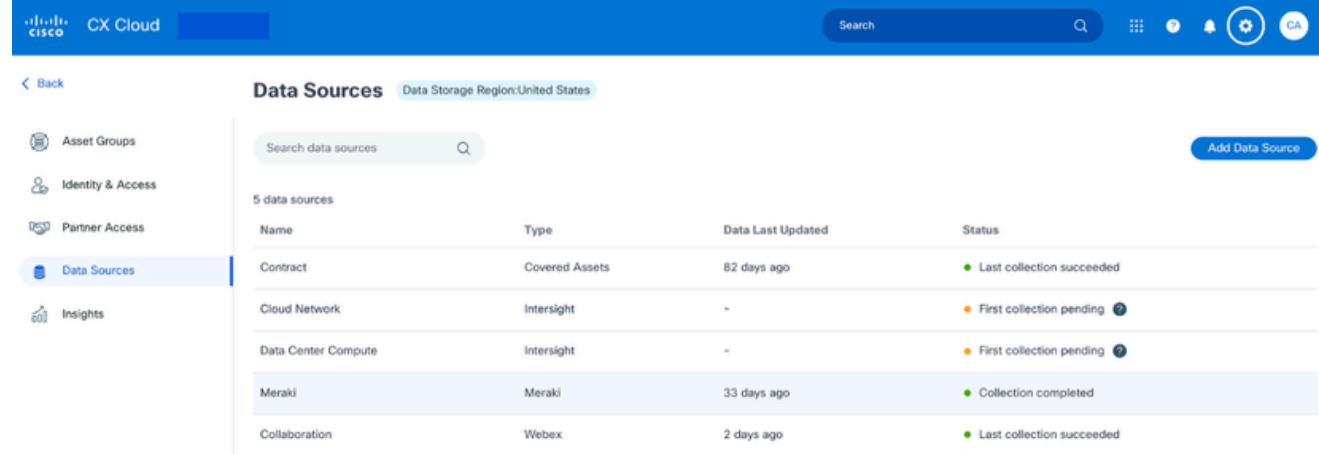

تانايبلا رداصم

فلتخت نأ نكمي. تانايب ردصم ةفاضإ ةذفان رهظي .تانايب ردصم ةفاضإ قوف رقنا 3. .ءالمعلا تاكارتشا ىلع ءانب ةضورعملا تارايخلا

#### Add Data Source

| Search data sources |                                                                                                    |                        |
|---------------------|----------------------------------------------------------------------------------------------------|------------------------|
|                     | <b>Cisco DNA Center</b><br>Uses CX Cloud Agent to support the Success Tracks for Campus Network and WAN (supported asset types) | <b>Add Data Source</b> |
|                     | Contracts<br>Supports all Success Tracks and offers                                                                             | <b>Add Data Source</b> |
|                     | Intersight<br>Supports the Data Center Compute and Cloud Network Success Tracks                                                 | <b>Add Data Source</b> |
|                     | <b>Other Assets</b><br>Uses CX Cloud Agent to support Success Tracks                                                            | <b>Add Data Source</b> |
|                     | <b>Smart Accounts</b><br>Supports licensing                                                                                     | <b>Add Data Source</b> |
|                     | Webex<br>Supports the Success Track for Collaboration                                                                           | <b>Add Data Source</b> |
|                     | Cisco Catalyst SD-WAN Manager<br>Supports the Success Track for WAN                                                             | <b>Add Data Source</b> |

تانايب ردصم ةفاضإ

ةلاح يف .قيبطـتال لـباقلا تانايبلا ردصم ديدحتل تانايب ردصم ةفـاضإ قوف رقنI 4. بجي ثيح <u>CX Cloud Agent دادعإ</u> ةذفان حتف متي ،اقبسم "CX ةباحس ليمع" دادعإ مدع ةيلاتانا عطاقملا دحأ ىلإ عجرا .لاصتالا رمتسي ،دادعإلى لامتكا ةلاح يف .دادعإلى لامكإ :ةعباتملل

CX ةباحس ليمع دادعإ

<u>تانايب ردصمك Cisco نم ةيمقرلا ةكبش لا ةينب زكرم ةفاض]</u>

تانايب رداصمك ىرخأ لوصأ ةفاضإ

رشابملا زاهجلا لاصتا نيوكت مدع ةلاح يف الإ ىرخألا لوصألا رايخ رفوتي ال :ةظحالم  $\blacktriangledown$ .اقبسم

CX ةباحس ليمع دادعإ

هلامكإ مت دق نكي مل اذإ تانايبلا رداصم ليصوت دنع "CX ةباحسلا لماع" دادعإ ةبلاطم متي

#### .لبق نم

### :CX ةباحس ليكو دادعإل

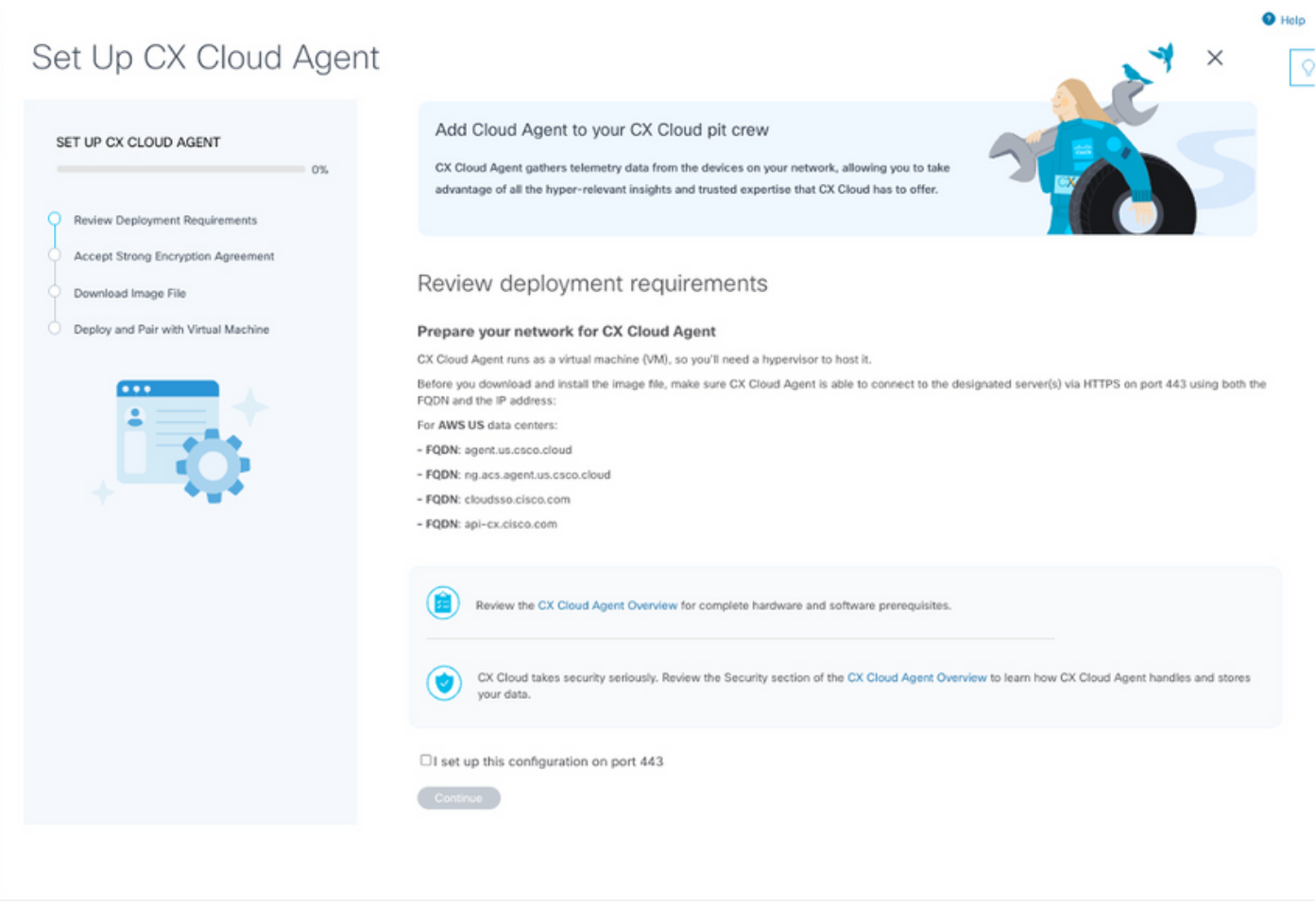

رشنلا تابلطتم ةعجارم

- ىلع نيوكتال اذه دادعإب تءق يذلI انI رايتخالI ةناخ ددحو ةعجارملI رشن تابلطتم عجار .1 443. ذفنملا
- .CX ةباحس ليمع دادعإ لوبق ريفشتلا ةيقافتإ راطإ حتف متي .ةعباتم قوف رقنا 2.

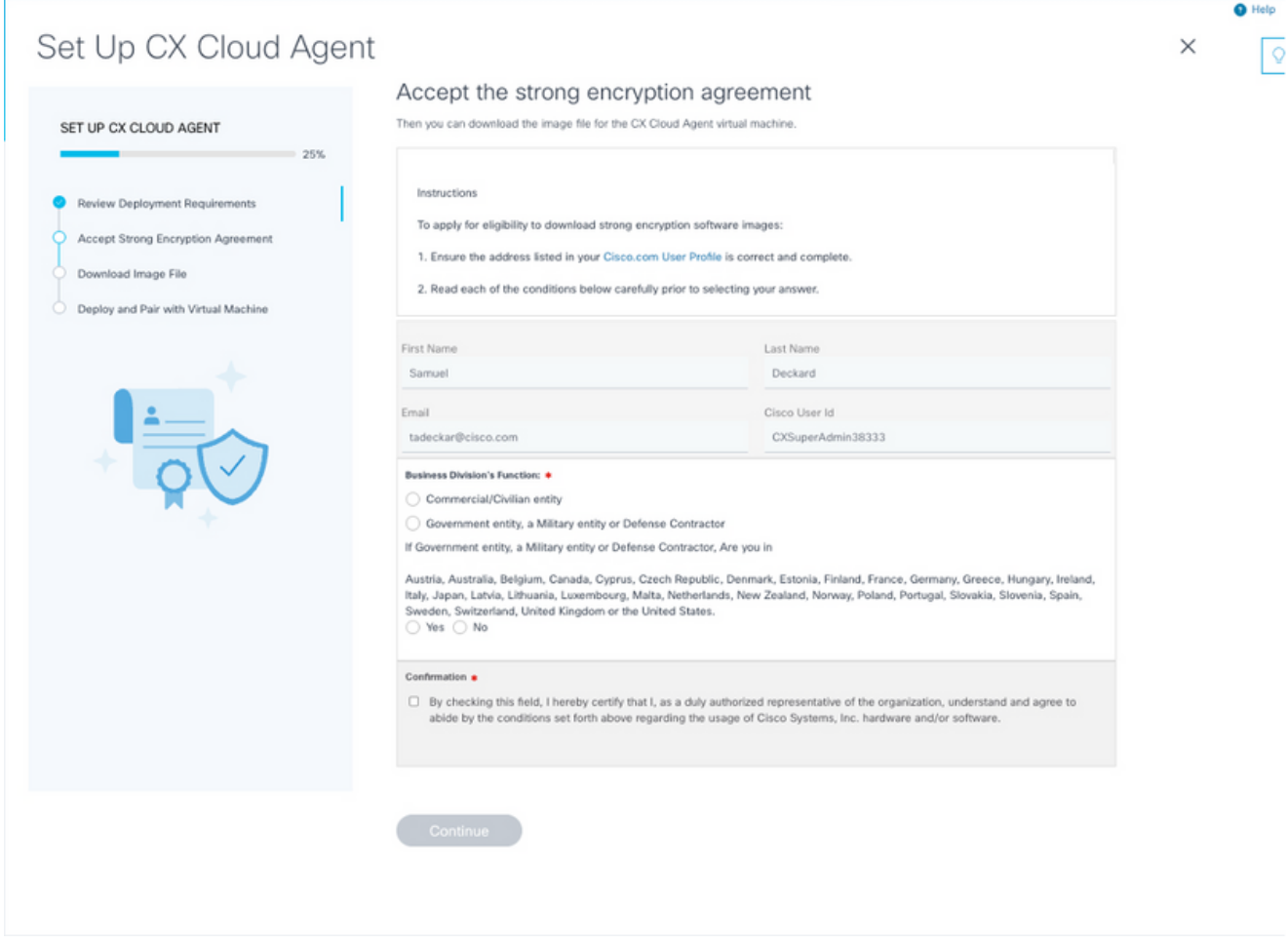

ريفشتلا ةيقافتا

- ةلئاعلا مساو لوالا مسالا لوقح يف اقبسم اهتئبعت مت يتلا تامولعملا نم ققحت .3 .Cisco مدختسم فرعمو ينورتكلإلا ديربلاو
- .ةبسانملا Division Business ةفيظو ددح 4.
- .مادختسالا طورش ىلع ةقفاوملل ديكأت رايتخالا ةناخ دّدح 5.
- .ةروصلا فلم ليزنت CX ةباحس ليمع دادعإ ةذفان حتفي .ةعباتم قوف رقنا 6.

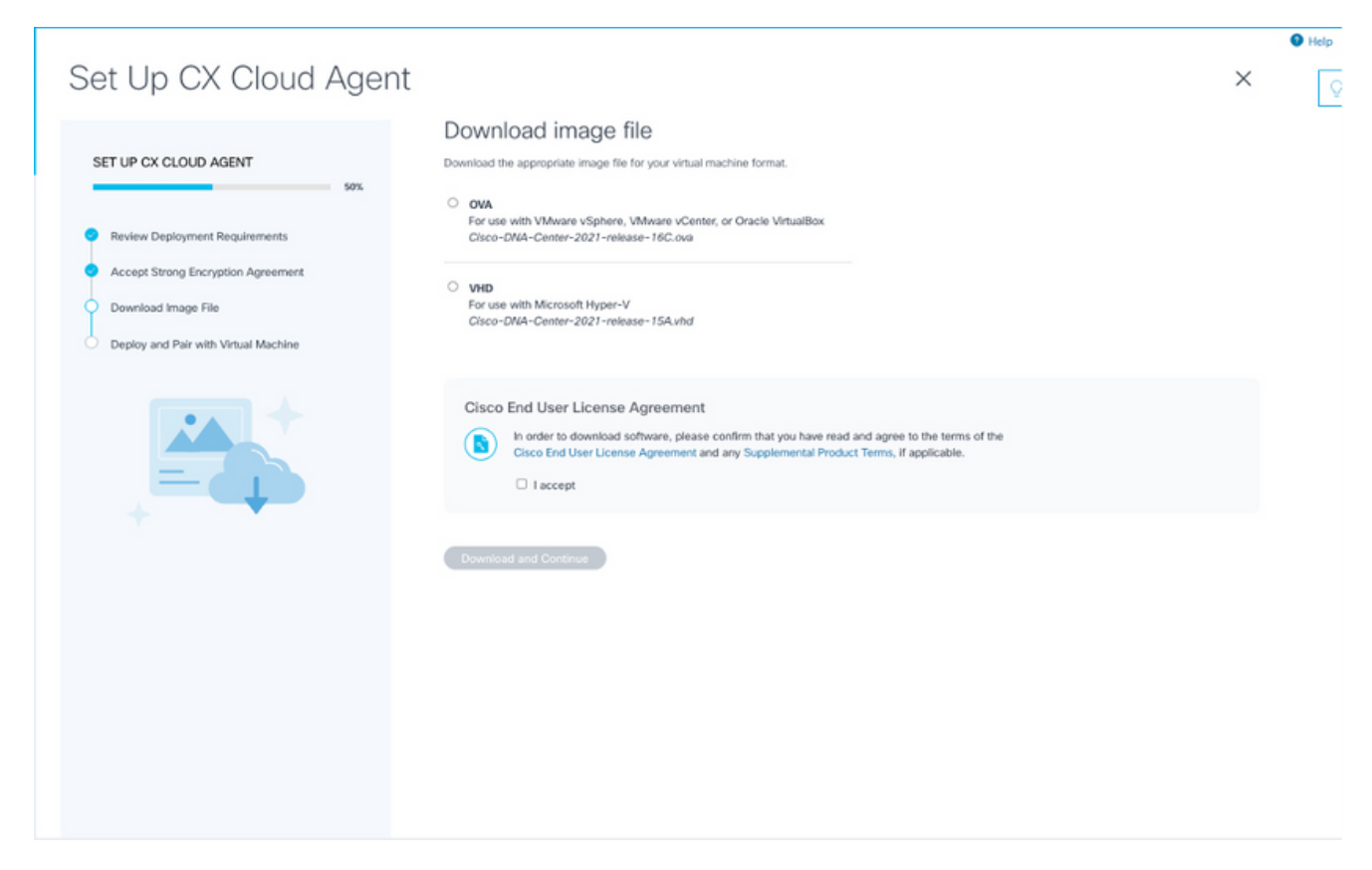

ةروص ليزنت

- .تيبثتال بولطملا ةروصلا فلم ليزنتل بسانملا فلملا قيسنت ددح .7
- نم يﺉاەنلا مدختسملا صيخرت ةيقافتإ ىلع ةقفاوملل لٻقا انا رايتخالا ةناخ ددح .8 Cisco.
- نارتقالاو رشنلا CX ةكبش ليمع دادعإ جمانرب حتف متي .ةعباتمو ليزنت قوف رقنا 9. .يرهاظلا زاهجلا ةذفان عم
- .يلاتال مسقلا يف بولطملا نارتقالا زمر ىلع لوصحلل <u>ةكبشلا نيوكت</u> ىل<mark>إ</mark> عجرا .10.

ليصوت CX Cloud Agent (ليكو CX Cloud) ـب CX Cloud

ىتح مادختسالا عبتت تانايب عيمجت ءدبل Cloud CX ب "CX ةكبش ليمع" لاصتا مزلي مدقي .ىؤرل|و ةيل|حل| لوصأل| ضرعل مدختسمل| ةهجاو يف ةدوجومل| ت|مولعمل| ثيدحت نكمي .اهحالصإو ءاطخألا فاشكتساو لاصتالا تاداشرإ لامكإل ليصافت مسقلا اذه

:Cloud CX ب CX ةباحس ليكو ليصوتل

زاهجلJل (CLI) رم|وأل| رطس ةهج|و وأ مكحتل| ةدحو راوح عٻرم يڥ رفوتمل| ج|ودزال| زمر لخدأ .1 .ليكولا ربع لصتملا يرهاظلا

.هليزنت مت يذلا OVA فلم رشن دعب جاودزالا زمر يقلت متي :ةظحالم

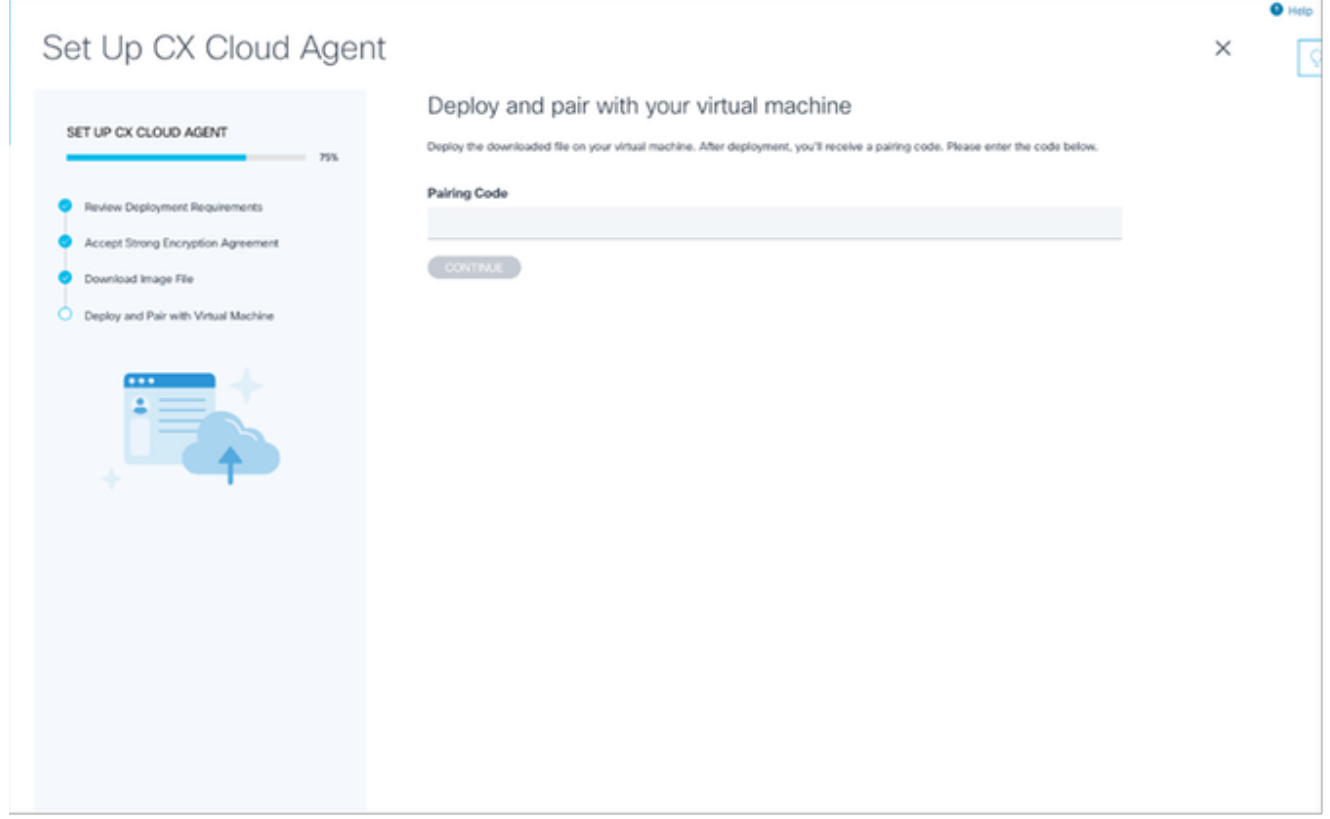

نارتقالا زمر

- CX ةكبش ليمع دادعإ راطإلا حتفي .CX ةباحس ليكو ليجستل ةعباتم قوف رقنا 2. . تانايب رداصم ةفاضإ ةحفص ىلإ ايئاقلت لاقتنالا لبق ةزيجو ةرتفل حجان ليجست

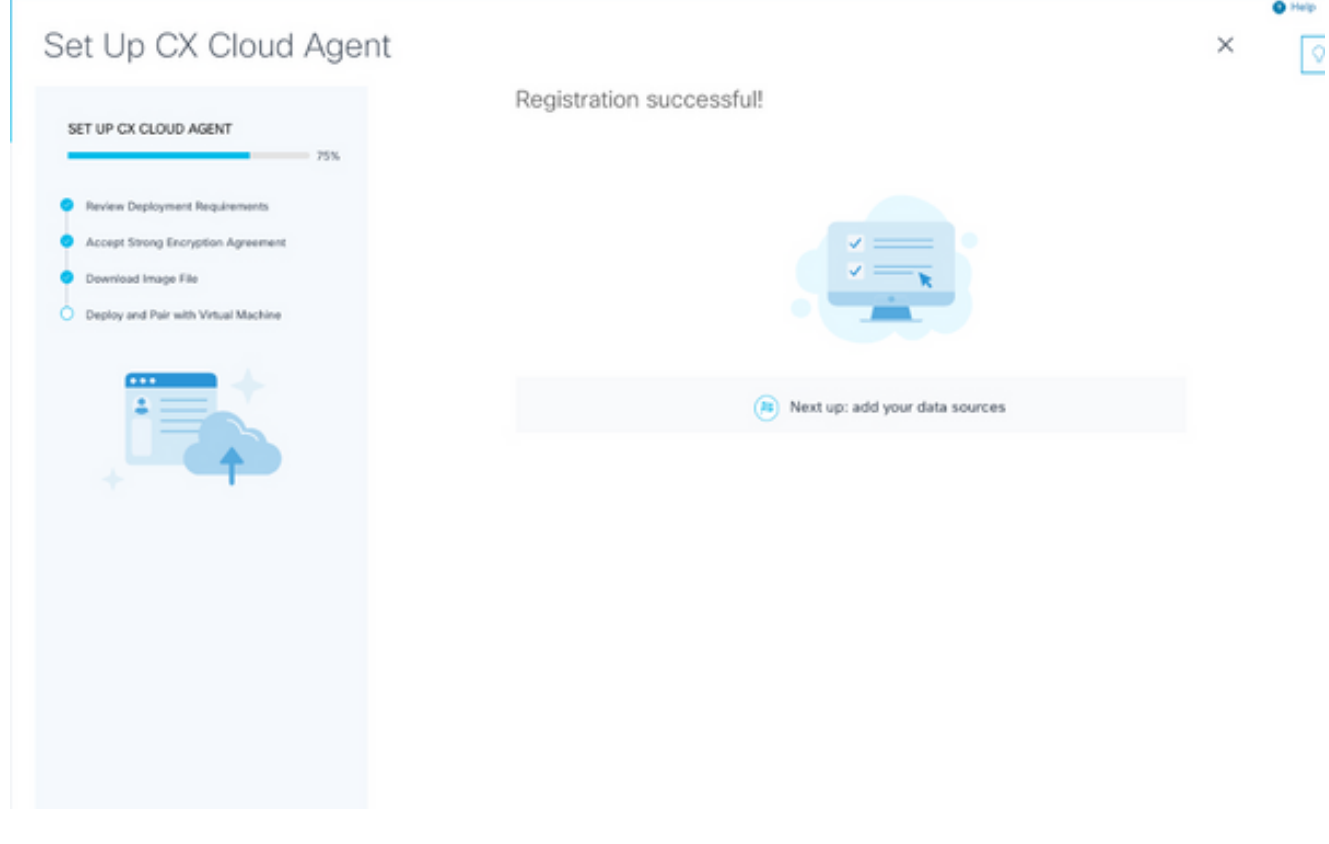

حاجنب ليجستلا مت

تانايب ردصمك Cisco نم ةيمقرلا ةكبشلا ةينب زكرم ةفاضإ

عجرا) تانايبلا رداصم لاصتا ةذفان نم Cisco نم ةيمقرلا ةكبشلا ةينب زكرم ديدحت دنع :ةذفانلا هذه حتفت ،(تانايبلا رداصم ليصوت مسق يف تانايبلا رداصم ليصوت ةروص ىلإ

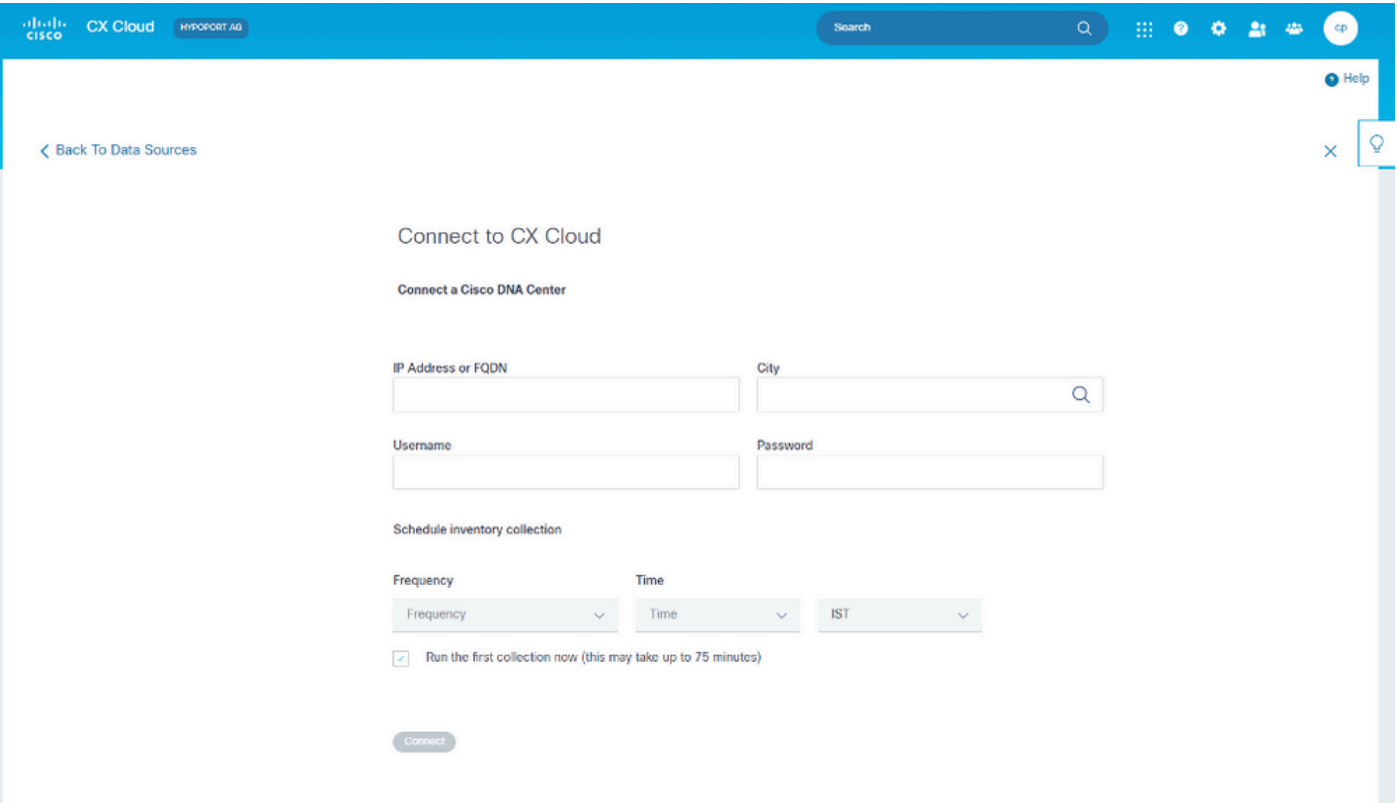

Cloud CX ب لاصتالا

: تانايب ردصمك Cisco نم ةيمقرلا ةكبشلا ةينب زكرم ةفاضإل

،FQDN وا يرهاظلIP ناونع وا Cisco نم ةيمقرلI ةكبشلI ةينب زكرمل IP ناونع لخدا .1 .رورملا ةملكو مدختسملا مسا ،(Cisco نم ةيمقرلI ةكبشلI ةينب زكرم عقوم) ةنيدملI

.ةيدرف ةعومجم ماظن ةدقعب صاخلا IP مدختست ال :ةظحالم

لماعل اهيف نكمي يتال تتارملا ددع ىلإ ةراشإلل تقوو ددرت لاخدإب نوزخم ةعومجم ةلودج .2 .ةلصتملا ةزهجألا ىلع تامولعملا ثيدحتو ةكبشلا حسم تايلمع ءارجإ CX ةباحسلا

.ققيقد 75 ىلإ لصي ام ىلوألI نوزخملI ةعومجم قرغتست دق :ةظحالم  $\blacktriangleright$ 

3. ان المادي التابش المعنى الله على مادخت الله عنها مادخت الله عنها على التي من التي من الاقتصاد 3. IP من الله .Cisco نم

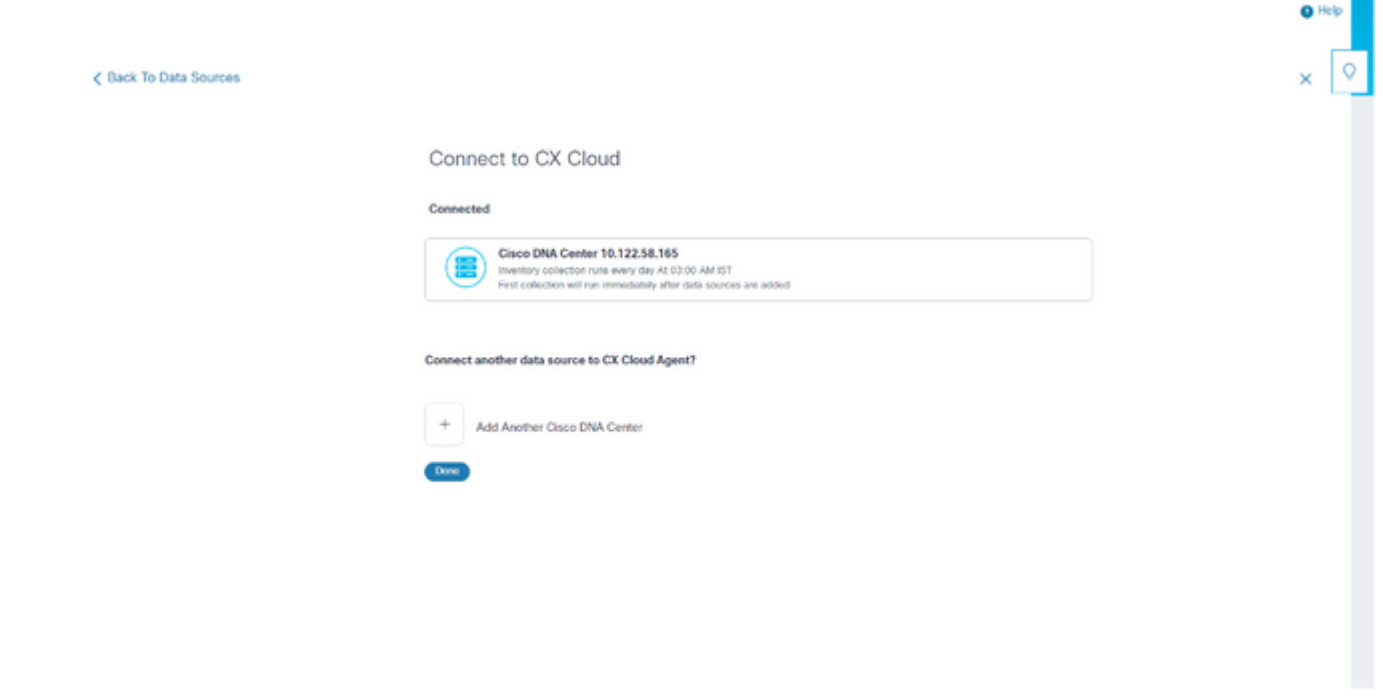

- حاجنب ل|صتال| مت
- ىل| عوجر وأ مت ،رخآ Cisco نم (DNA) ةيمقرلI ةكبشلI ةينب زكرم ةفاض| قوف رقنI .4 .تانايبلا رداصم راطإلا ىلإ ىرخأ ةرم لقنتلل تانايبلا رداصم

تانايب رداصمك ىرخأ لوصأ ةفاضإ

ةماع ةرظن

ةيءقرل| ةكبش|ل| ةينب زكرم اهريدي ال يتل| ةزهجأل| ىل| دعب نع س|ىقل| ةعومجم عيسوت مت تانايب نم ةدمتسملI تالۍلحتلIو ىؤرلI ضرع نم ءالمعلI نكمي امم ،Cisco نم (DNA) يلوأل| دادعإلى| دعب .ةزهجأل| نم عسوأ ق|طن يلع لوصحلل اهعم لـعافتل|و دعب نع س|يقل| ازكرم 20 ب لاصتالل CX ةباحس لماع نيوكت رايخ نيمدختسملل رفوتي ،CX ةباحس لماعل يتلا ةيساسألا ةينبلا لخاد Cisco نم (DNA (ةيمقرلا ةكبشلا ةينب زكارم نم ايفاضإ ةرشابم CX ةكبشلا ليكو ليصوت نيمدختسملل نكمي امك .CX ةباحس ةبقارمل عضخت .ةرشابم لصتم زاهج 10000 ىلإ لصي امم ،مهتئيب يف ىرخأ ةزهجأ لوصأب

لكشب فرعتلا لالخ نم CX ةباحس يف اهجمد نكمي يتلا ةزهجألا ديدحت نيمدختسملل نكمي هحسم نكمي يذل|و ،IP ق|طن ديدحت ل|لخ نم وأ يلوأ فـلم م|دختس|ب ةزهجأل| هذه يلع ديرف طيسبلا ةكبشلا ةرادإ لوكوتورب ىلع نيجهنلا الك دمتعي .CX ةباحس لماع ةطساوب هذه نوكت نأ بجي .لاصتالل (SSH (نامألا ةقبط ىلعو (SNMP (فاشتكالا ضارغأل (SNMP( .حاجنب مادختسالا عبتت تانايب عيمجت نيكمتل حيحص لكشب ةنوكم رصانعلا

## :ةظحالم

دادعإلا دعب ديدحتلا اذه رييغت نكمي ال .IP قاطن وأ ةيادبلا فلم امإ مادختسإ نكمي .يلوألI

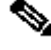

:ةظحالم <del>ل</del>

IP قاطن ريرحت نكمي امنيب رخآ ةيادب فلمب ةيلوألا ةيادبلا فلم لادبتسإ نكمي

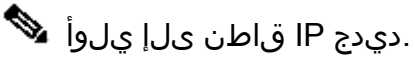

### :راطإلا اذه حتفي ،تانايبلا رداصم لاصتا راطإ نم ىرخأ لوصأ ديدحت دنع

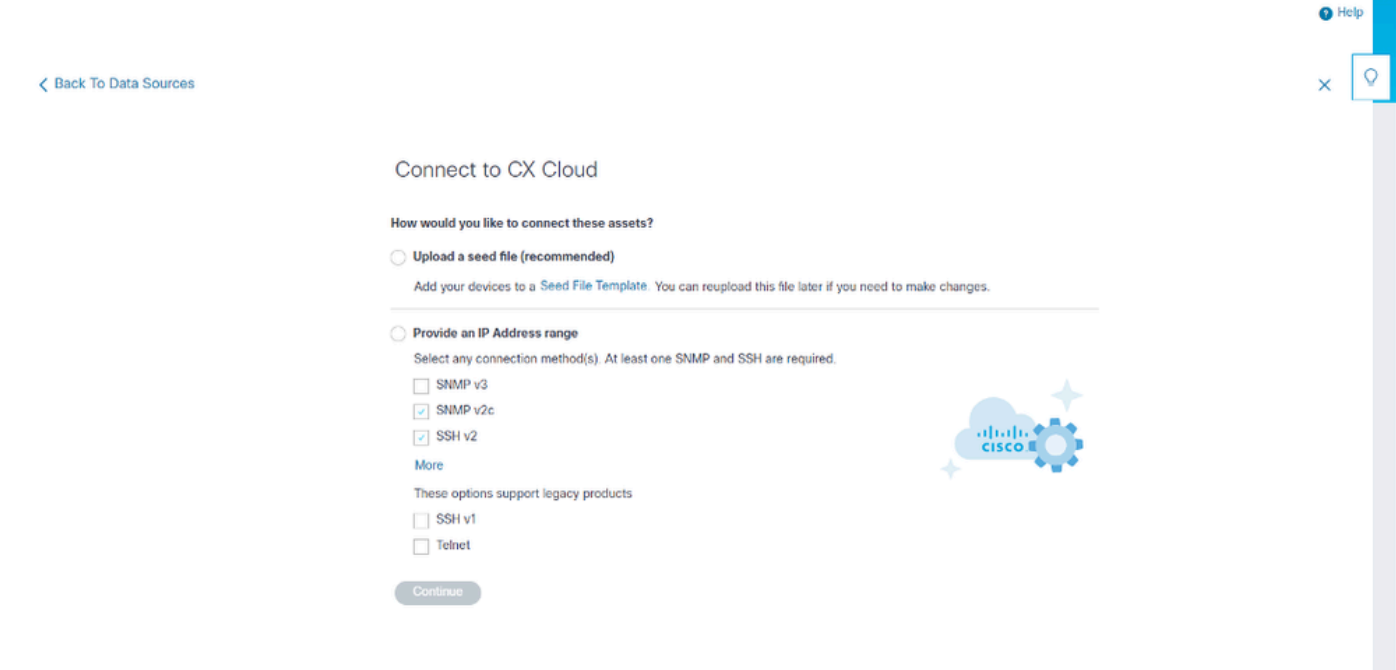

CX ةباحسب لاصتالا نيوكت

:تانايب رداصمك ىرخأ لوصأ ةفاضإل

- .يلوأ فلم بلاق مادختساب يلوأ فلم ليمحتب مق •
- .IP نيوانع قاطن ريفوت •

#### فاشكتسالا تالوكوتورب

دنتسملا فاشتكالاو ةيادبلا تافلم ىلإ دنتسملا رشابملا زاهجلا فاشتكا نم لك دمتعي معدي نكلو ،SNMP نم ةفلتخم تارادصإ دجوت .فاشتكا لوكوتوربك SNMP ىلع IP قاطن ىلإ .ام<code>CX</code>ام ويلك وأ نيرادصإل $\mathsf{C}$  نيوكت نكميو 3 $\mathsf{N}$ SNMP و ع $\mathsf{C}$  رادصإل $\mathsf{C}$  ةباحس لـي ،لماكلا ليصصفت لي اقحال ةحضوملا ،تامولءمل سفن ريفوتب مدختسمل موقي نأ بجي .SNMP ةمدخ ريدمو SNMP ةطساوب رادملا زاهجلا نيب لاصتالا نيكمتو نيوكتلا لامكإل

ماظن 3SNMPv مدختست .دعب نع نيوكتلا جذومنو نامألا ثيح نم 3SNMPv و c2SNMPv فلتخي ىصوي .اهتيصوصخ نامضو لئاسرلا ةقداصمل SHA ريفشت معدي نسحم ريفشت نامأ ةيامحلل تنرتنإلا ربع ةهجوملا تاكبشلاو ةماعلا تاكبشلا عيمج ىلع 3SNMPv مادختساب ،c2SNMPv سيلو 3SNMPv نيوكت لضفي ،CX ةباحس ىلع .ةينمألا تاديدهتلاو رطاخملا نم الك نيوكت مت اذإ .SNMPv3 ل جمدملI معدل| ىل| رقتفت يتJ ةميدقلI ةزهجألI ءانثتساب ،يضارتفا لكشب ،CX ةكبش لماعل نكميف ،مدختسملا ةطساوب SNMP نم نيرادصإلا رذعت اذإ c2SNMPv ىلإ عوجرلاو 3SNMPv مادختساب يصخش زاهج لكب لاصتالا ةلواحم .حاجنب لاصتالا نأشب ضوافتلا

لاصتالا تالوكوتورب

لوكوتورب لـيصافت ديدحت نيمدختسملا ىلء بجي ،رشابملا زاهجلا لاصتا دادعإ نم ءزجك تالاح ءانثتساب ،SSHv2 رادصإلI مادختسإ نكمي .(telnet ،كلذ نم الدب ،وأ) SSH :زاهجلI لاصتا نأب ةيارد ىلع نك .بسانملا جمدملا معدلا ىلإ رقتفت يتلا ةيدرفلا ةميدقلا لوصألI نكمي ،يفاضإ نامأ دوجو مدع لظ يف .ةيساسألا فعضلا طاقن ىلع يوتحي 1SSHv لوكوتورب دامتعال| دنع هذه فعضل| طاقن ببسب ةيس|سأل| لوصأل|و دعب نع سايقل| تانايب قارتخأ ءامسأ) دامتعالا تانايب تامولعم ريفشت متي ال .نمآ ريغ اضيأ Telnet 1.SSHv ىلع ةضرع يەف يلاتلابو Telnet جمانرب ربع اەلاسرإ متي يتلا (رورملا تاملكو نيمدختسملI .يفاضإ نامأ بايغ عم ،ةيوستلل

يلوأ فلم مادختساب ةزهجأ ةفاضإ

ةيادبلا فلم لوح

.ماظن تانايب لجس رطس لك لثمي ثيح (csv) ةلصافب ةلوصفم ميق فـلم وه ةيادبـلا فـلم تانايب عيمجت هلالخ نم نكمي ديرف زاهج عم يلوأ فـلم لجس لك قفاوتي ،يلوأ فـلم يف تامولعملا وأ أطخلا لئاسر عيمج طاقتلا متي .CX ةباحس لماع ةطساوب مادختسالا عبتت .ماهملا لجس ليصافت نم ءزجك هداريتسإ متي يذلا يلوأل فلملا نم زاهج لاخدإ لكب ةصاخلا ةزهجألا يلإ لوصولا رذعتي ناك اذإ يتح ،ةرادم ةزهجأ يلوأ فـلم يف ةدوجوملا ةزهجأل| عيمج دعت ضرع متي ،قباس فـلم لادبتس|ل ديدج يلوأ فـلم ليمحت ةلاح يف .يلوألا نيوكتـلا تقو يف .CX ةباحس يف ليمحت رخآ خيرات

هراهظإل دحاو لك ةجلاعم نكمي ال نكلو ةزهجألاب لاصتالا "CX ةباحسلا لماع" لواحي نأ نكمي وأ (PIDs (جتنملا تافرعم ديدحت اهيف نكمي ال يتلا تالاحلا يف "لوصألا" تاحفص يف أدبي .ةطوقنءم ةلصافب أدبي يساسألI فـلملI يف فـص يأ لـهاجت متي.ةيلسلستلI ماقرألI (نسحتسم رايخ) وه امك هب ظافتحالا نكميو ةطوقنم ةلصافب ةرذبلا فلم يف سأرلا فص .ليمعلا ةرذب فلم ءاشنإ ءانثأ هفذح وأ

ي|ب ،ةدمع|ل| سوؤر كل\ذ يف امب ،ةي|دبل| فـلم جذومن قيسنت رييغغت متي ال نأ مەمل| نم طقف عجرملل وه اذه PDF نإ .PDF قيسنتب يلوأ فلم ضرعل رفوتملا طبارلا رقنا .ةقيرط .csv. قيسنتب هظفح متي نأ جاتحي يلوأ فلم ءاشنإل همادختسإ نكميو

.csv. قيسنتب يلوأ فـلم ءاشنإل همادختسإ نكمي يلوأ فـلم ضرعل <u>طابترال!</u> اذه قوف رقنا

جاتحي يلوأ فلم ءاشنإل همادختسإ نكميو طقف عجرملل وه اذه PDF فلم :ةظحالم .csv. قيسنتب ظفحلل

.دومع لك يف اهنيمضت بجي يتلا تانايبلاو ةيلوألا تافلملا ةدمعأ عيمج لودجلا اذه ددحي

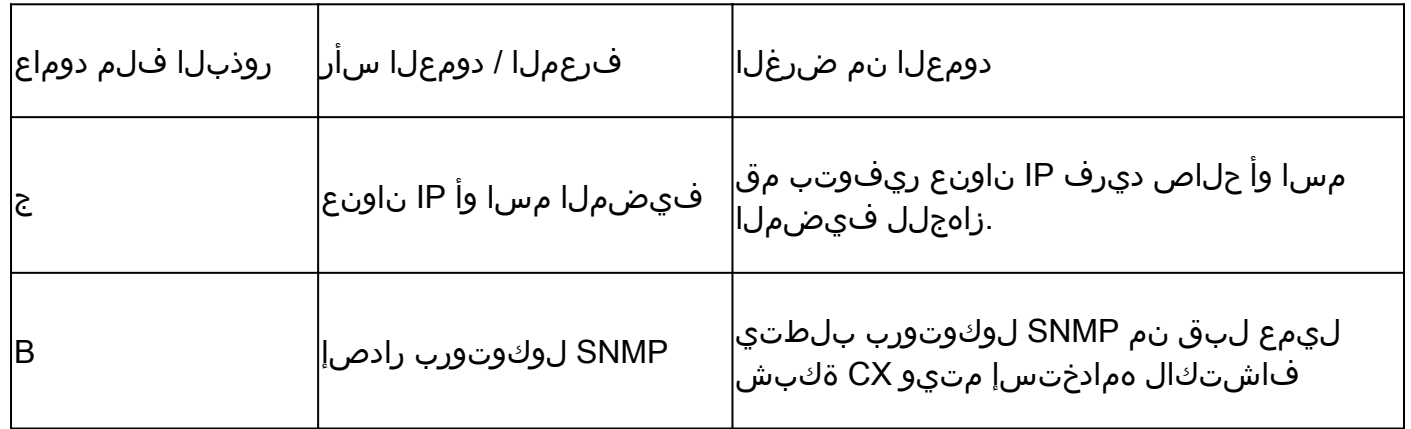

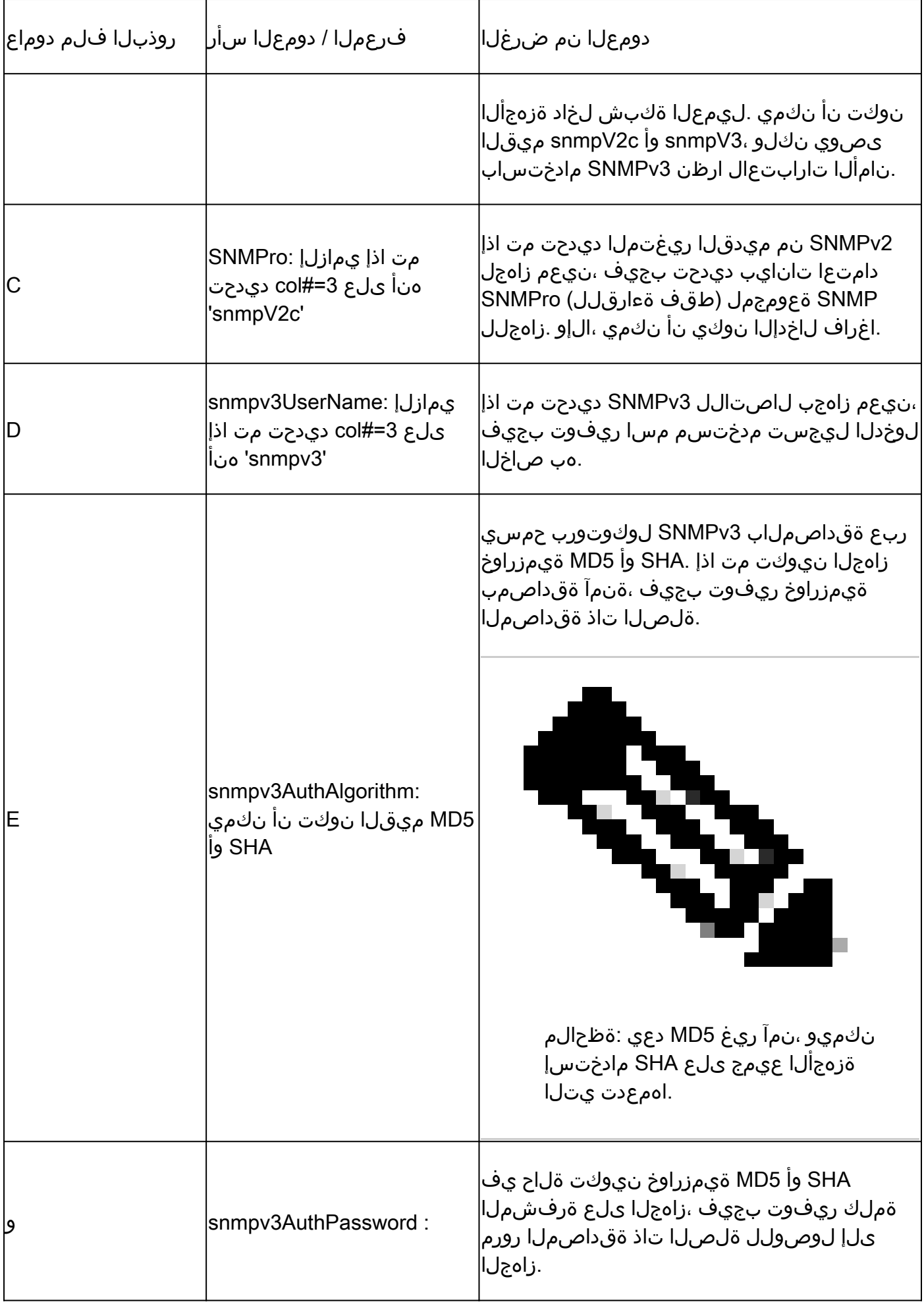

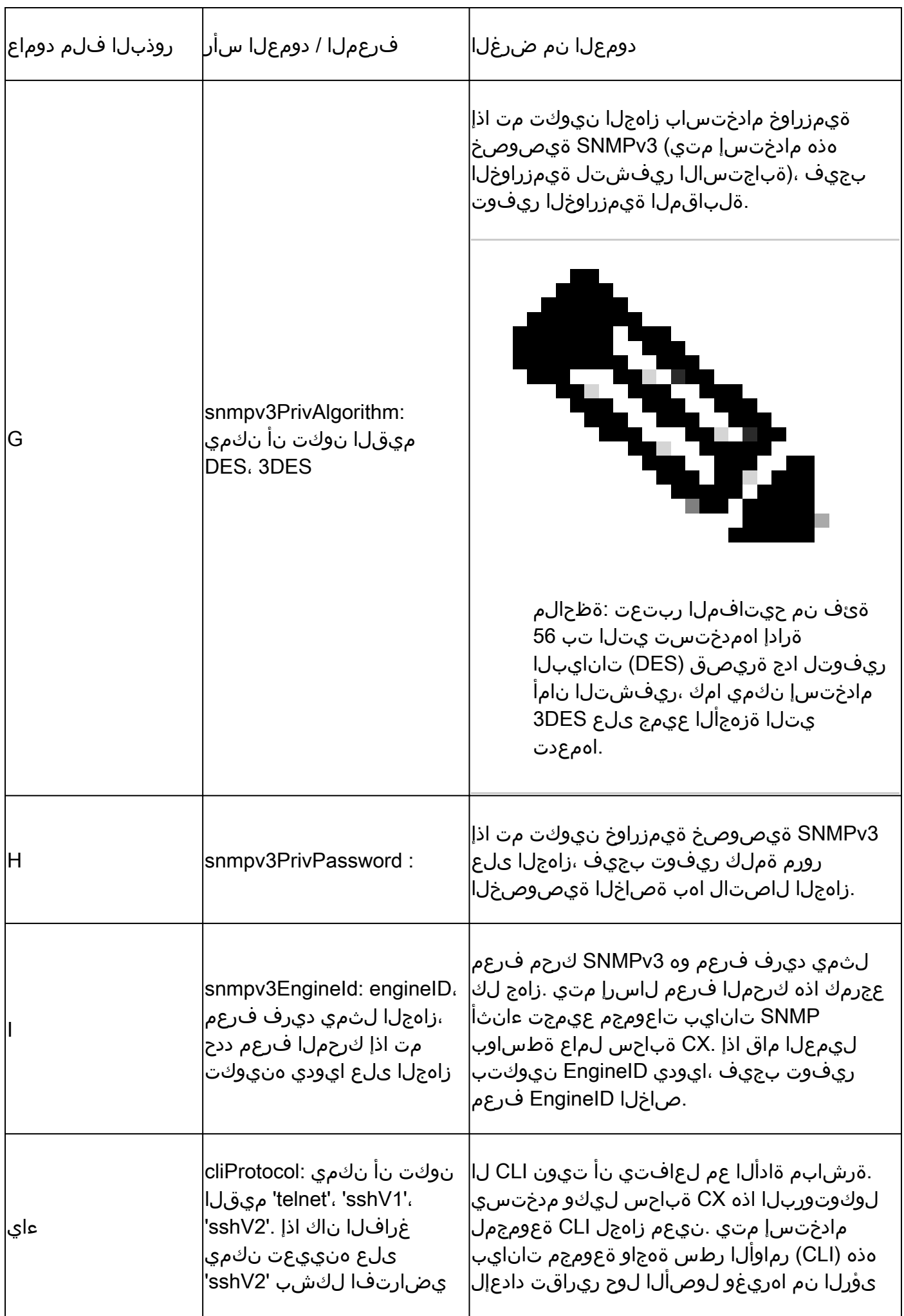

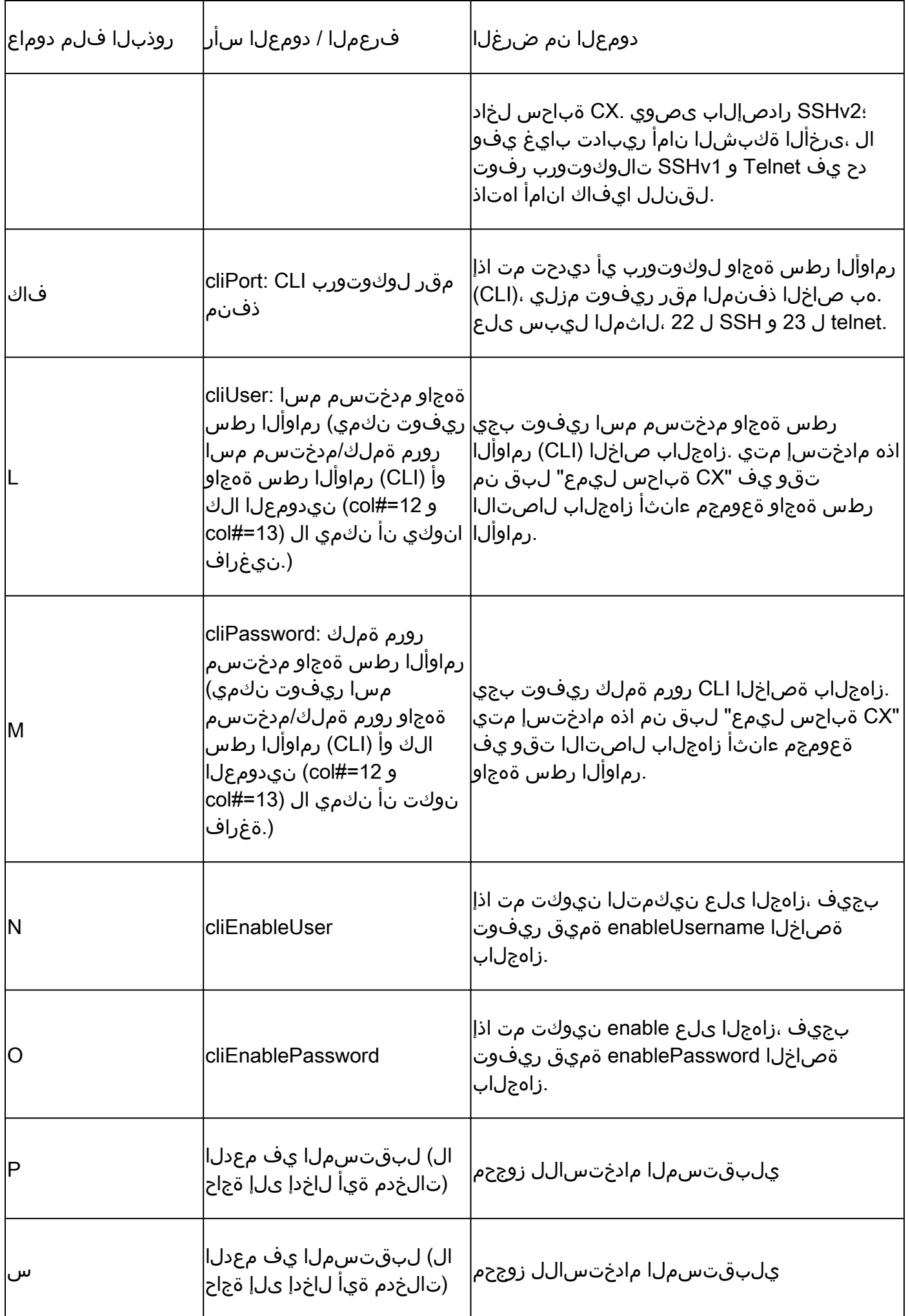

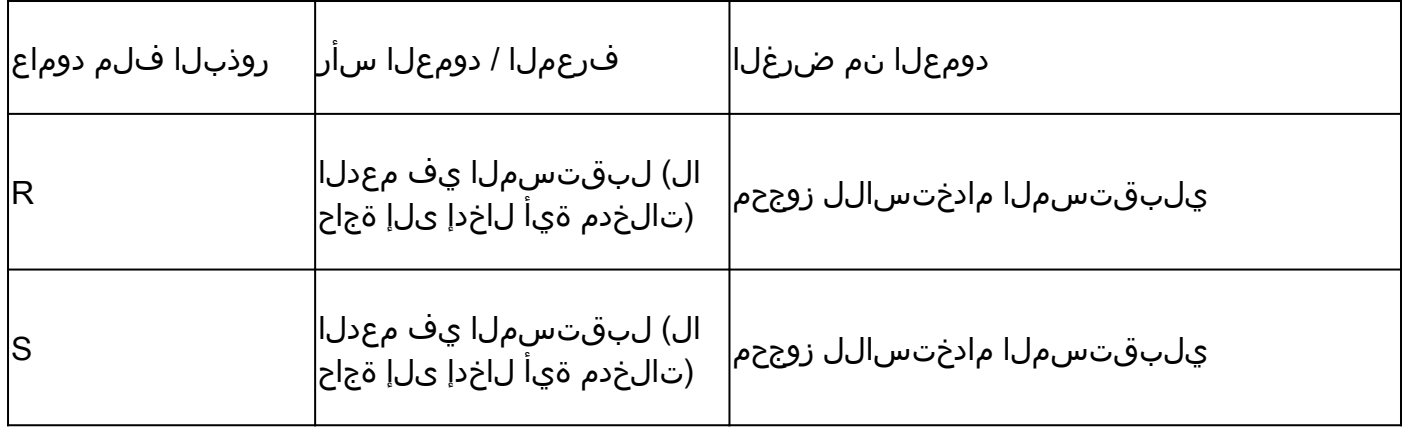

ةزهجألل مادختسالا عبتت تانايب ةجلاعم دويق

:ةزهجألل مادختسالا عبتت تانايب ةجلاعم دنع دويق هذه

- اهنكلو "ةعومجملا صخلم" يڢ اهيلإ لوصولا نكمي ةزهجاك ةزهجال ضعب رهظت نا نكمي عبتت تانايب ةجلاعم زاهجلا ةزهجأ دويق عنمت ."CX ةباحس لوصأ" ةحفص يف ةيئرم ريغ .زاهجلا اذه مادختسإ
- ةباحس لوصأ ةحفص يف ةدوقفم وأ ةقيقد ريغ مادختسالا عبتت تامس نوكت نأ نكمي .عمجملا حاجن راسم نم اءزج تسيىل يتLJ ةزهجألل CX
- ةينب زكرم نوزخم نم اءزج اضيlP قاطن تاعومجم وا ةيادبJl فJم نم زاهج ناك اذإ ةينب زكرم لاخدإل طقف ةدحاو ةرم زاهجلا نع غالبإلا متي ،Cisco نم ةيمقرلا ةكبشلا وأ IP /فلملل يلصألا قاطنلا لاخدإ عيمجت متي مل .Cisco نم ةيمقرلا ةكبشلا .جاودزالا بنجتل هتجلاعم

ديدج يلوأ فلم مادختساب ةزهجأ ةفاضإ

:ديدج يلوأ فلم مادختساب ةزهجأ ةفاضإل

دنتسملا اذه يڢ جمدملا طٻارلا مادختساب (PDF) يساسألا فـلملا بـلاق لـيزنتب مق CX ىلإ ليصوت نيوكت" ةذفان يف طبار لالخ نم وأ (يساسألا فلملا لوح ىلإ عجرا) ."ةباحسJل ي

 $\bullet$  Gonfigure Connection to CX Cloud ةذفان يف دوجوملا طابترالا دعي مل $\cdot$ ةظحال $\bullet$ .يلوألا لوحملا فلم ليزنت درجمب احاتم

#### Configure connection to CX Cloud

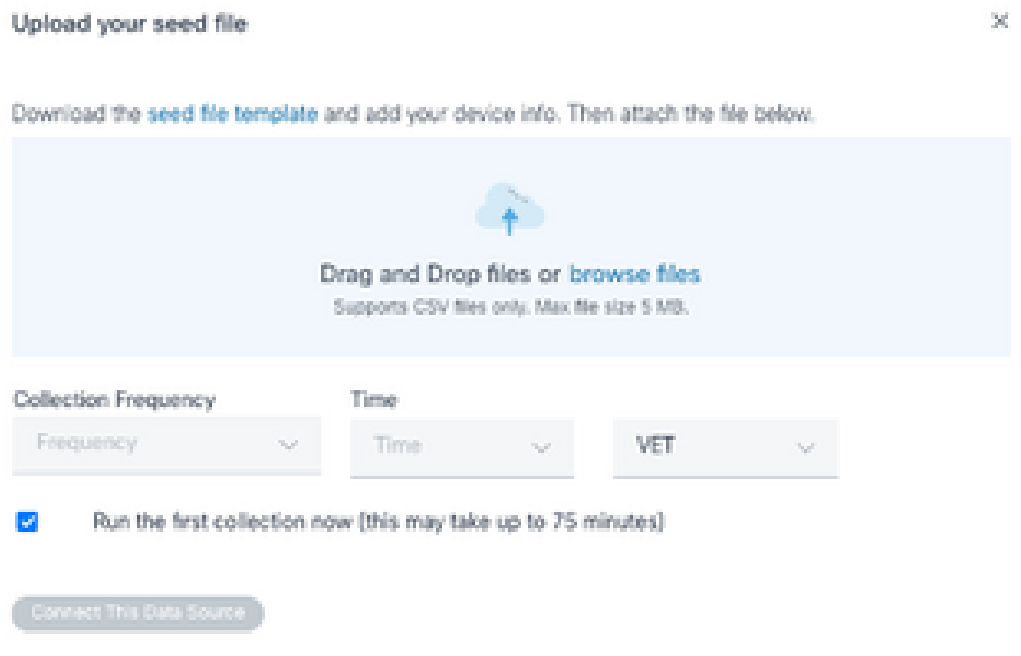

CX ةباحس ةذفانب لاصتالا نيوكت

- يف حضوم وه امك نيوانعJJ لخداو (لضفم تانايب لودج يI وا) Excel تانايب لودج حتفا .2 .بلاقلا
- .فلملا ىلإ تانايبلا داريتساب مق وأ ايودي تانايبلا لخدأ 3.
- .CX ةباحس ليمع ىلإ فلملا داريتسال .csv فلمك بلاقلا ظفحا ،اهلامتكا درجمبو 4.

#### Configure connection to CX Cloud

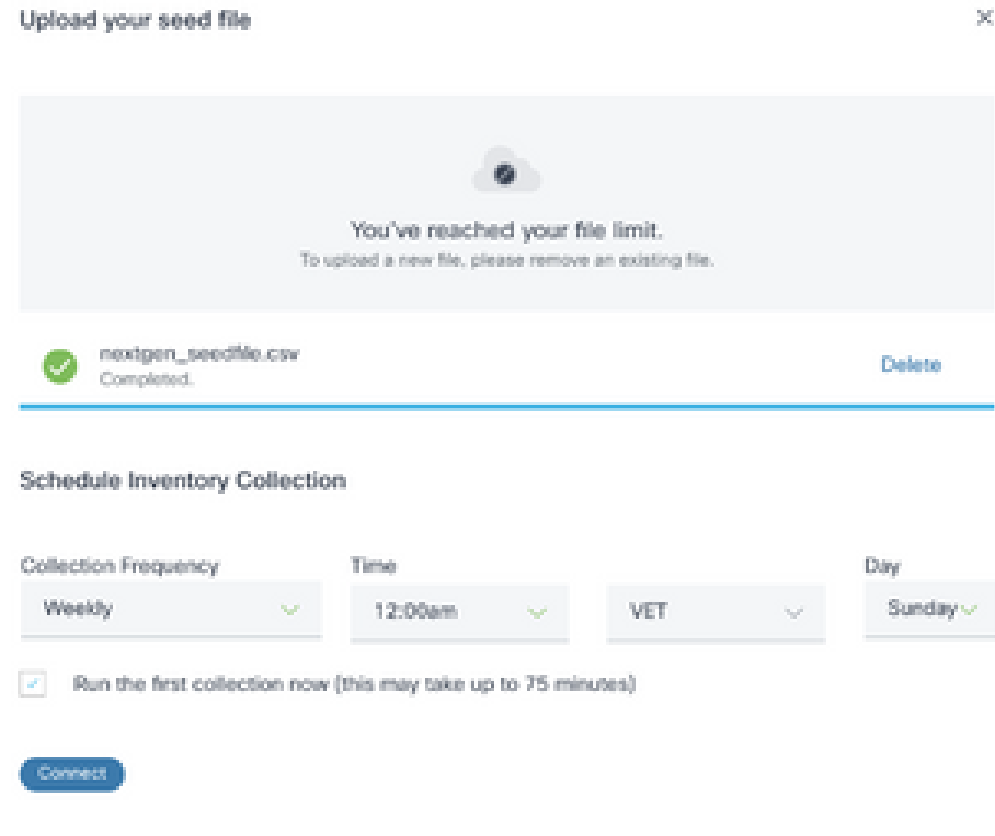

يلوألا فلملا ةذفان ليمحت

- وا اثيدح هؤاشنإ مټ يذلl csv فـلم تالIف|و بحسب مق ،روذبـلا لـيمحت فـلم ةذفان يف .5 .csv فلم ىلإ حفصتو تافلملا ضارعتسإ قوف رقنا
- ،تانايبلا رداصم راطإ حتف متي .ليصوت قوف رقناو نوزخملا ةعومجم ةلودج مسق لمكا .6 .ديكأت ةلاسر ضرعيو
- ةعومجم لوأ Agent Cloud CX زجني نأ بجي ،Cloud CX ل يلوألا نيوكتلا لامتكا لبق 7. ةزهجأل| عيمج عم ل|صت| ءاشنإو يلوأل| فـلمل| ةجل|عم ل|لخ نم دعب نع تانايب عبتت نكمي .انه ددحم لودجل اقفو هليغشت وأ بلطلا دنع عيمجتلا عدب نكمي .ةددحملا رايتخالا ةناخ ديدحت لالخ نم دعب نع تانايب عبتت لاصتا لوأ ءارجإ نيمدختسملل ةخسنلاا فالم يف ةددحملا تالاخدإلا ددع ىلع ادامتعا .نآلا ىلوألا ةعومجملا ليءغشت .اليوط اتقو ةيلمعلا هذه قرغتست نأ نكمي ،ىرخأ لماوعو ةيلوألا

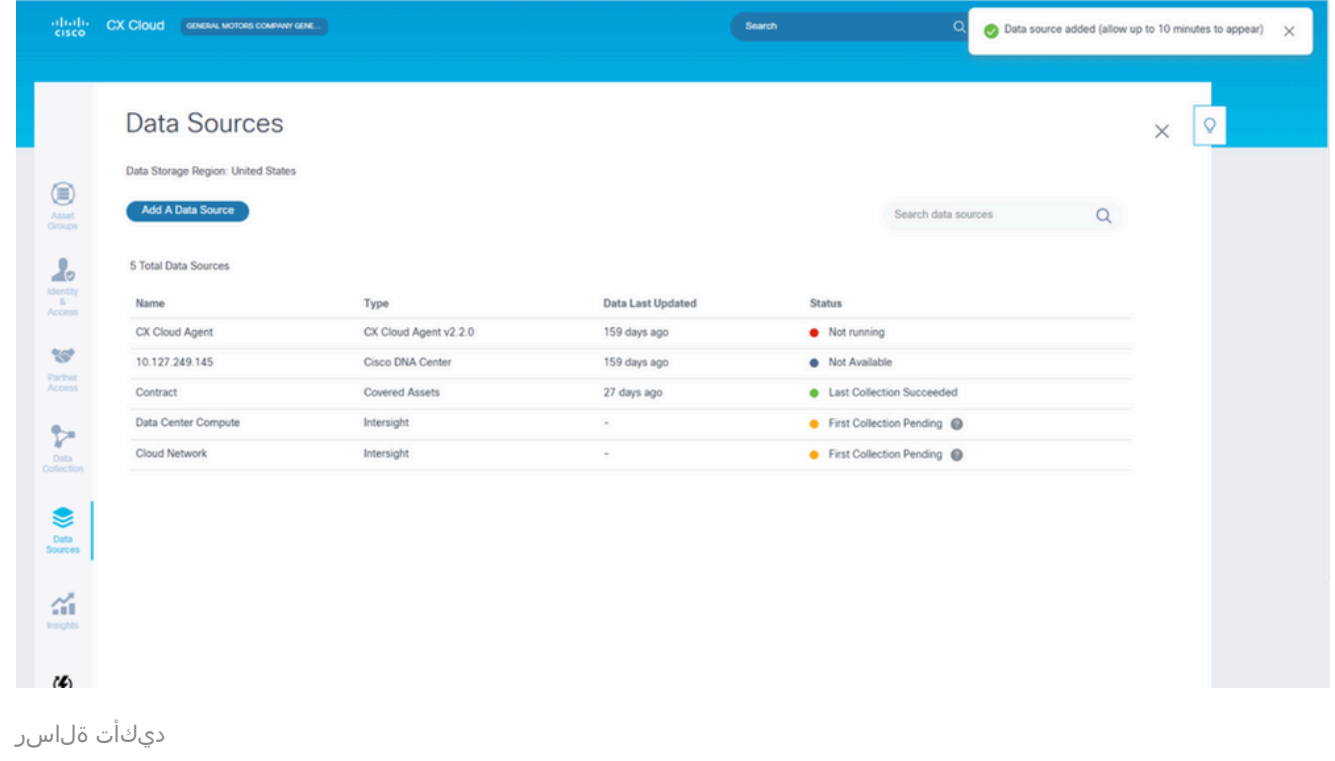

لدعم يلوأ فلم مادختساب ةزهجأ ةفاضإ

:يلاحلا لصألا فلم مادختساب اهفذح وأ اهليدعت وأ ةزهجأ ةفاضإل

ظفحا مث ،ةبولطمل| تاري،يغتال| لمءب مقو ،اقبسم هؤاشنإ مت يذل| ةيادبال| فالم حتفا .1 .فلملl

فلملاب لوصألا كلت قاحلإب مق ،يلوألا فلملا ىلإ لوصأ ةفاضإل :ةظحالم ﴿ فـلم لـىمحت نأل يرورض اذه .فـلملI ليمحت دعأو اقبسم هؤاشنإ مت يذلI يلوألI مت يتال روذبالل فالم ثدحأ مادختسإ متي .يلاحلا روذبال فالم لدبتسي ديدج ةرذب .عيمجتلاو فاشتكالل طقف اهليمحت

حتفي .CX ةباحس ليكو نم عون هل تانايب ردصم ددح ،تانايبلا رداصم ةحفص نم 2. .جمانربلاو صخلملا تابيوبت عم ليصافت ةذفان

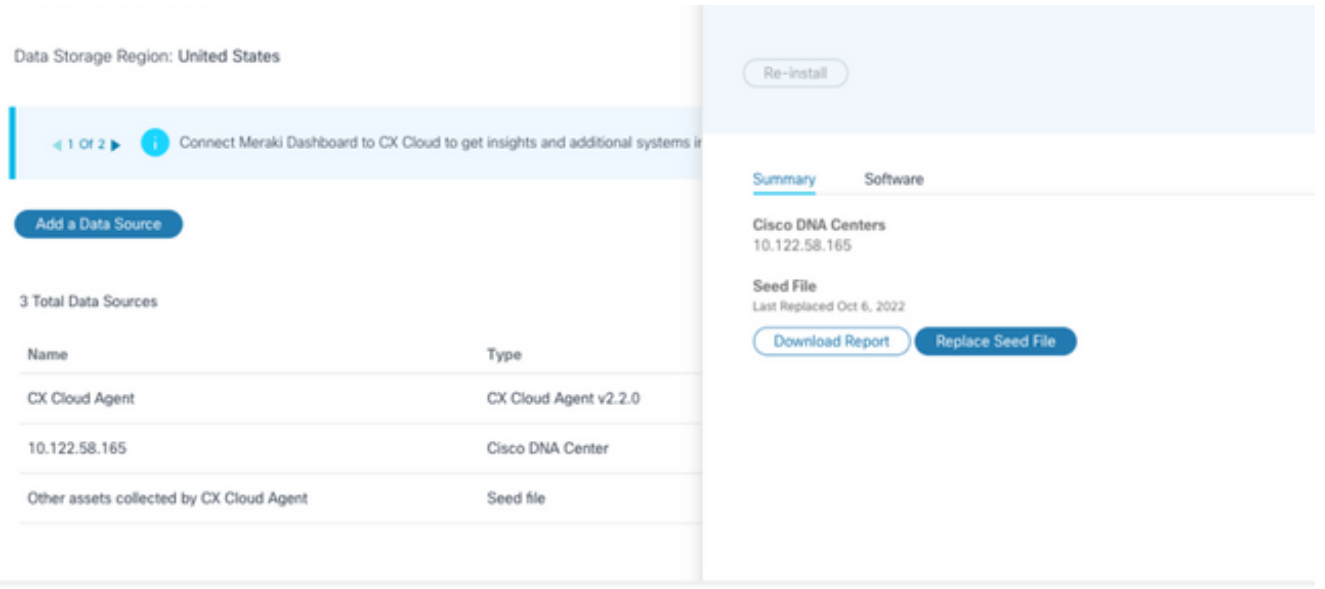

ليصافتلا راطإ

- .ددحملا تانايٻلا ردصمل لوصالا عيمج نع ريرقت ءاشنإل ريرقتال ليزنت قوف رقنI 3. عون ،لوصولل ةيلباقلا ،يلسلستان مقرلا ،ناونع زاهجلا نع تامولعم ريرقتال رفوي .نكمأ نإ ،رماوألا أطخو ،رمألا ةلاح ،رمألا
- .CX ةباحس ليكو ةذفان حتف متي .ةيادبلا فالم لادبتسإ رقنا. 4

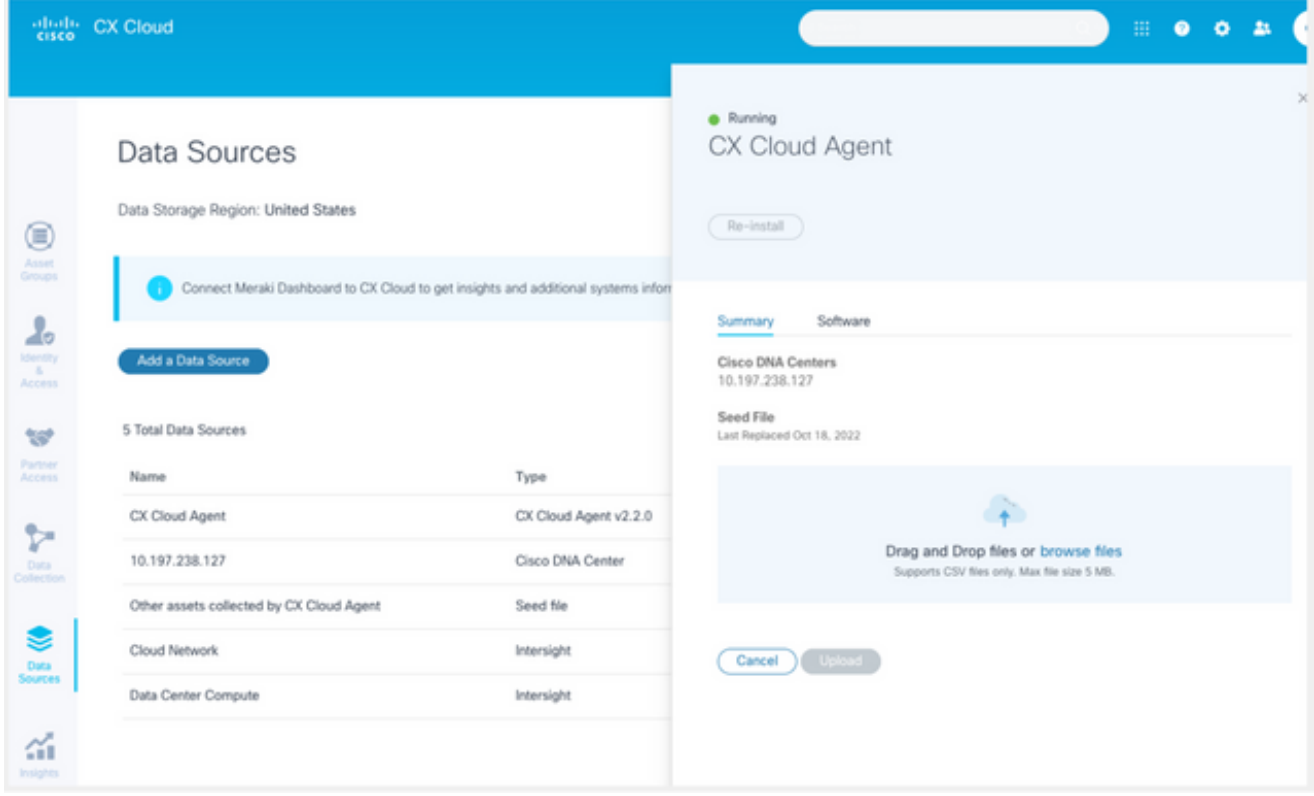

CX ةباحس ليكو ةذفان

- يف متفاض|ب مقو فـلـملا ىل| حفـصت وا ةذفـانلا يف لـدعملا روذبـلا فـلـم يـقلاو بـحسا .5 .ةذفانلا
- .ليمحت قوف رقنا 6.

IP تاقاطن مادختساب ةزهجأ ةفاضإ

يلاتابو ،ةزەجألا لوصأ ديدحت نيمدختسملل (IP) تنرتنإلا لوكوتورب تاقاطن حيتت ديدحت نكمي .IP نيوانع ىلإ ادانتس| ةزهجأل| هذه نم تانايبل| مادختس| عبتت تانايب عيمجت ىلع دحاو IP ق|طن ديدحت ل|لخ نم ديرف لكشب مادختس|ل| عٻتت تانايب عيمجت ةزەجأ لوكوتورب مادختساب CX ةباحس ليكو ةطساوب هصحف نكمي يذلاو ،ةكبشلا ىوتسم راشملا IP نيوانع نوكت نأ نكمي ،ةرشابم لصتم زاهج ديدحتل IP قاطن رايتخإ مت اذإ .SNMP .ةبولطملا لوصألا عيمجل ةيطغتلاب حامسلا عم ،ناكمإلا ردق ةديقم اهيلإ

- ةمظنألا لادبتسال لدبلا فرحأ مادختسإ نكمي وأ ،ةنيعم IP نيوانع ريفوت نكمي .قاطن ءاشنإل IP لوكوتوربل ةينامثلا
- ليمع" لواحي ال ،دادعإلا ءانثأ ددحملا IP قاطن يف ددحم IP ناونع نيمضت متي مل اذإ مادختسالا عبتت تانايب عمجب موقي الو ،اذه IP ناونع هيدل زاهجب لاصتالا "CX ةباحس .زاهجلا اذه لثم نم
- مدختسملا امرفوي يتال دامتعال اتانايب مادختساب CX Cloud Agent ل \*.\*.\* لاخدإ حمسي عيمجل دامتعالا تانايب مادختساب حمسي \*.\*172.16. :لاثملا ليبس ىلع .IP يأ عم 172.16.0.0/16. ةيعرفلا ةكبشلا يف ةدوجوملا ةزهجألا
- .IP ق|طن ليدعت نكمي ،(IB) ةتبثمل| ةدع|قل| وأ ةكبشل| ىلع تارييءغت يأ دوجو ةل|ح يف • IP تاقاطن ررحي يذلا مسقلا عجار

دحاو لك ةجلاعم ىلع رداق ريغ هنكلو ةزهجألاب لاصتالا "CX ةباحس ليمع" لواحي نأ نكمي تافرعم ديدحت نم اهيف نكمتي ال يتلا تاللحلا يف لوصألا ضرع ةقيرط يف هراهظإل .ةيلسلستلا ماقرألا وأ (PID (جتنملا

:<sub>ت</sub>اظحالم ک

دنع .بلطلا بسح ةزهجألا فاشتكا ءدب ىلإ IP ناونع قاطن ريرحت قوف رقنلا يدؤي امئاد رقنلا ليمعلا ىلع بجي ،ددحم IP قاطن ىلإ (جراخ وأ لخاد) هفذح وأ ديدج زاهج يأ ةفاضإ تاوطخلا لامكإو <u>IP تاقاطن ررحي يذل!</u> مسقلl علىإ عجرا) IP نيوانع قاطن ريرحت قوف ىلإ اثيدح هتفاضإ تمت زاهج يأ نيمضتل بلطلا بسح زاهجلا فاشتكا ءدبل ةبولطملا .CX ةكبش ليمع ةعومجم نوزخم

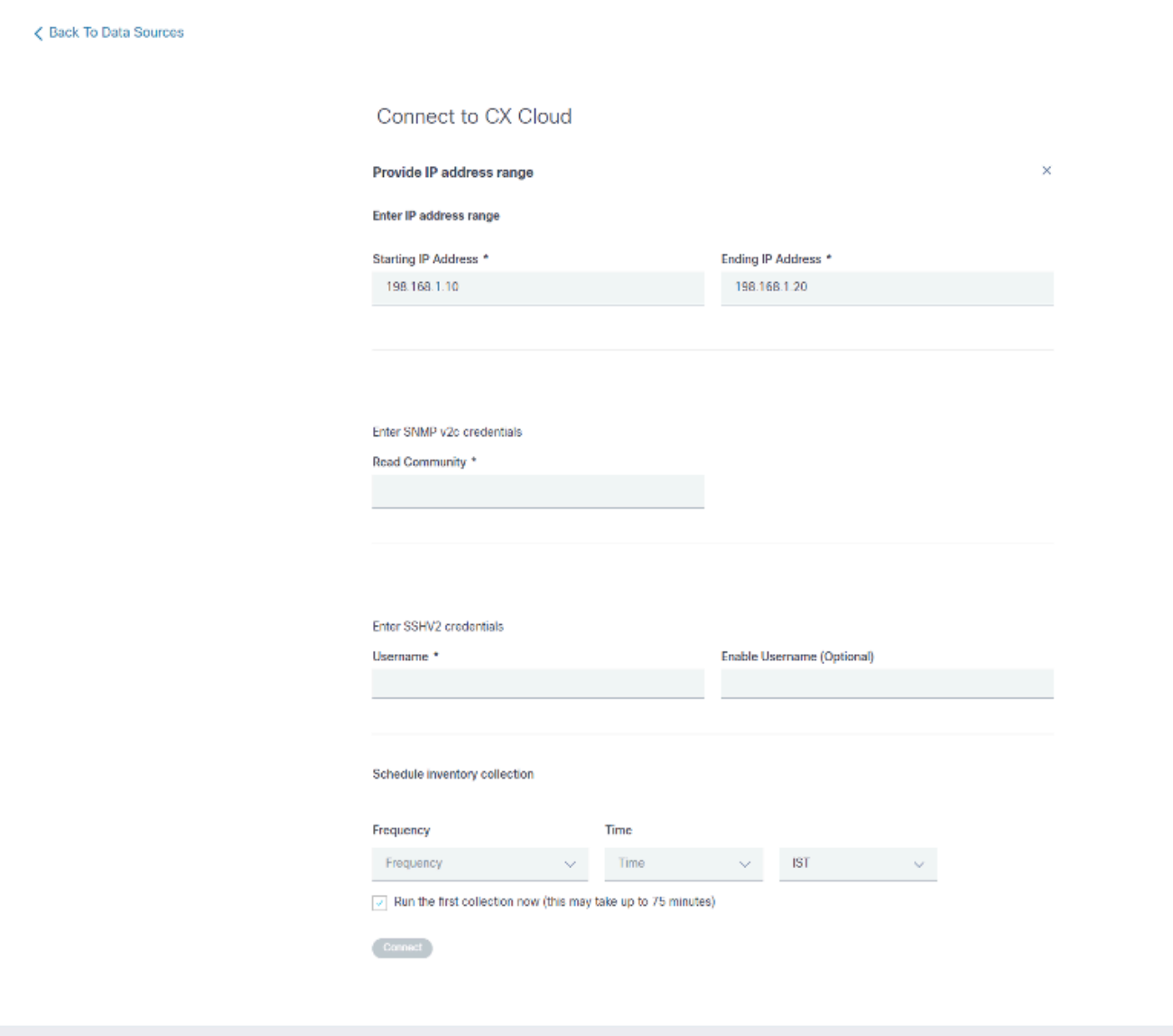

يلوألا IP ناونع قاطن ةذفان

تانايب عيمج ديدحت نيمدختسملI نم IP قاطن مدختست يتلI ةزهجألI ةفاضإ بلطتت ةيئرملا لوقحلا فالتخت .نيوكتال مدختسم ةهجاو لالخ نم قي بطتلل ةلباقلا دامتءال ا سفنل ةددعتم تاديدحت ءارجإ مت اذإ .ةقباسلا ذفاونلا يف ةددحملا تالوكوتوربال بسح 2SSHv نم الك ديدحت وأ 3SNMPv و c2SNMPv نم الك ديدحت ،لاثملا ليبس ىلع ،لوكوتوربلا ادانتسا لوكوتوربلا ديدحت ىلع يئاقلتلا ضوافتلاب موقي CX ةكبش ليكو نإف 1،SSHv و .ةيدرفلا زاهجلا تايناكمإ ىلإ

عيمج ةحص نم دكأتلا ءالمعلل نكمي ،IP نيوانع مدختست يتلا ةزهجألا ليصوت دنع وأ Telnet جمانرب دامتعا تانايبو SSH تارادصإ عم IP قاطن يف ةلصلا تاذ تالوكوتوربلا .تال|صتال| لشف

:IP قاطن مادختساب ةزهجأ ةفاضإل

.IP ناونع قاطن ريفوت رايخلا ددح ،CX ةباحسب لاصتالا نيوكت ةذفان يف 1.

#### Configure connection to CX Cloud

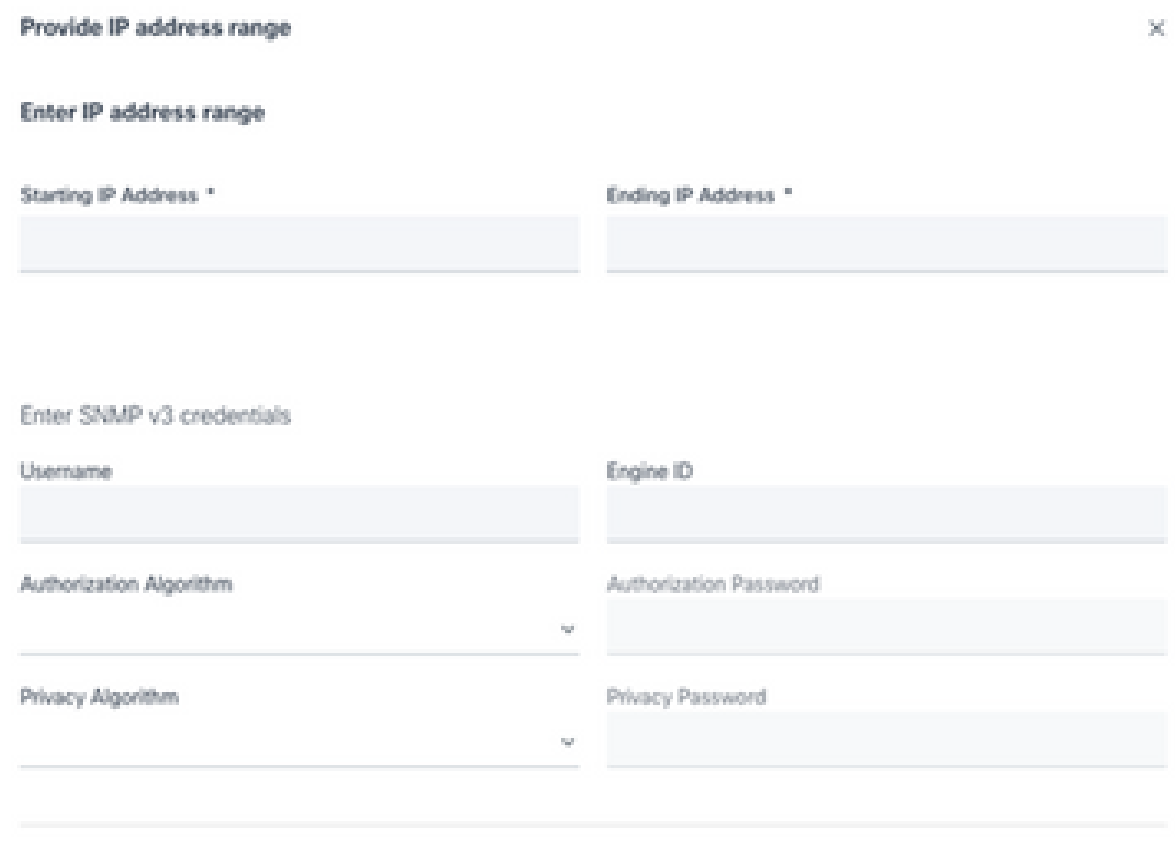

IP نيوانع جذومن مادختساب ةزهجأ ةفاضإ

- .ةلصلا تاذ تامولعملاب جذومنلا لامكإب مق .2
- نيوكتال دامتعا تانايب تاشاشلا هذه ضرعت .لاصتالI تارايخ نم ديدعلI ديدحت نكمي .لاصتا رايخ لكل دامتعالI تانايب لوقح فصول <u>يلوالI فلملI لوح</u> عجار .تارايخلل 3.

### Configure connection to CX Cloud

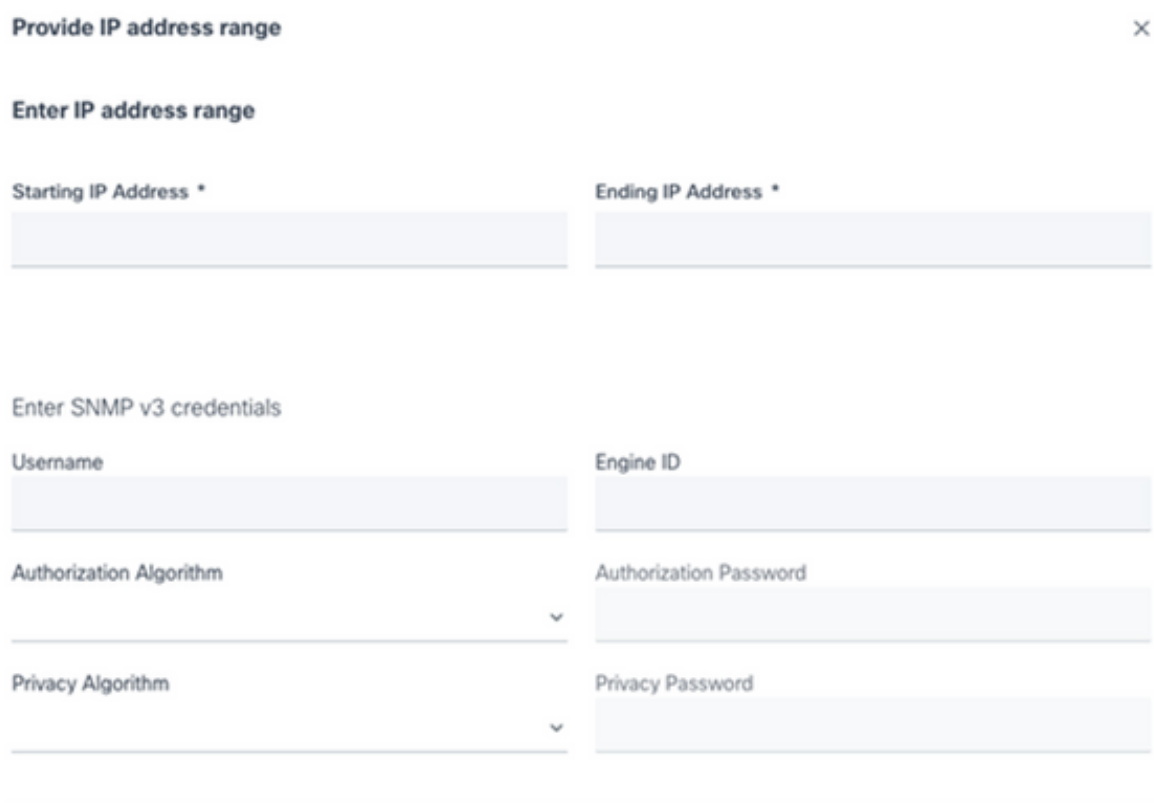

3v SNMP دامتعا تانايب

Enter SNMP v2c credentials

Read Community \*

Enter SSHV2 credentials

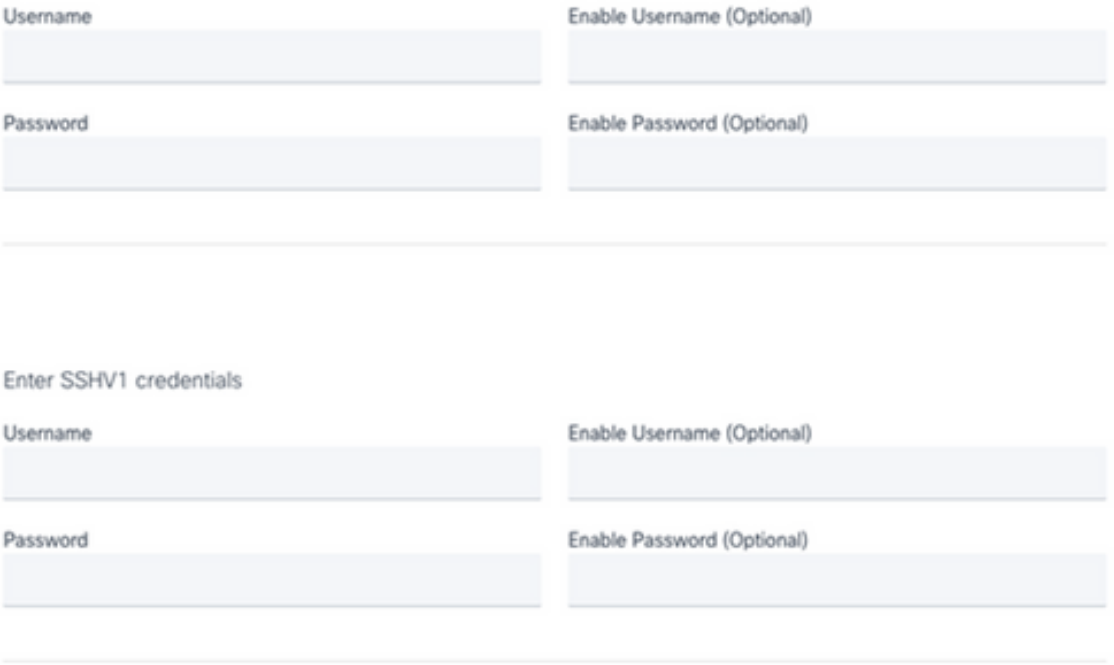

1SSHv و 2SSHv و 2v SNMP دامتعا تانايب

#### Enter Telnet credentials

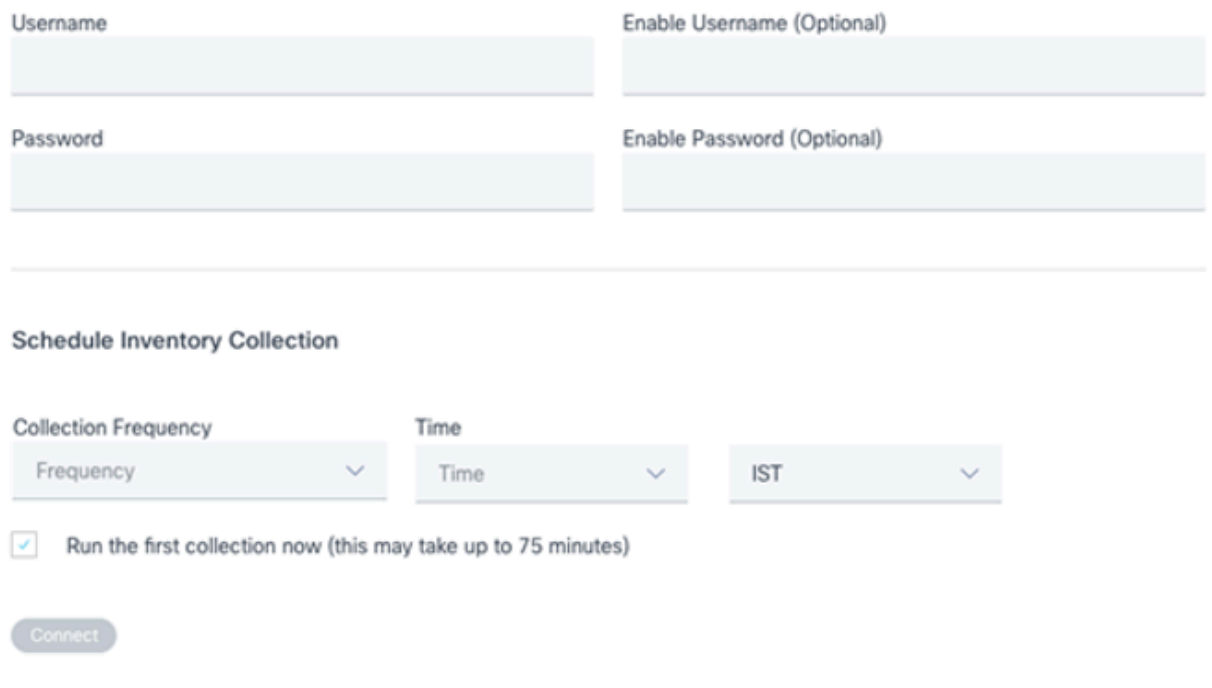

ةكبشلا صحف ةلودجو Telnet دامتعا تانايب

.ديكأت ةلاسرر ضرعيو ،تانايبال رداصم راطإ حتف متي .لـيصوت ىلع رقنI .4

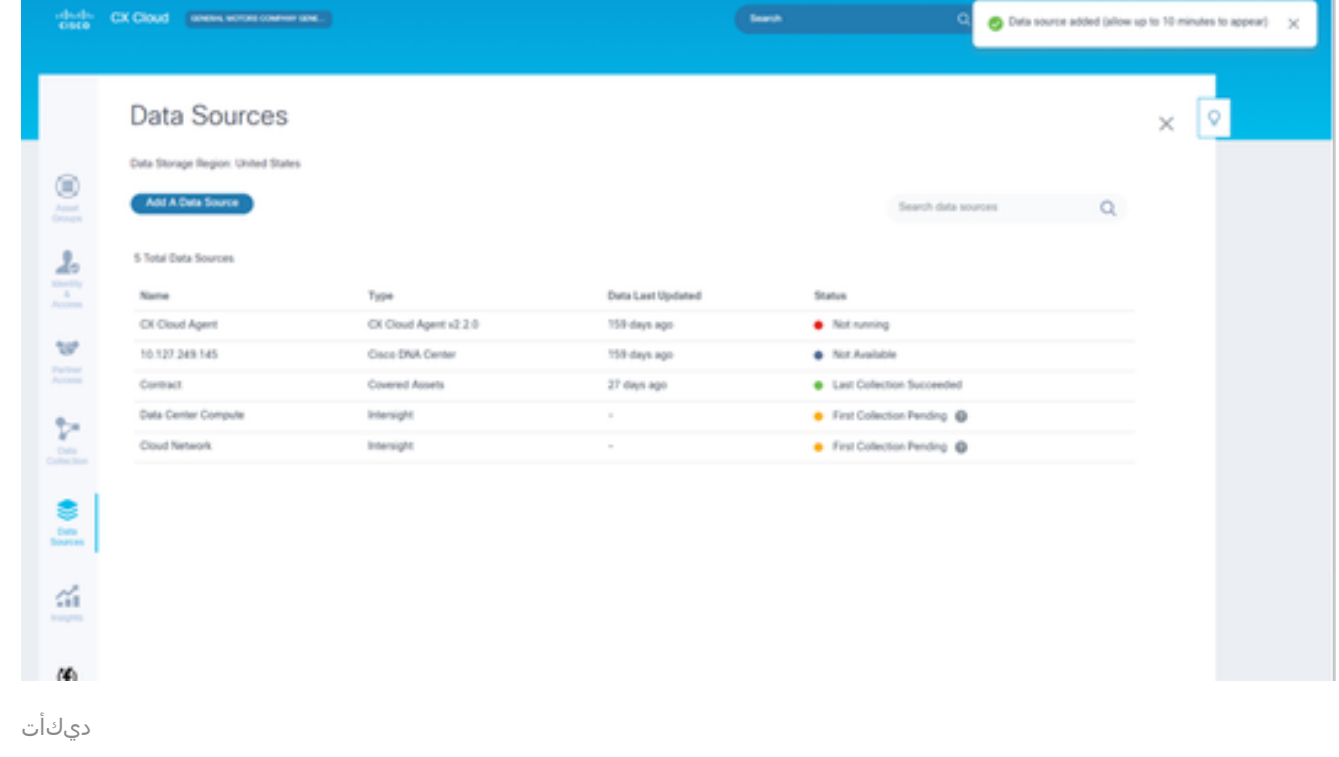

### IP تاقاطن ريرحت

#### ؛IP قاطن ريرحتل

.تانايبلا رداصم ةذفان ىلإ لقتنا 1.

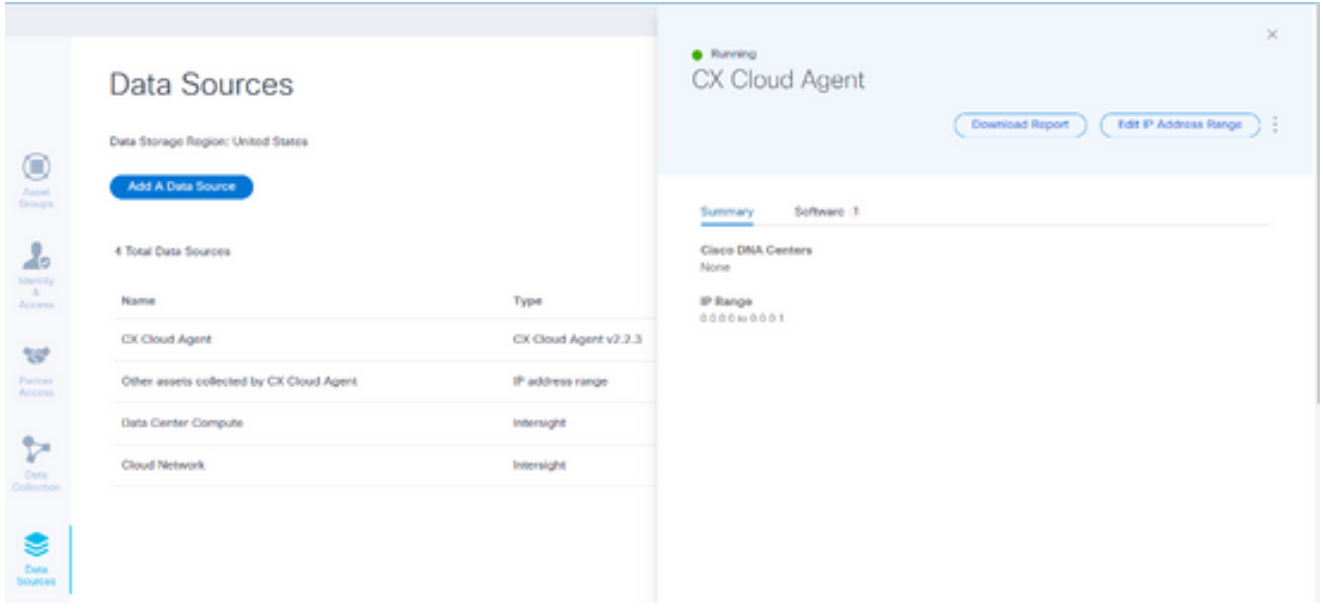

تانايبلا رداصم

- حتف متي .تانايبلا رداصم يف IP قاطن ريرحت بلطتي يذلا CX ةباحس لماع قوف رقنا 2. .ليصافتلا راطإ
- .CX ةباحسب لاصتالا راطإ رهظي .ىدم ناونع ررحي ةقطقط 3.

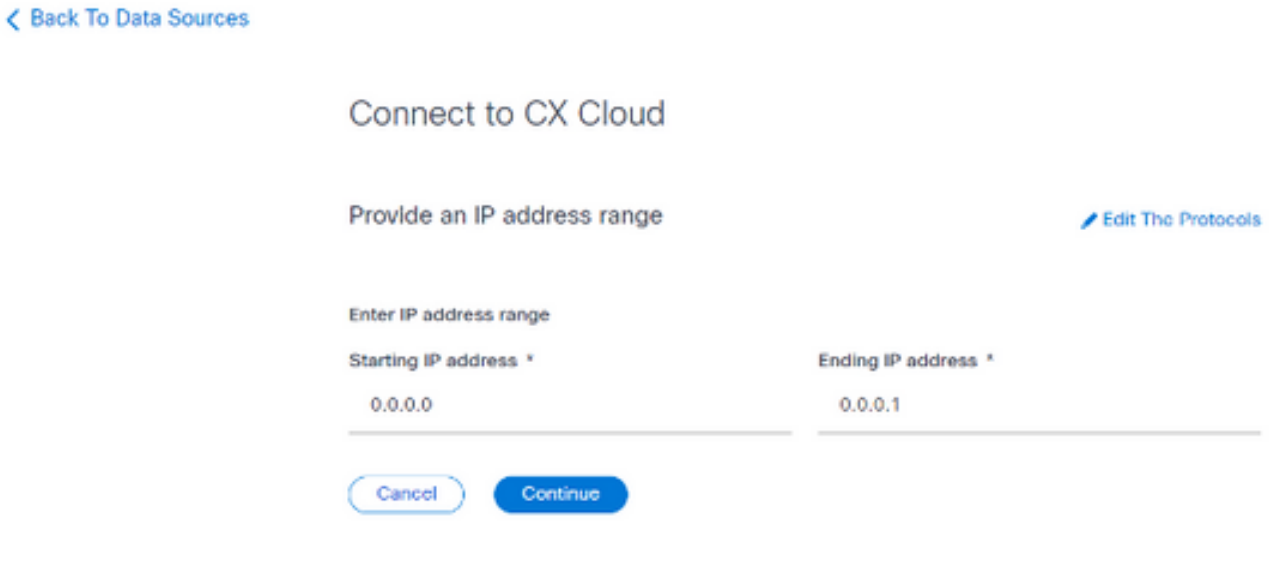

IP قاطن ريفوت

- .IP ناونع ةياهنو IP ناونع ءدب يلقح يف ةديدجلا IP نيوانع ثيدحتب مق 4.
- ةذفان ديدحت CX ةباحسب لاصتالا .تالوكوتوربلا ريرحت طابترالا قوف رقنا 5. .اهحتف متي لوكوتورب

< Back To Data Sources

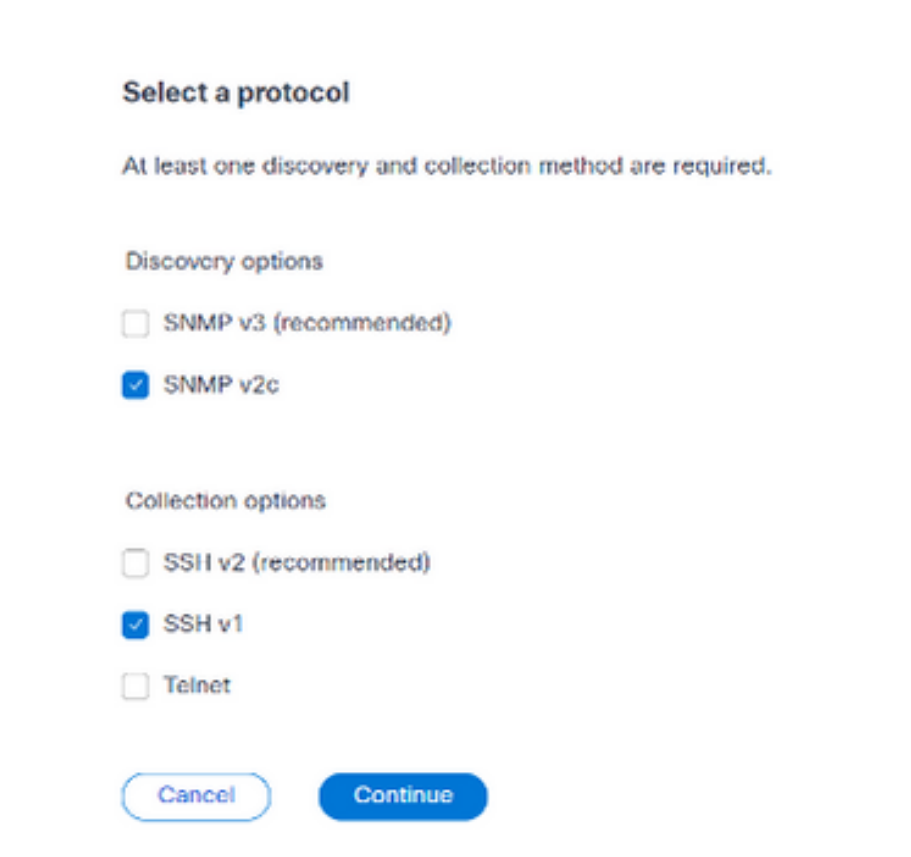

Connect to CX Cloud

لوكوتورب ديدحت

- .ةبسانملا رايتخالا تاناخ قوف رقنلاب قيبطتلل ةلباقلا تالوكوتوربلا ددح 6.
- .IP ناونع قاطن ريفوت ةذفان رهظي .ةعباتم قوف رقنا 7.

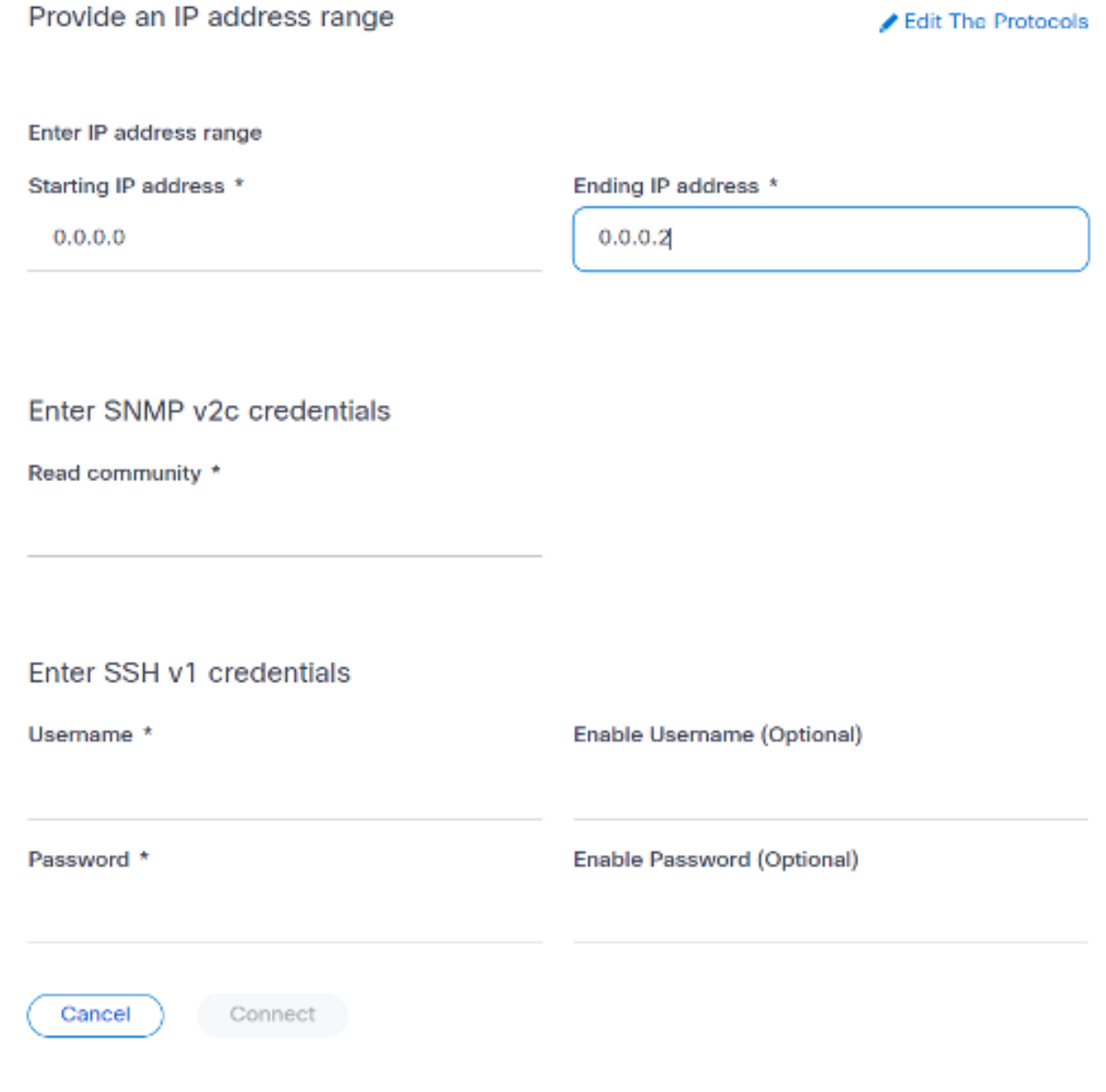

دامتعالا تانايب لاخدإ

- .نيوكتلا دامتعا تانايب لخدأ 8.
- .ديكأت ةلاسر ضرعيو ،تانايبلا رداصم راطإ حتف متي .ليصوت ىلع رقنا 9.

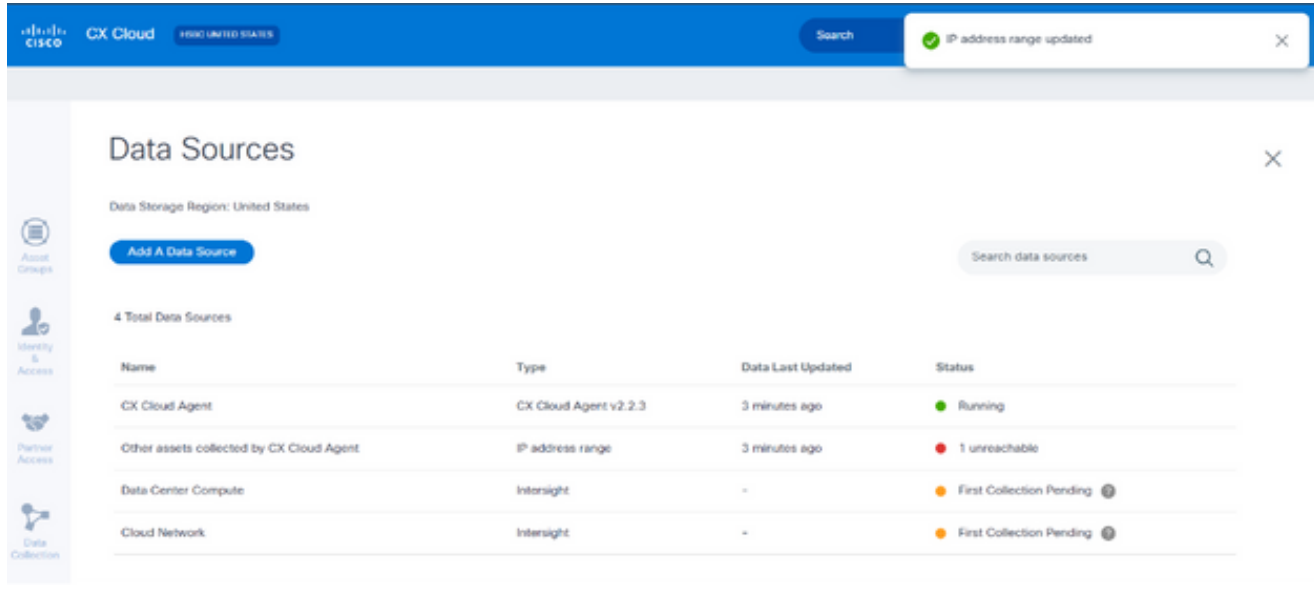

ديكأت

يف ةدوجوملا ةزهجأل| ىلإ لوصول| ةيناكم| ديكأتل| ةل|سر نمضت ال :ةظحالم  $\blacktriangleright$ .دامتعالا تانايب لوبقو ،هريرحت مت يذلا قاطنلا

ةددعتم مكحت تادحو نم اهفاشتكا مت يتلا ةزهجألا لوح

نم (DNA) ةيمقرلI ةكبشلI ةينب زكرم نم لك ةطساوب ةزهجألI ضعب فاشتكI نكمملI نم عيمجت ىلإ يدؤي امم (CX ةكبش ليمع) Agent Cloud CX ب رشابملا زاهجلا لاصتاو Cisco طقف ةدحاو مكحت ةدحو دوجوو ةرركملا تانايبلا عيمجت بنجتل .ةزهجألا كلت نم ةرركم تانايب .اهل ةزهجألا ةرادإب "CX ةكبش ليمع" موقي ةيقبسأ ديدحت بجي ،ةزهجألا ةرادإب موقت

- مث Cisco نم (DNA) ةيمقرلI ةكبشلI ةينب زكرم ةطساوب ةرم لوأل زاهج فاشتكا مت اذإ ،(IP قاطن وأ يلوأ فلم مادختساب) رشابملا زاهجلا لاصتا ةطساوب هفاشتكا ةداعإ تمت يف مكحتلا يف ةيولوألا هل نوكت Cisco نم (DNA (ةيمقرلا ةكبشلا ةينب زكرم نإف .زاهجلا
- ةداعإ مت مث CX ةباحس ةهجاوب رشابم زاهج ل|صت| ةطساوب ةرم لوال زاهج فاشتكا مت اذإ ةكبشلا ةينب زكرم نإف ،Cisco نم ةيمقرلا ةكبشلا ةينب زكرم ةطساوب هفاشتكا .زاهجلا ي ف مكحتلا ي ف ةيولوأل مل نوكت Cisco نم (DNA) ةي مقربل

ةلودجلا تاصيخشت صحف تايلمع

.CX ةباحس يف بلطلا بسح ةيصيخشتلا صحفلا تايلمع ةلودج ءالمعلل نكمي

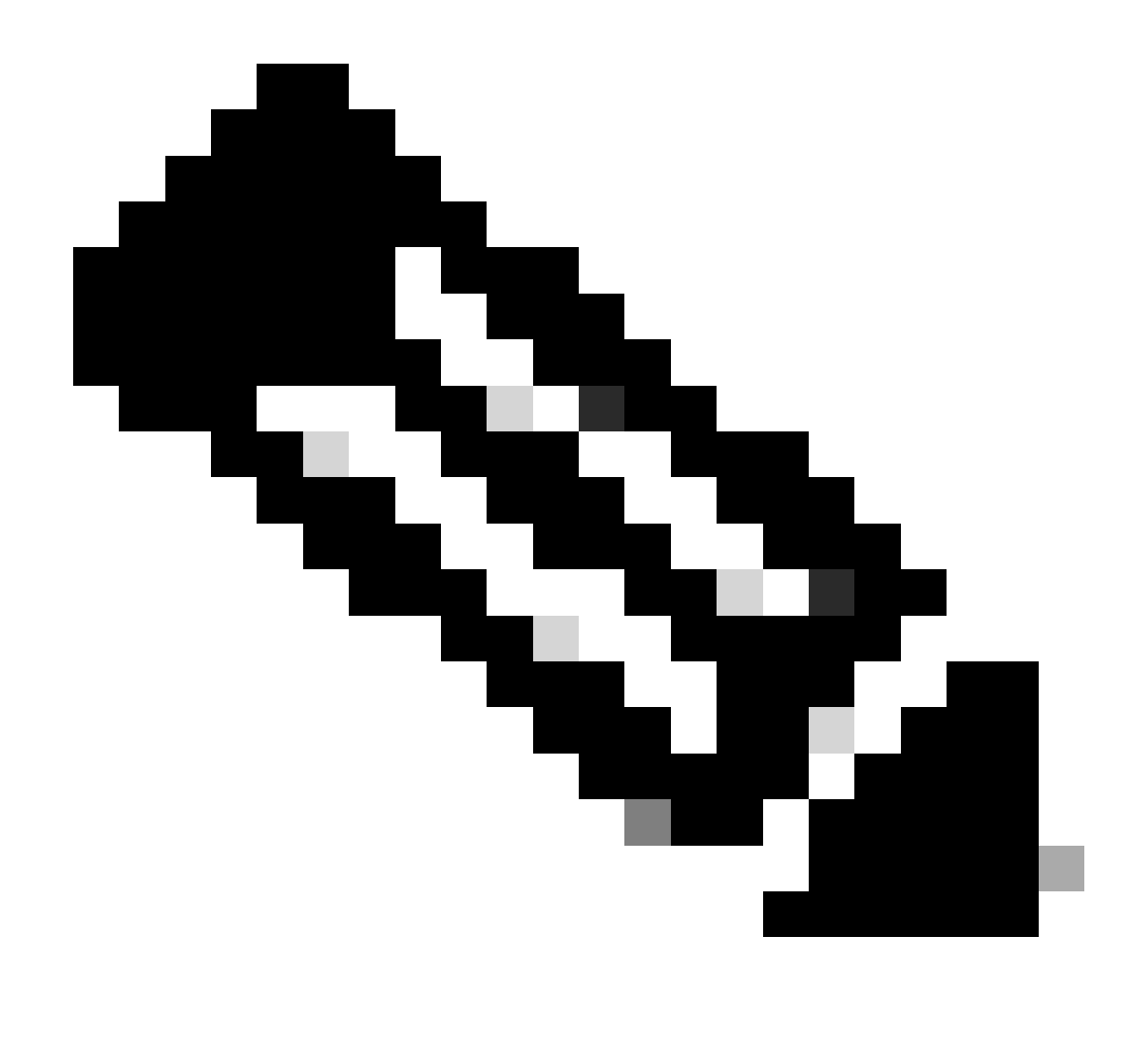

تايلمع ليغشت ءدب وأ يصيخشتلا صحفلا تايلمع ةلودجب Cisco يصوت :ةظحالم نوزخملا ليصحت لوادج فالخب تاعاس 7 ىلإ 6 نم لقألI ىلء بلطلا بسح صحفلI يف يصيخشتلا صحفال تتايلمع نم ديدعلا ذيفنت يدؤي نأ نكمي .لخادتت ال ىتح تالاح ثودح ىلإ كالذ يدؤي نأ لمتحملا نمو صحفالا ةيلمع ءاطبإ ىلإ تقولا سفن .صحفلا يف لشف

#### :يصيخشتلا صحفلا تايلمع ةلودجل

- .(سورتلا) تادادعإلا ةنوقيأ رقنا ،ةيسيئرلا ةحفصلا يف 1.
- .رسيألا ءزجلا يف تانايبلا عيمجت ددح ،تانايبلا رداصم ةحفص يف 2.
- .صحفلا ةلودج قوف رقنا 3.
## Data Collection

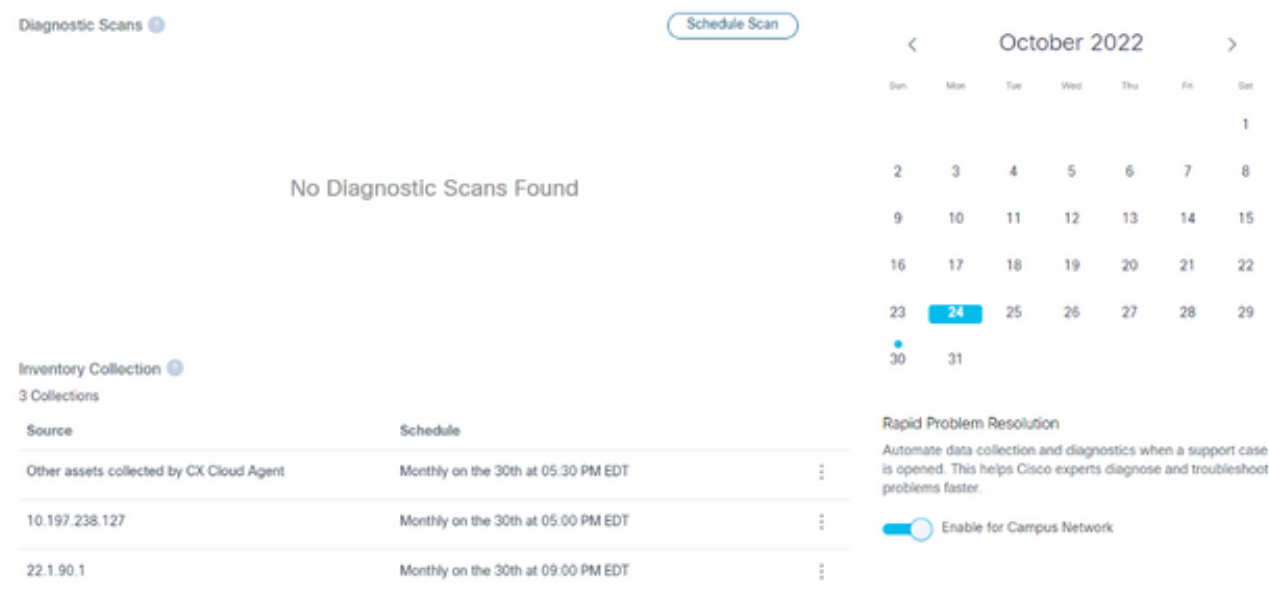

تانايبلا عمج

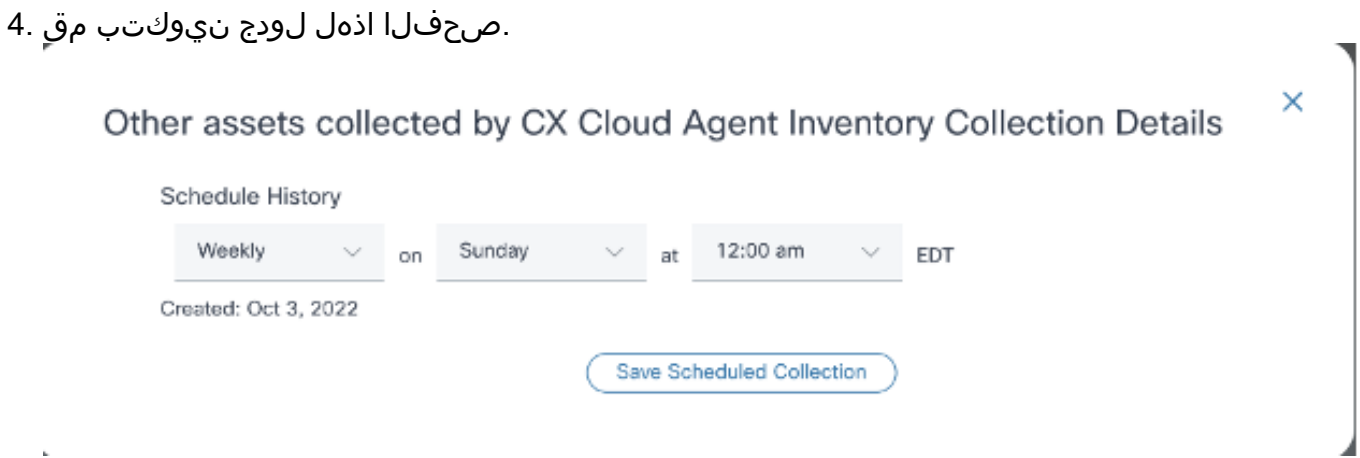

صحفلا لودج نيوكت

.ةفاضإ رقناو يئوضلا حسملل ةزهجألا لك ددح ،ةزهجألا ةمئاق يف 5.

#### New Scheduled Scan

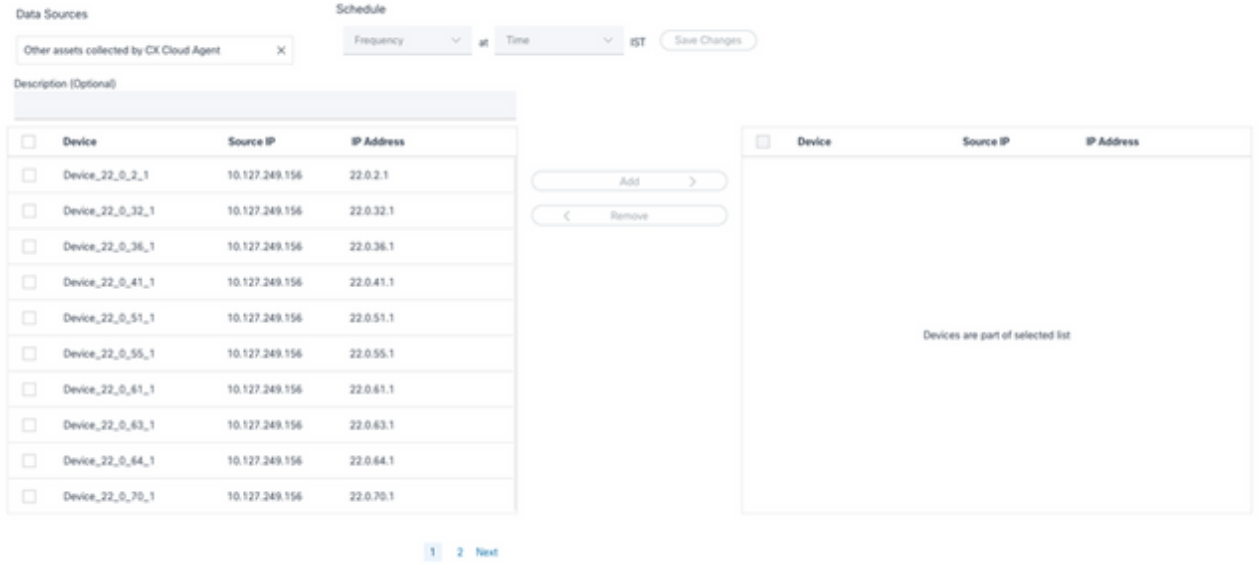

صحفلا ةلودج

### .ةلودجلا لامتكا دنع تارييغتلا ظفح قوف رقنا 6.

عيمجت ةحفص نم اهفذحو نوزخملا ةعومجم لوادجو يصيخشتلا صحفلا تايلمع ريرحت نكمي .تانايبلا

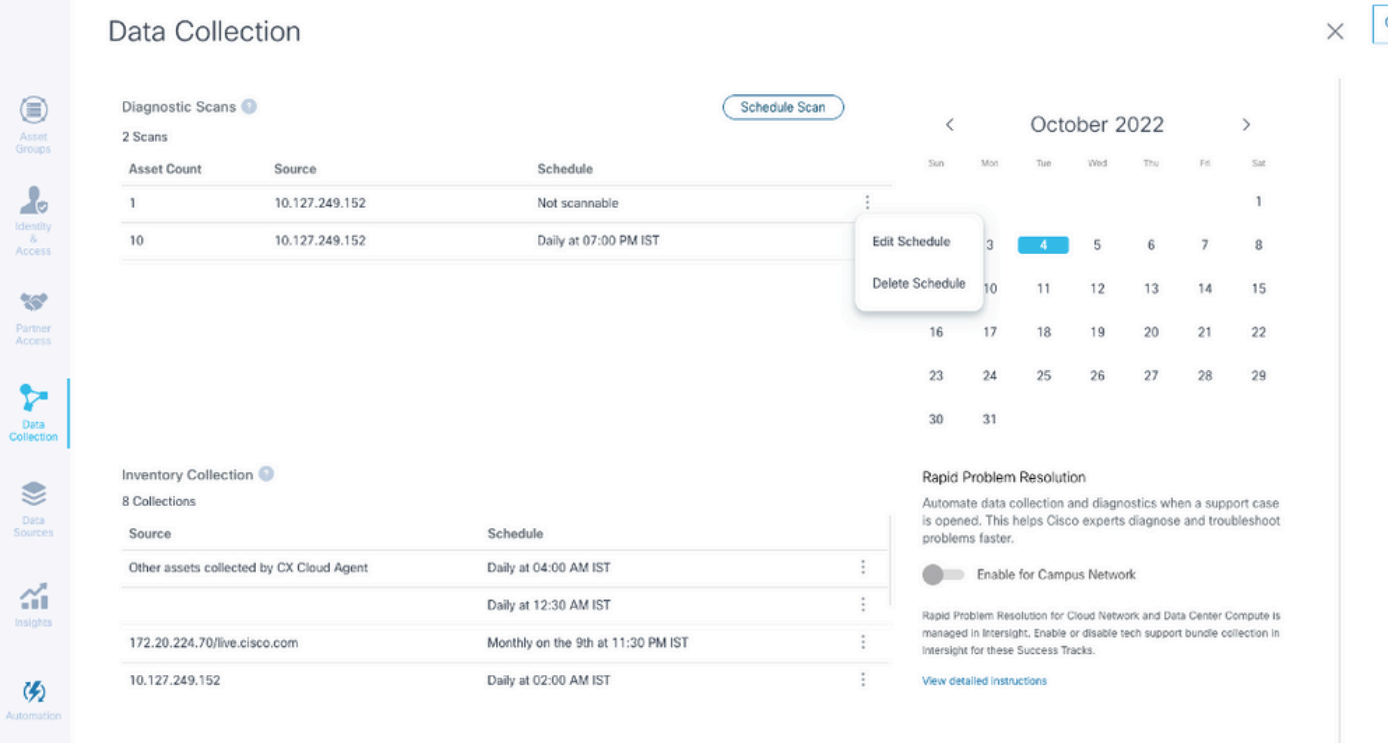

هفذحو لودجلا ريرحت تارايخ عم تانايبلا عيمجت

# ةكبشلا نيوكتو رشنلا

:CX ةباحس ليكو رشنل ةيلاتلا تارايخلا نم يأ ددح

- ىلإ لقتننا ،VMware نم ESXi 5. 5/6. 0 كيمسلI ليمعلI Sphere/vCenter I جمانرب ديدحتل <u>كيمسلI ليمعل</u>ا
- ديدا بي حيد VMware، نم VMware، VSphere/vCenter [Web Client](https://www.cisco.com/c/en/us/support/docs/cloud-systems-management/cx-cloud-agent/217292-cx-cloud-agent-overview.html#anc11) ESXi 6. 0 جمانرب دي دحت ل $\frac{\text{Web Client}}{\text{} }$ وأ [vSphere Center](https://www.cisco.com/c/en/us/support/docs/cloud-systems-management/cx-cloud-agent/217292-cx-cloud-agent-overview.html#anc12)
- مالإ لقتنا Oracle Virtual Box 5.2.30، مالإ القتنا السلام [Oracle VM](https://www.cisco.com/c/en/us/support/docs/cloud-systems-management/cx-cloud-agent/217292-cx-cloud-agent-overview.html#anc13)
- ديدحتل Microsoft [Hyper-V](https://www.cisco.com/c/en/us/support/docs/cloud-systems-management/cx-cloud-agent/217292-cx-cloud-agent-overview.html#anc14)، من Microsoft Hyper-V،

(حوتفملا يضارتفالا زاهجلا) OVA رشن

5.5/6.0 رادصإلا ،ESXi Client Thick زاهج تيبثت

.كيمسل vSphere ليمع مادختساب CX Cloud Agent OVA رشن ليمعلا اذه حيتي

.لوخدل| لجسو VMware نم vSphere ليمع ليءغشتب مق ،ةروصل| لي زنت دعب 1.

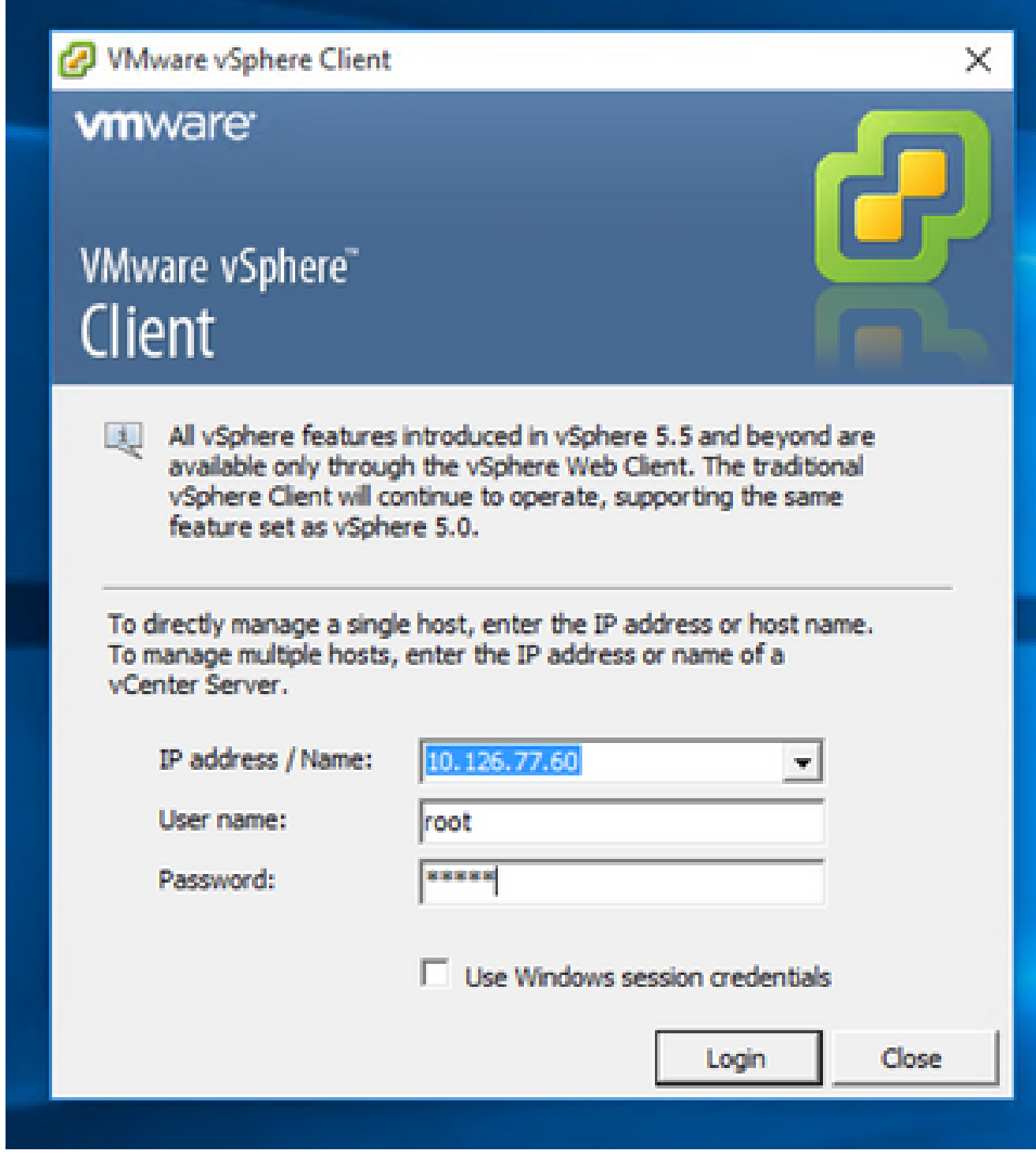

لوخدل| ليجست

.OVF بلاق رشن < فـلم ددح ،ةمئاقلا نم .2

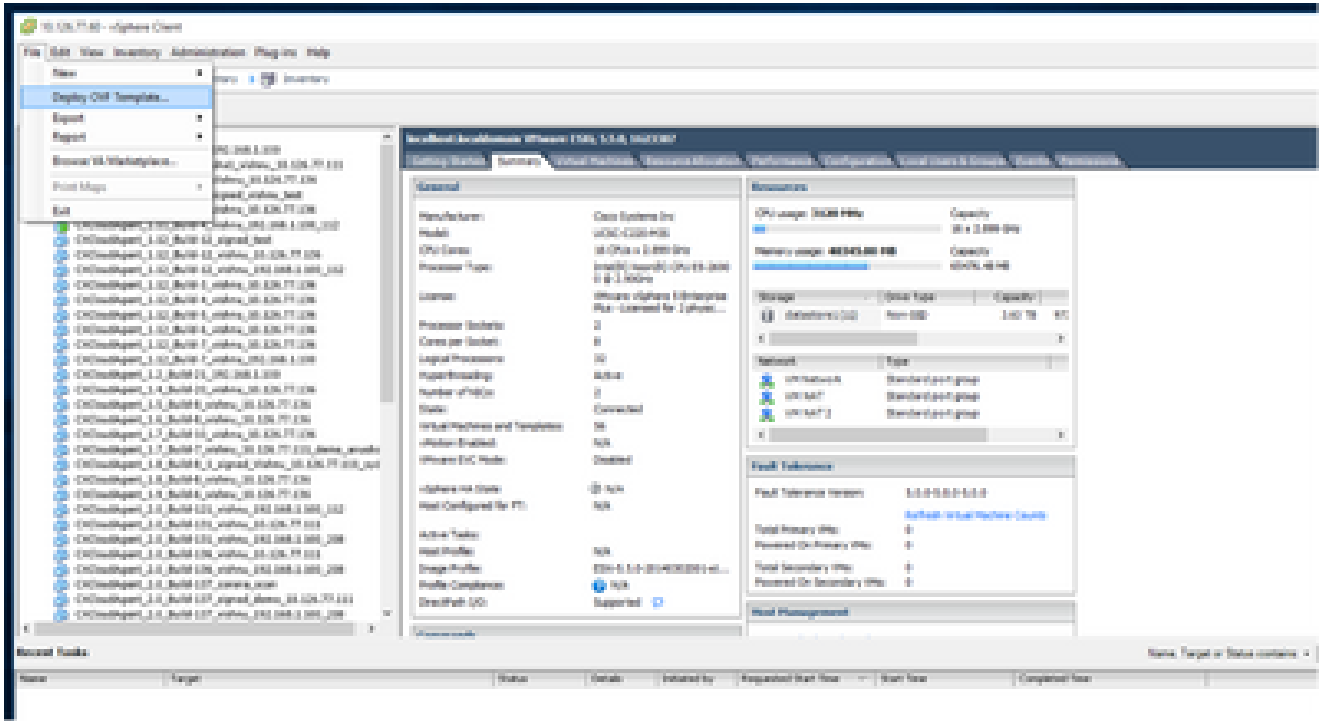

vSphere) ليمع) vSphere Client

# .يلاتال رقناو OVA فالم ديدحتال ضرعتسا .3

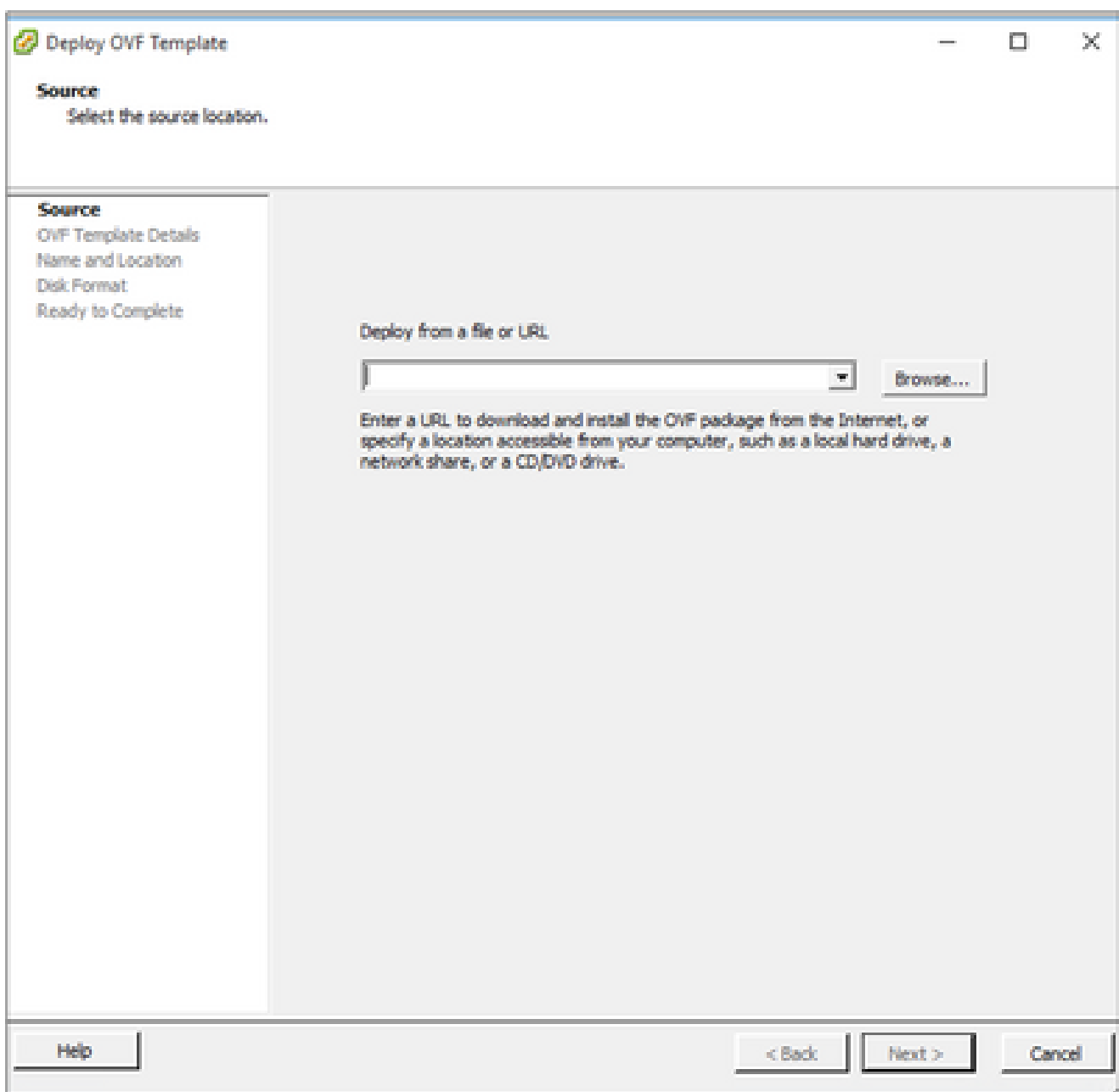

(حوتفملا يضارتفالا زاهجلا) OVA راسم

.كلذ دعب ةقطقطو ليصافت OVF لا تققد 4.

<sup>2</sup> Deploy OVF Template

### **OVF Template Details**

Verify OVF template details.

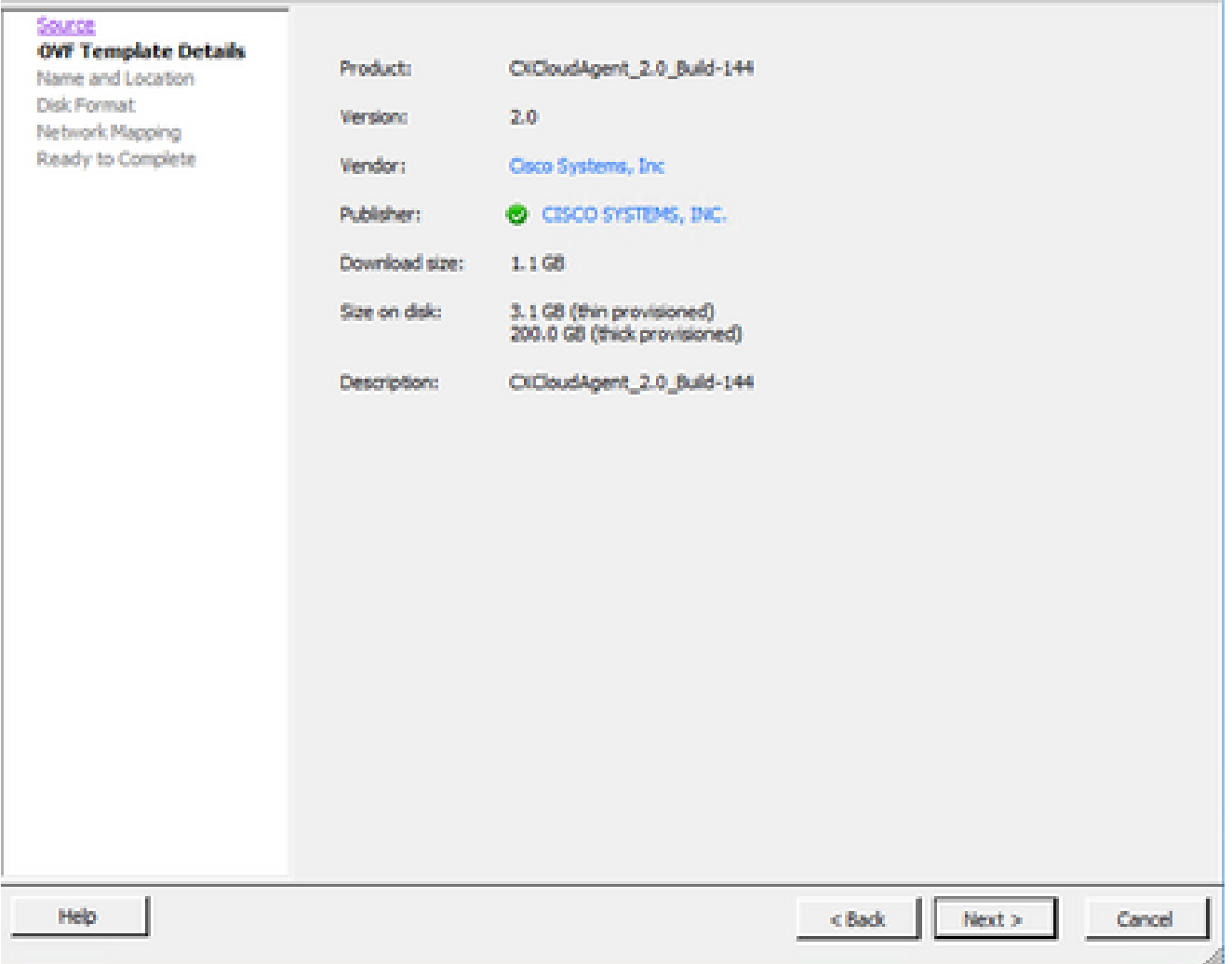

بالاقال لي صافت

E

.يلاتال رق<mark>ناو اديرف ام</mark>سا لخدأ .5

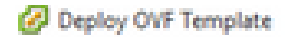

### **Name and Location**

Specify a name and location for the deployed template

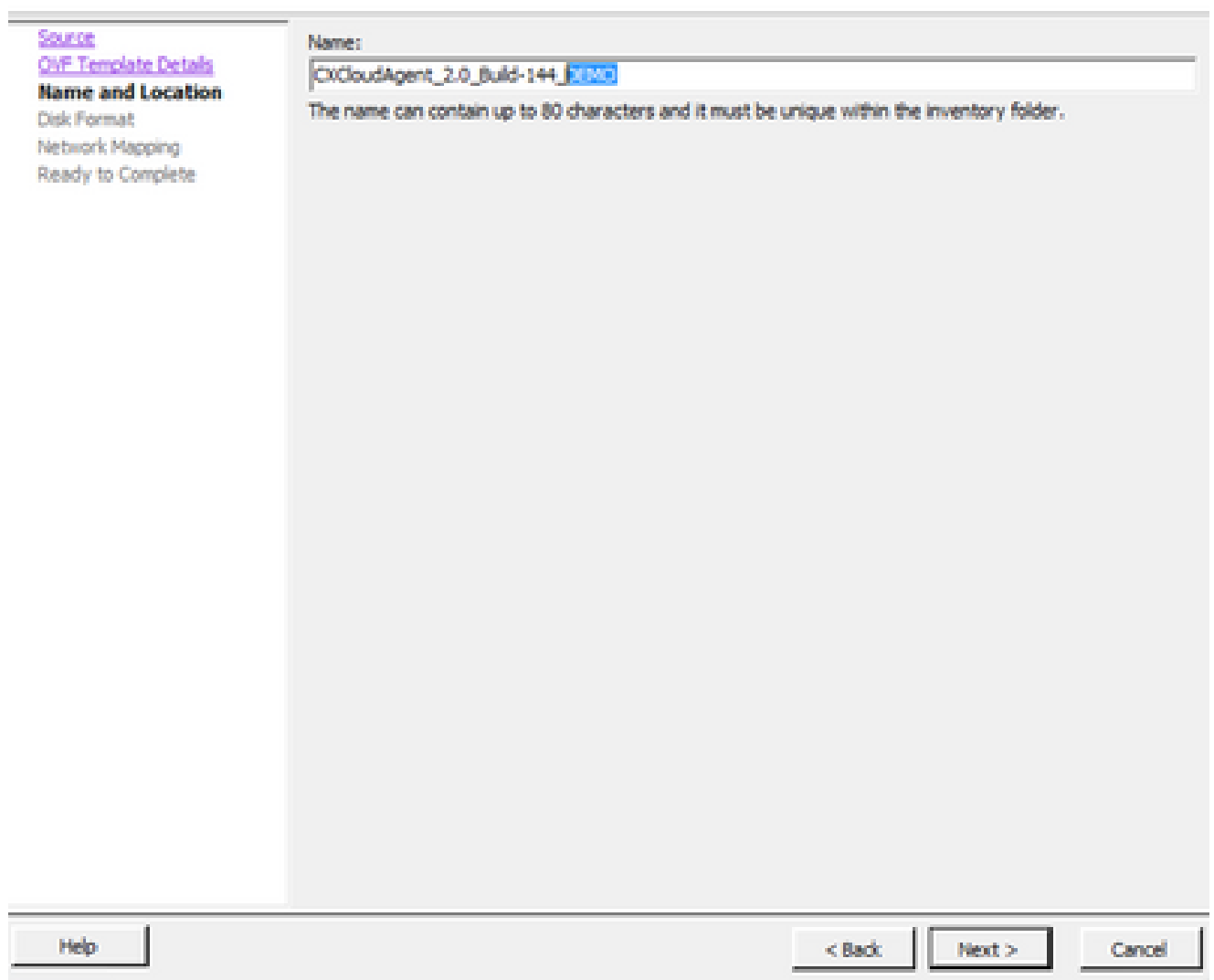

عقوملاو مسالا

.(قيقدلا ديوزتالاب حصني) يالتال قوف رقناو صرقال قيسنت ددح .6

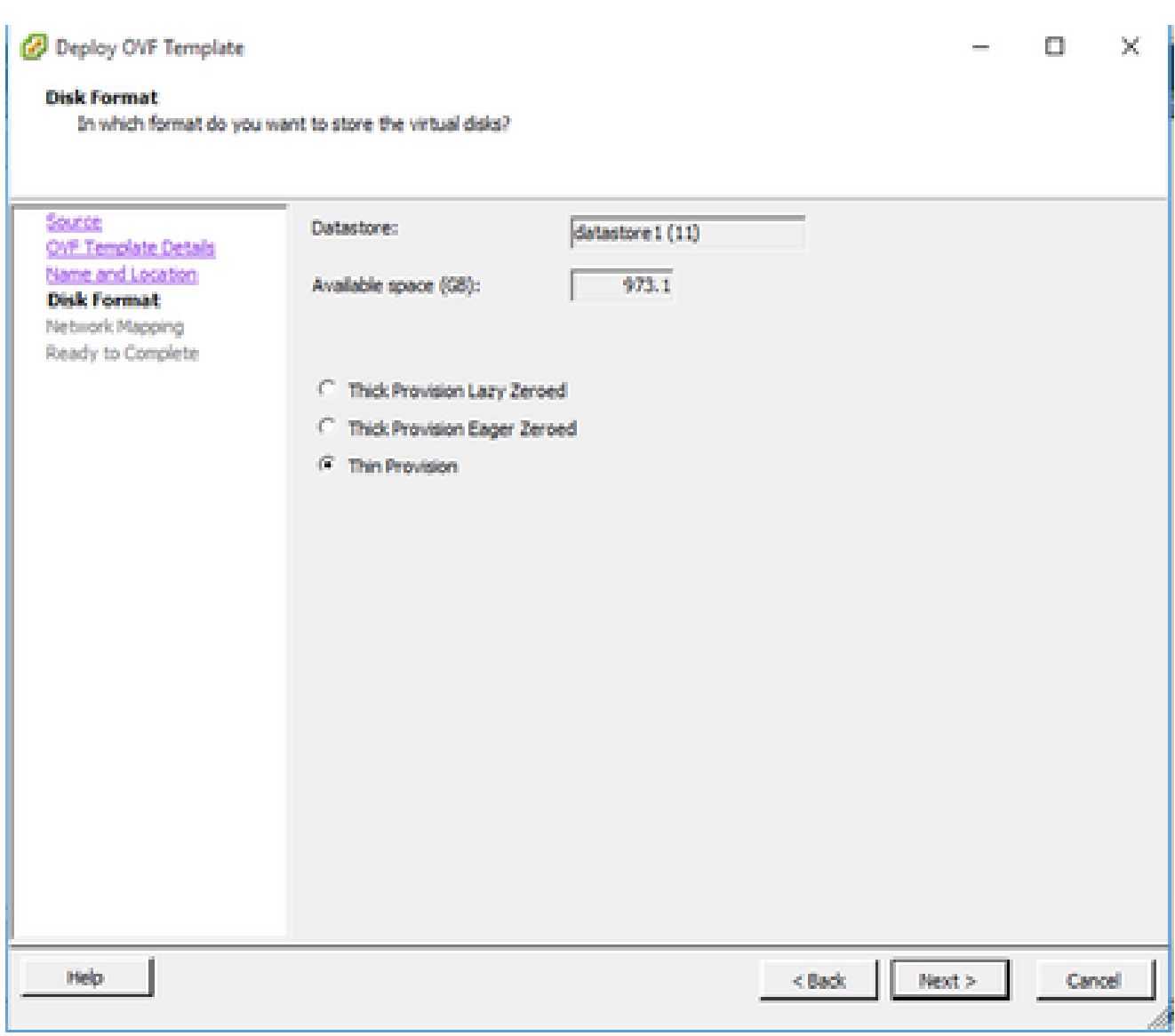

صرقلا قيسنت

.قالغإ قوف رقناو رشنلاا دعب ليءشت رايتخالاا ةناخ ددح .7

C Deploy OVF Template

Are these the options you want to use?

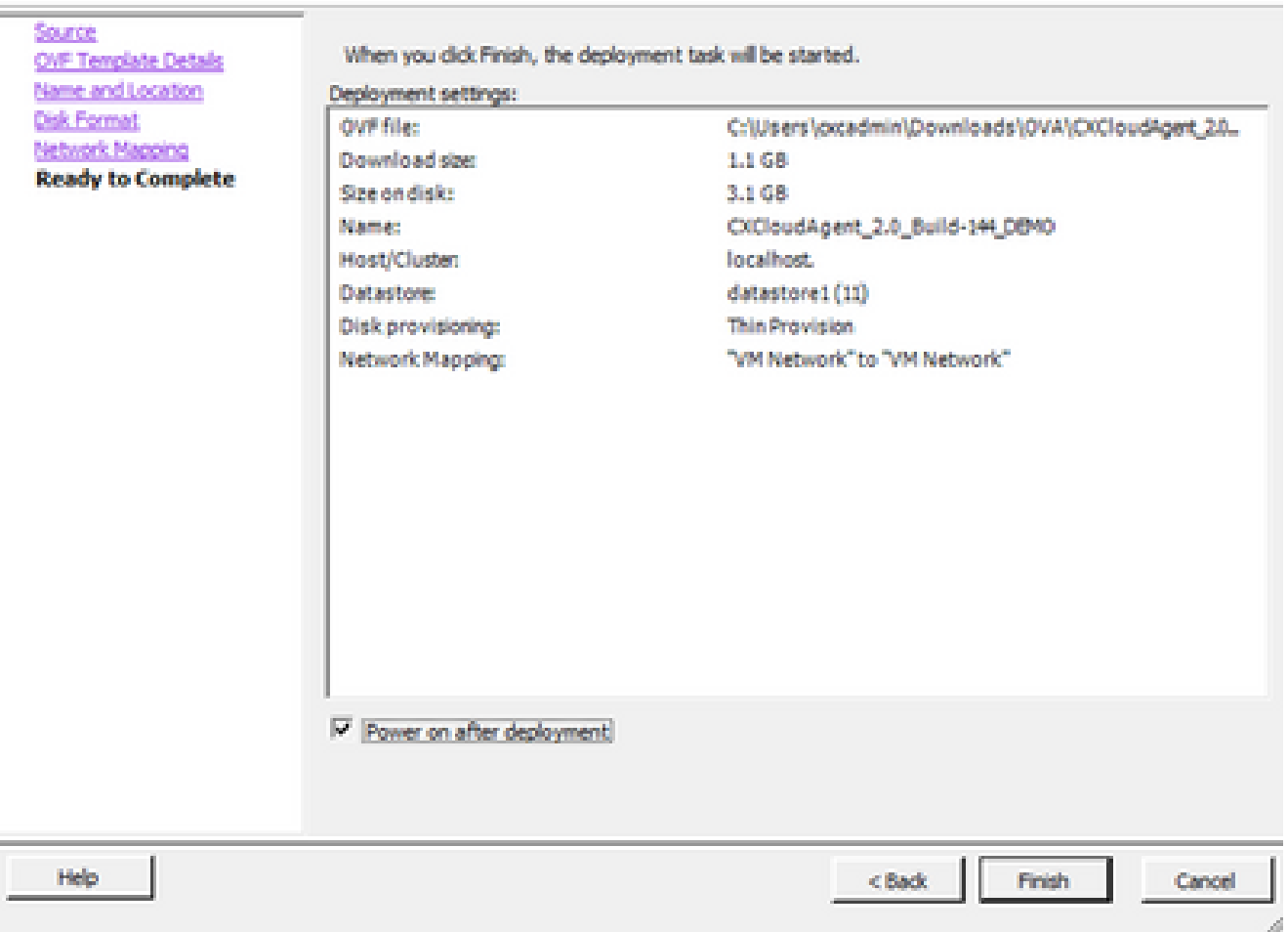

لامكإلل زهاج

# .حجانلا رشنلا دنع ديكأتلا ضرع متي .قئاقد ةدع رشنلا قرغتسي دق

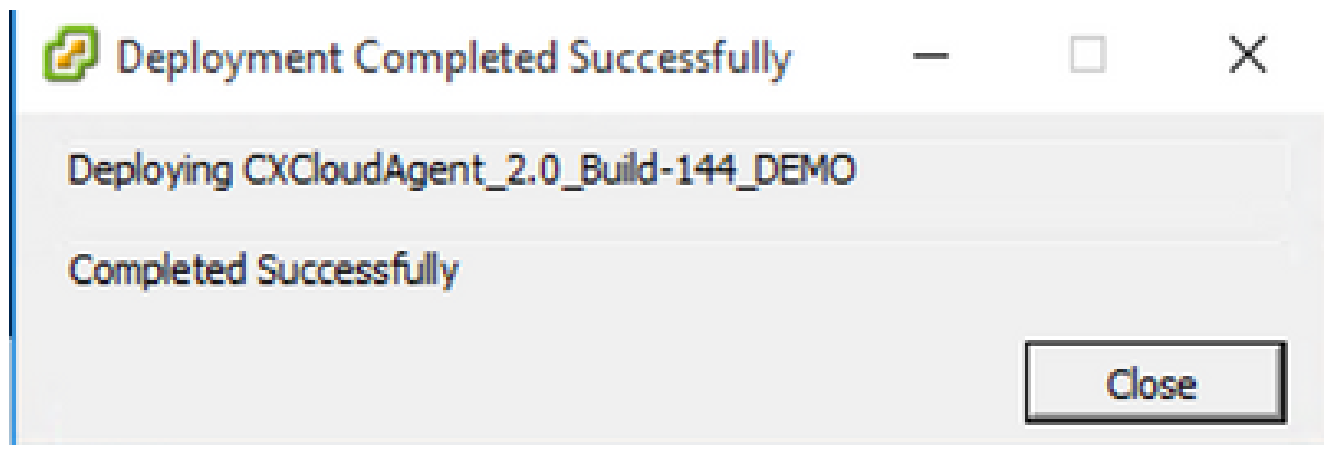

رشنلا لامتكا

ةكب<u>شلا نيوكت</u> ىلإ لقتناو ،مكحتلا ةدحو حتفاو ،مرشن مت يذلا يضارتفالا زاهجلا ددح .8 .ةيلاتلا تاوطخلا ةعباتمل

تيبثت Web Client ESXi، رادصإلا 6.0

.vSphere بيو مادختساب OVA Agent Cloud CX رشنب ليمعلا اذه موقي

دامتعا تانايب مادختساب VMWare مدختسم ةهجاو ىلإ لوخدلا ليجستب مق 1. ESXi/Hypervisor ةمدختسملا رشنل VM.

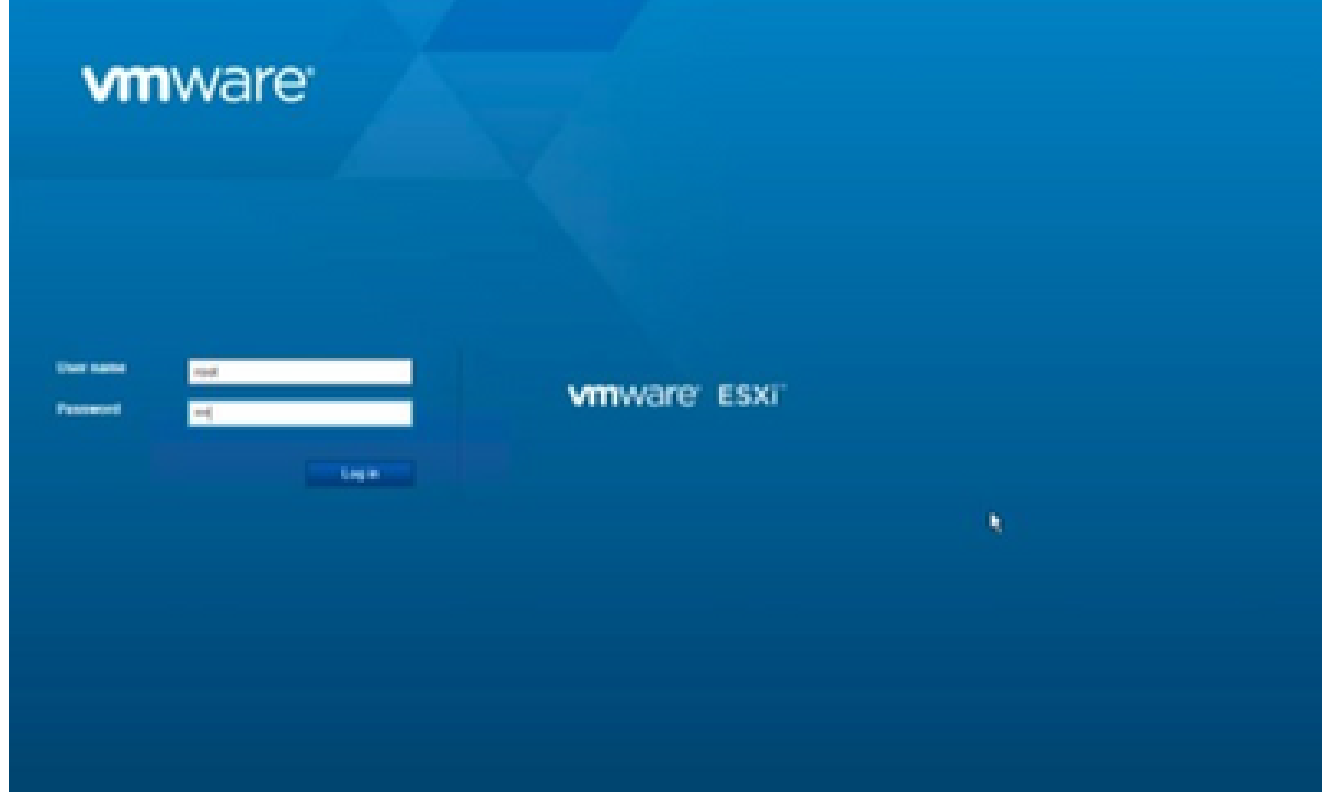

ESXi VMware ىلإ لوخدلا ليجست

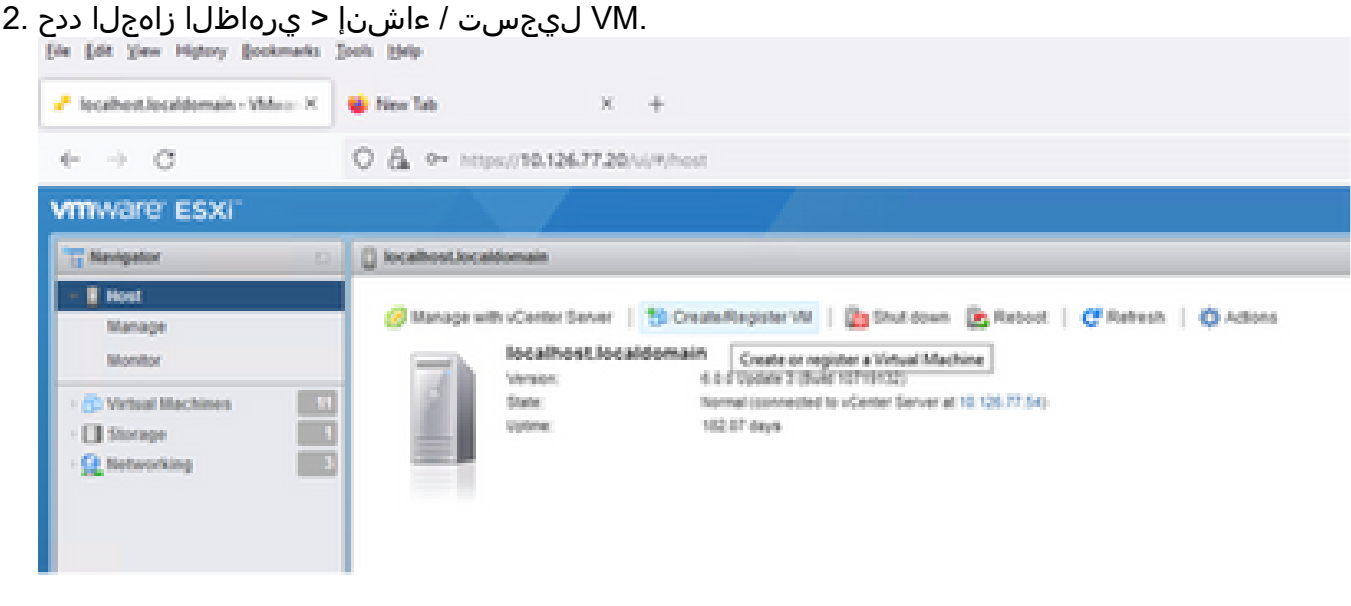

يضارتفا زاهج ءاشنإ

.يلاتلا قوف رقناو OVA وأ OVF فلم نم يضارتفا زاهج رشن دّدح 3.

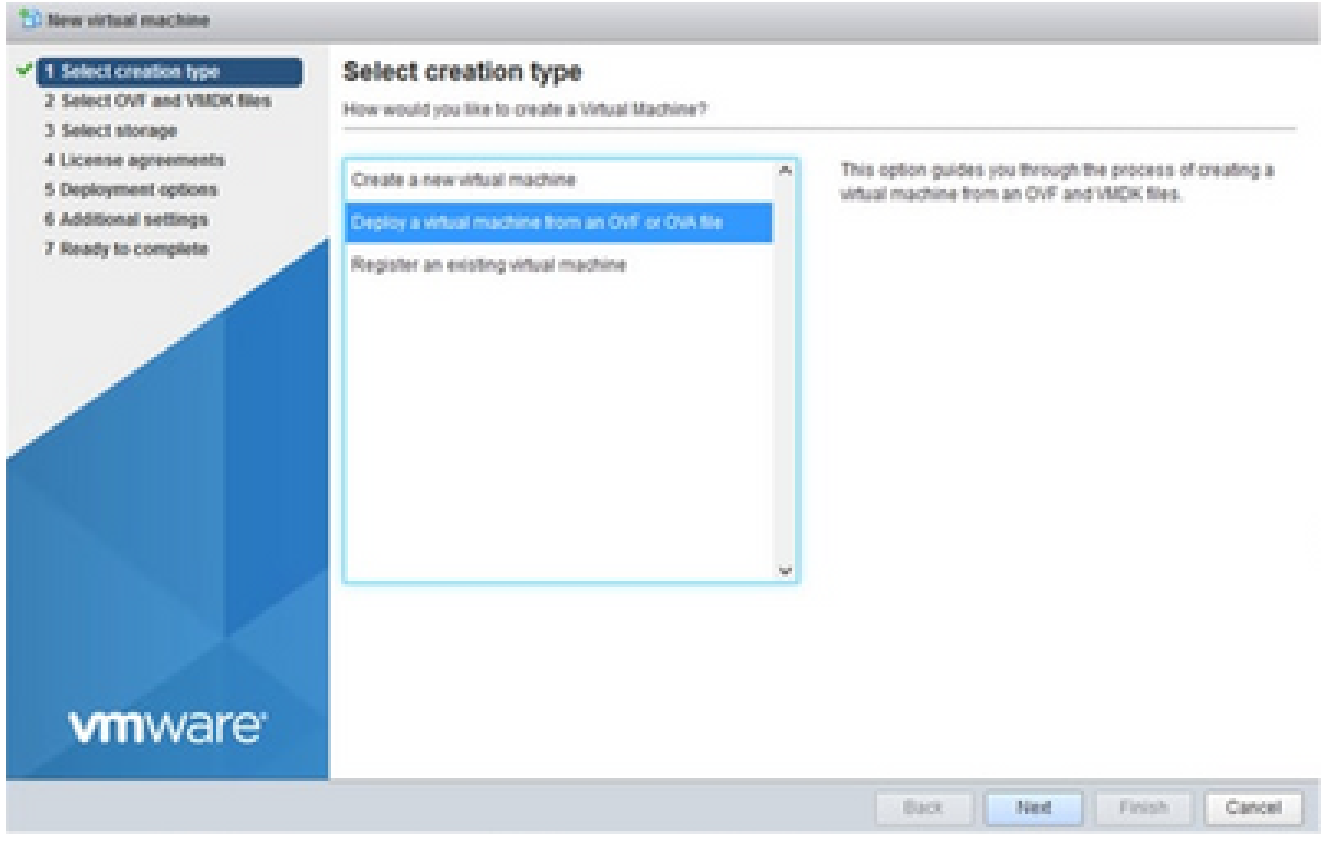

ءاشنإلا عون ديدحت

- فJم تالفإو ٻحسٻ مق وأ فJملI ديدحتل ضرعتسI وأ (VM) يرهاظلI زاهجلI مسI لخدأ .4 .هليزنت مت يذلا OVA
- .(يلاتلا) Next قوف رقنا 5.

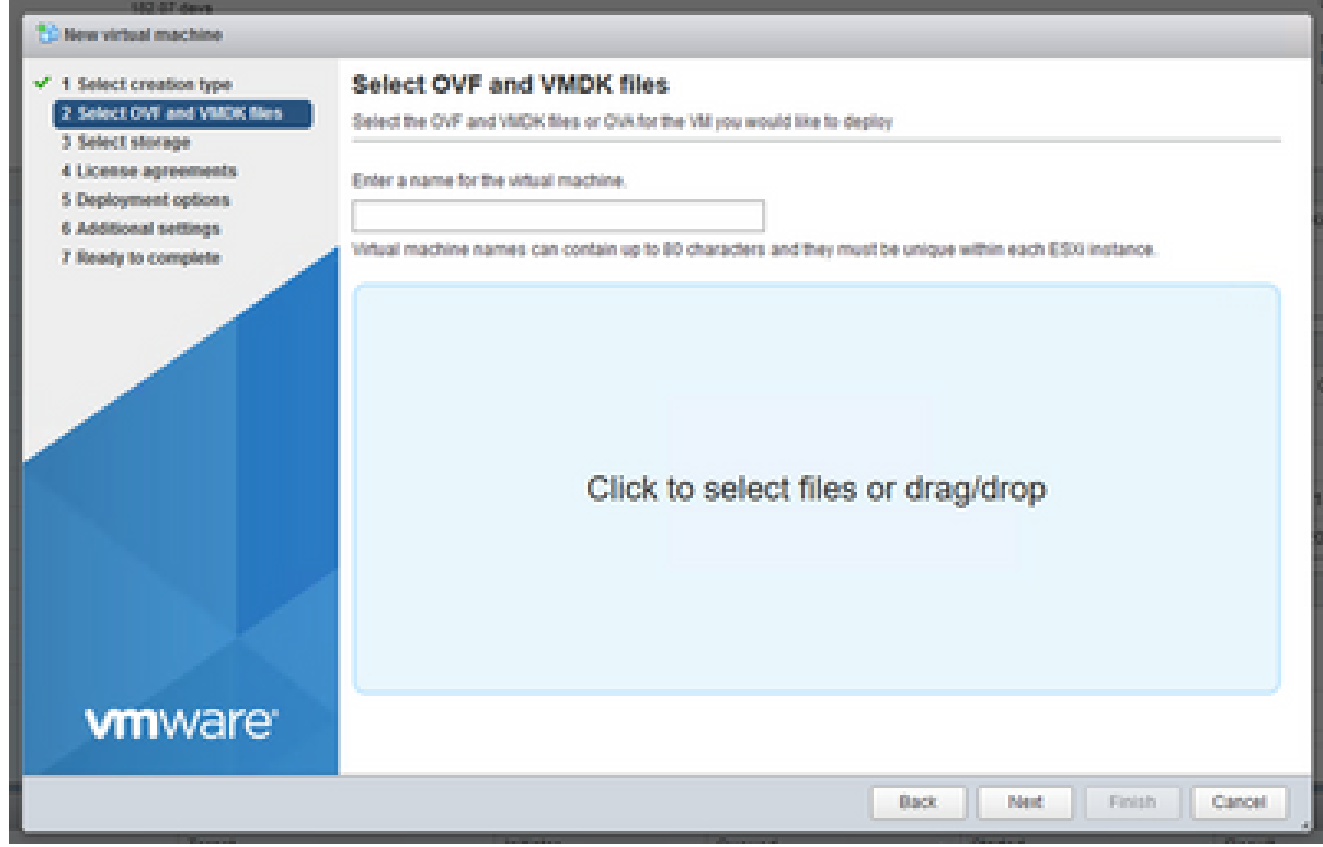

(حوتفملا يضارتفالا زاهجلا) OVA ديدحت

# .يلاتUا قوف رقناو يسايقU نيزختلI ددح .6

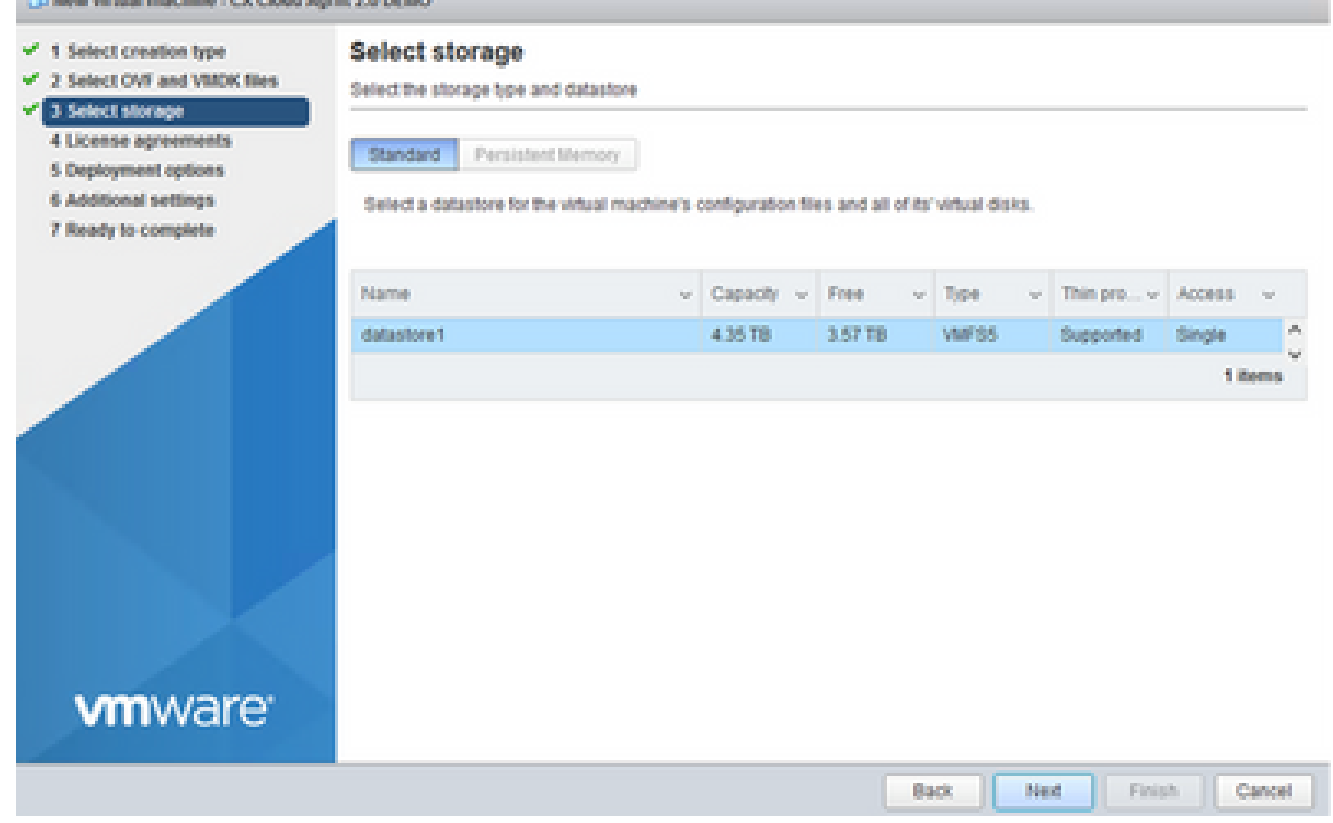

نيزخت ةدحو ديدحت

# .يلاتالا قوف رقناو ةبسانملا رشن∪ا تارايخ ددح .7

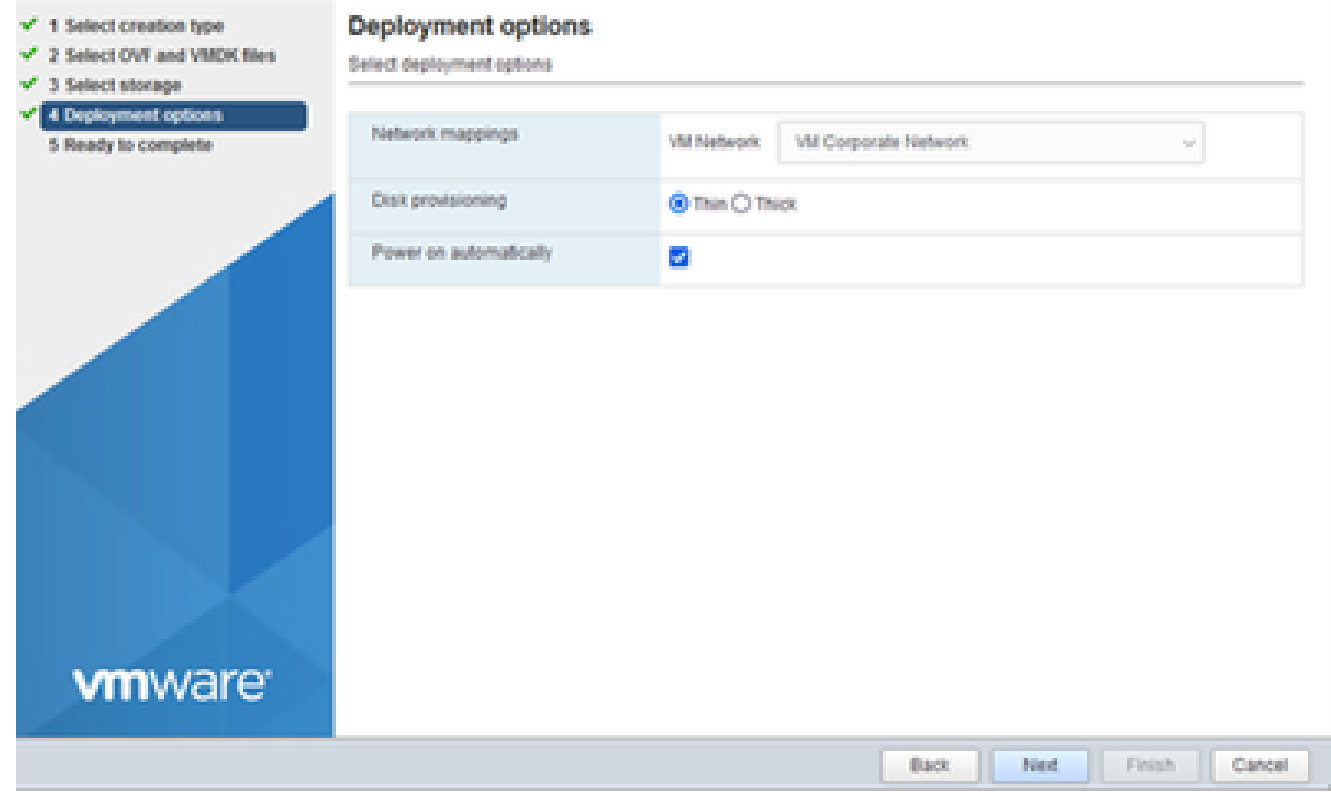

رشنلا تارايخ

# .ءاەن| قوف رقناو ،ت|دادع|ل| عجار .8

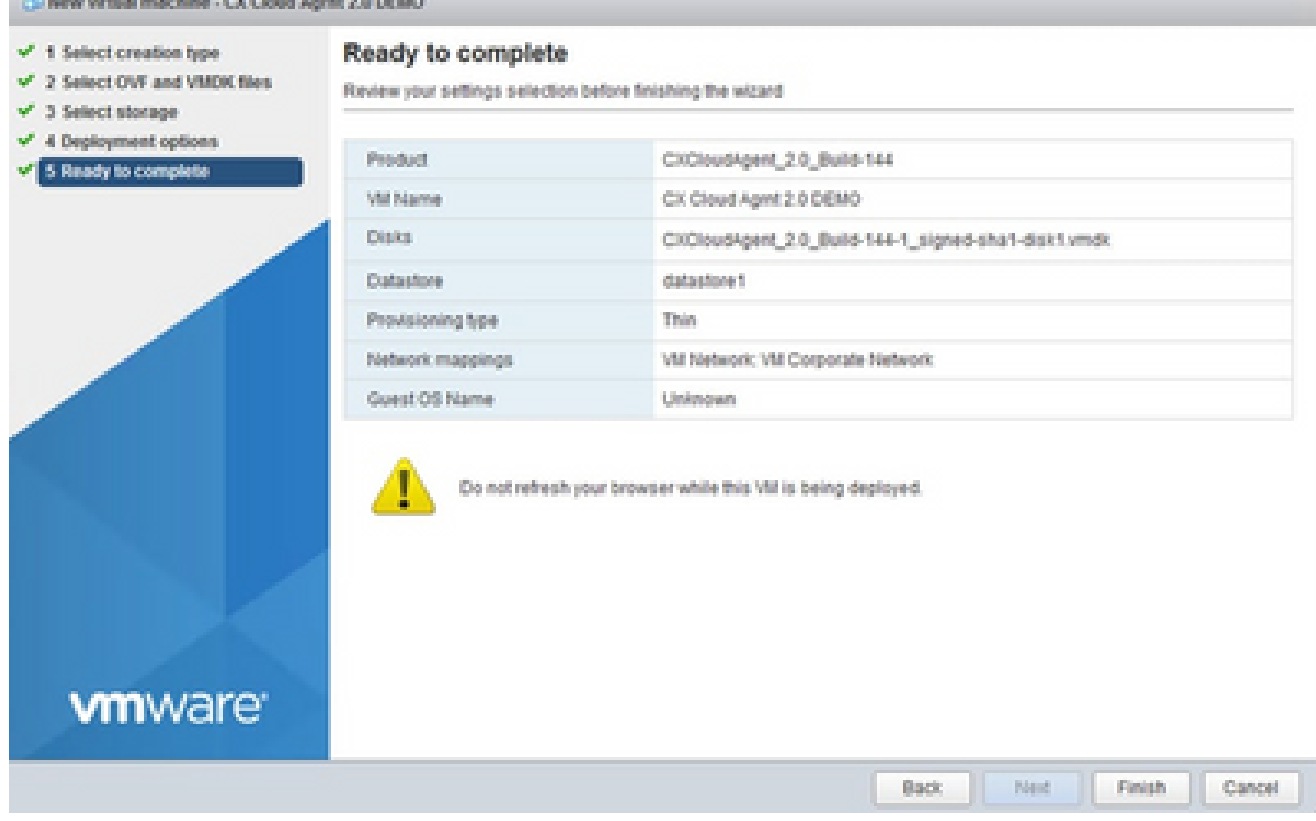

ل|مك|لل زەاج

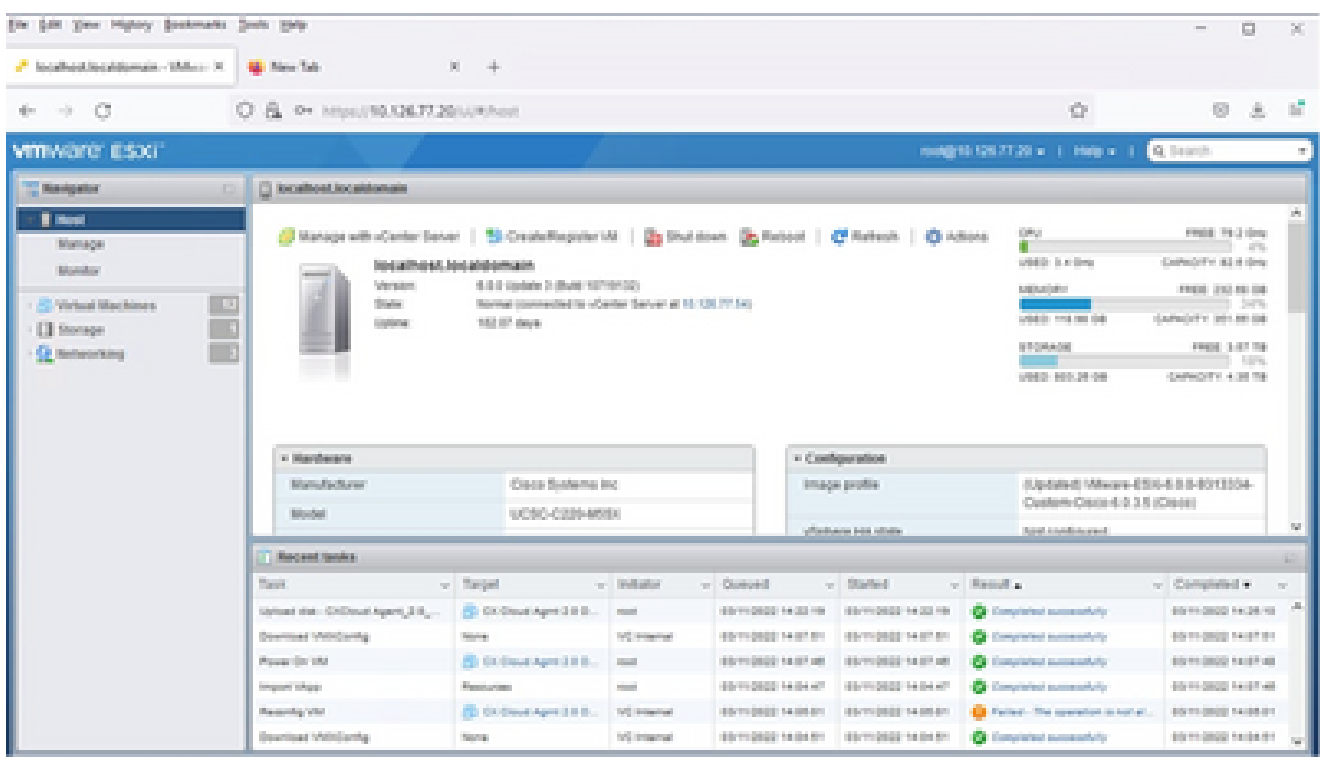

حجان ل|متك|

مكحت ةدحو حتف < مكحتلI ةدحو ددحو وتلل ەرشن مت يذلI يرەاظلI زاەجلI ددح .9 .ضرعتسملا

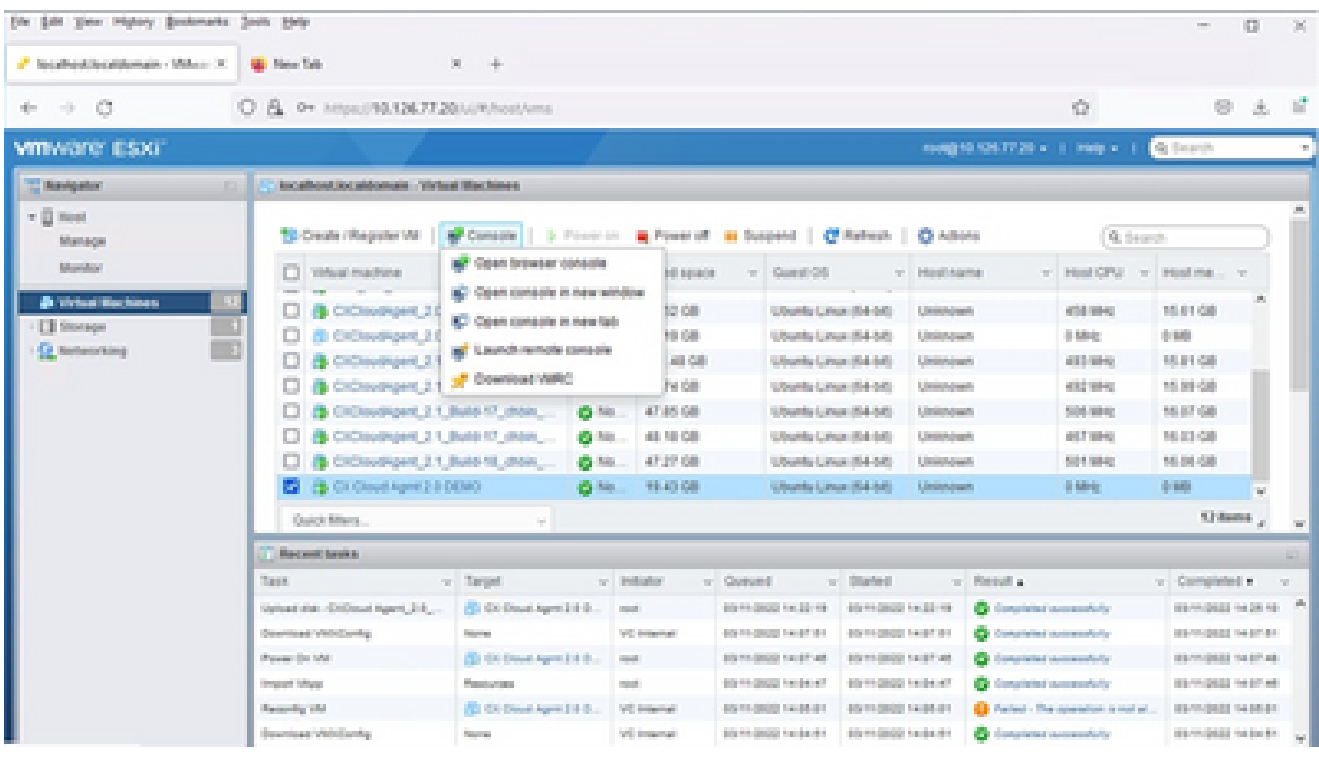

```
مكحتلا ةدحو
```
.ةيلاتلا تاوطخلا ةعباتمل <u>ةكبشلا نيوكت</u> ىلإ لقتنا .10

تيبثت Web Client vCenter

:تاوطخلا هذه ءارجإب مق

.ESXi/Hypervisor دامټعا تانايب مادختساب vCenter لـيمع ىلإ لـوخدلا لـيجست .1

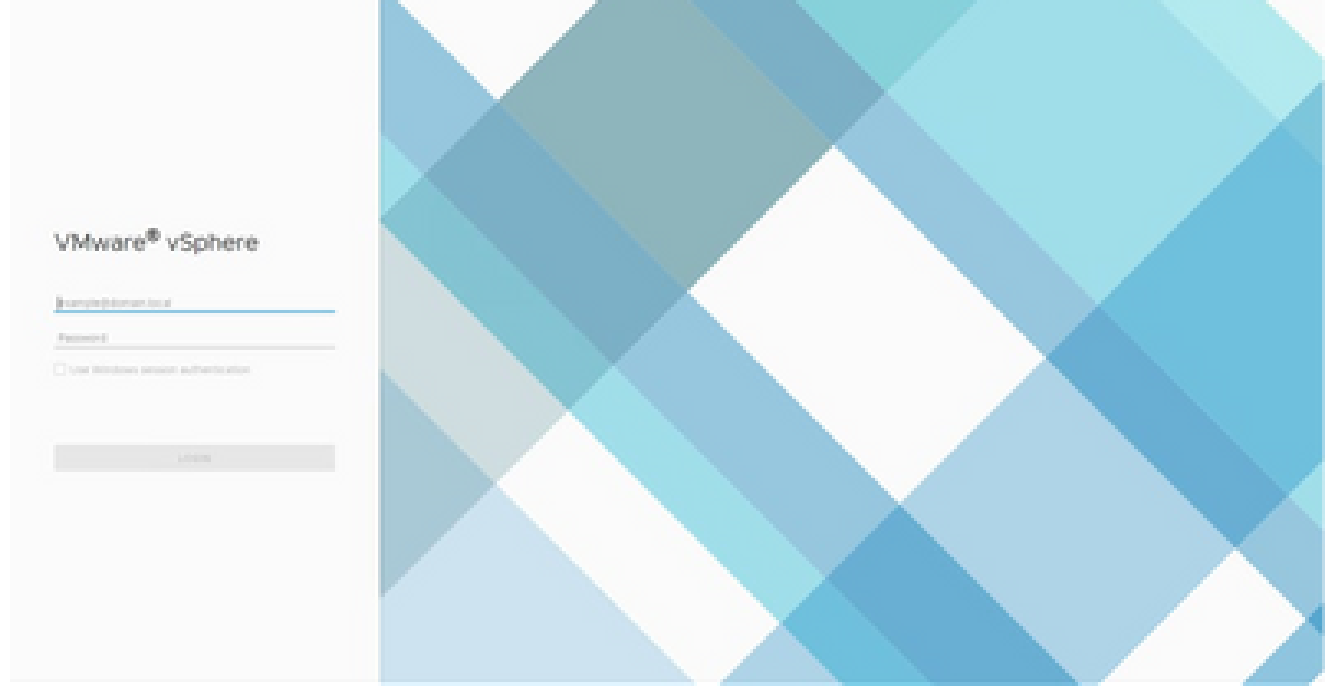

لوخدل| ليجست

.تاعومجملاو ةفيضملا تائيبلا قوف رقنا ،ةيسيئرلا ةحفصلا نم 2.

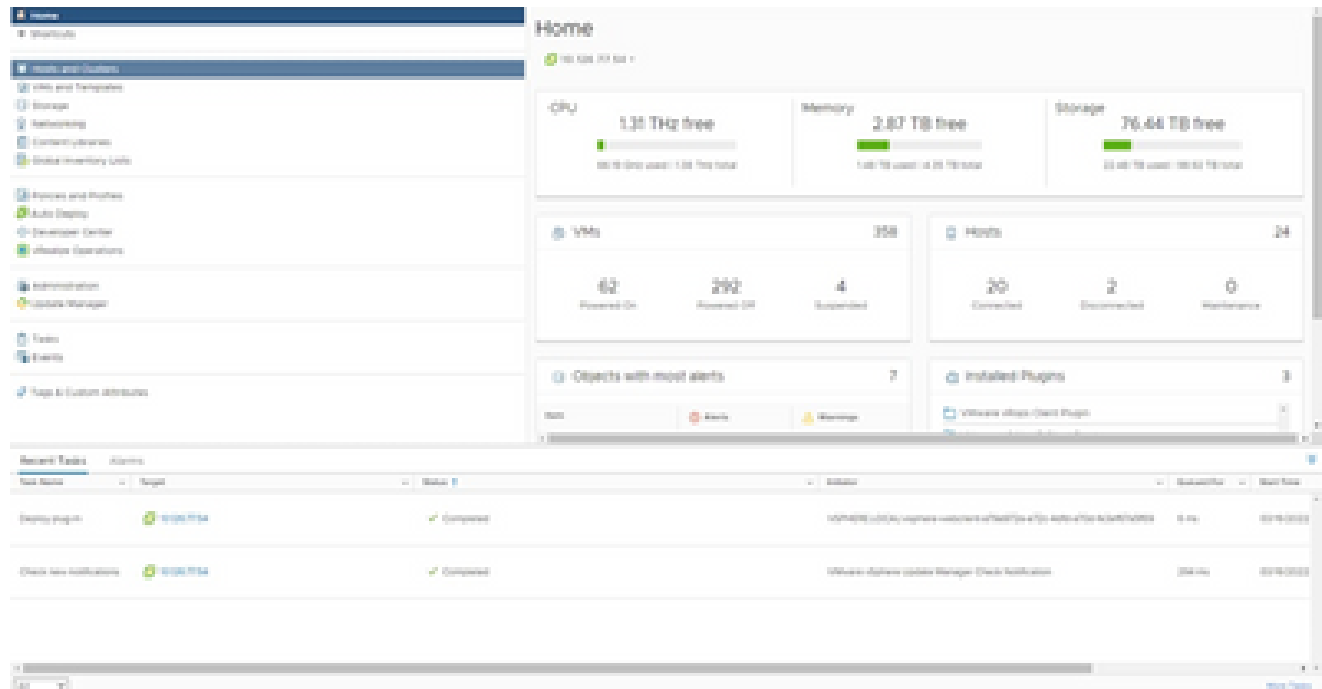

ةيسيئزلا ةحفصلا

# .<br>.OVF ٻلاق رشن < ءارجإ قوف رقناو ي ضارتفالا زاهجلا دّدح .3

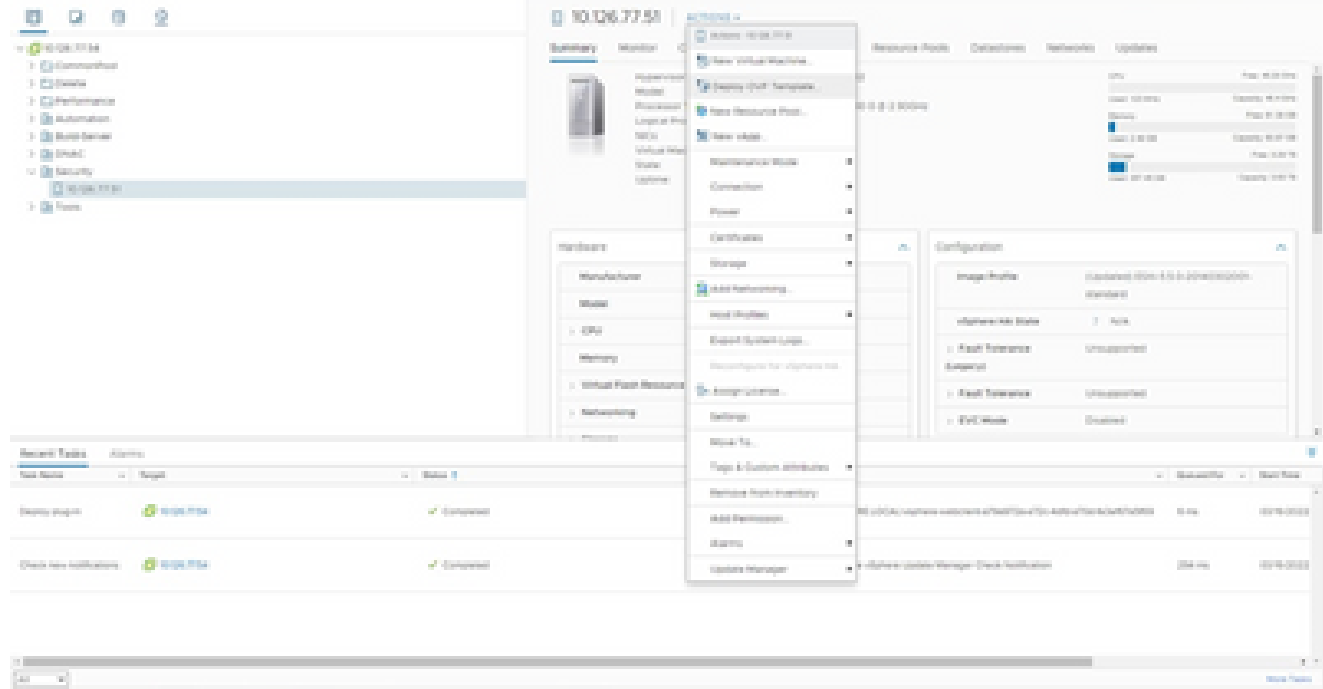

تاءارجإل

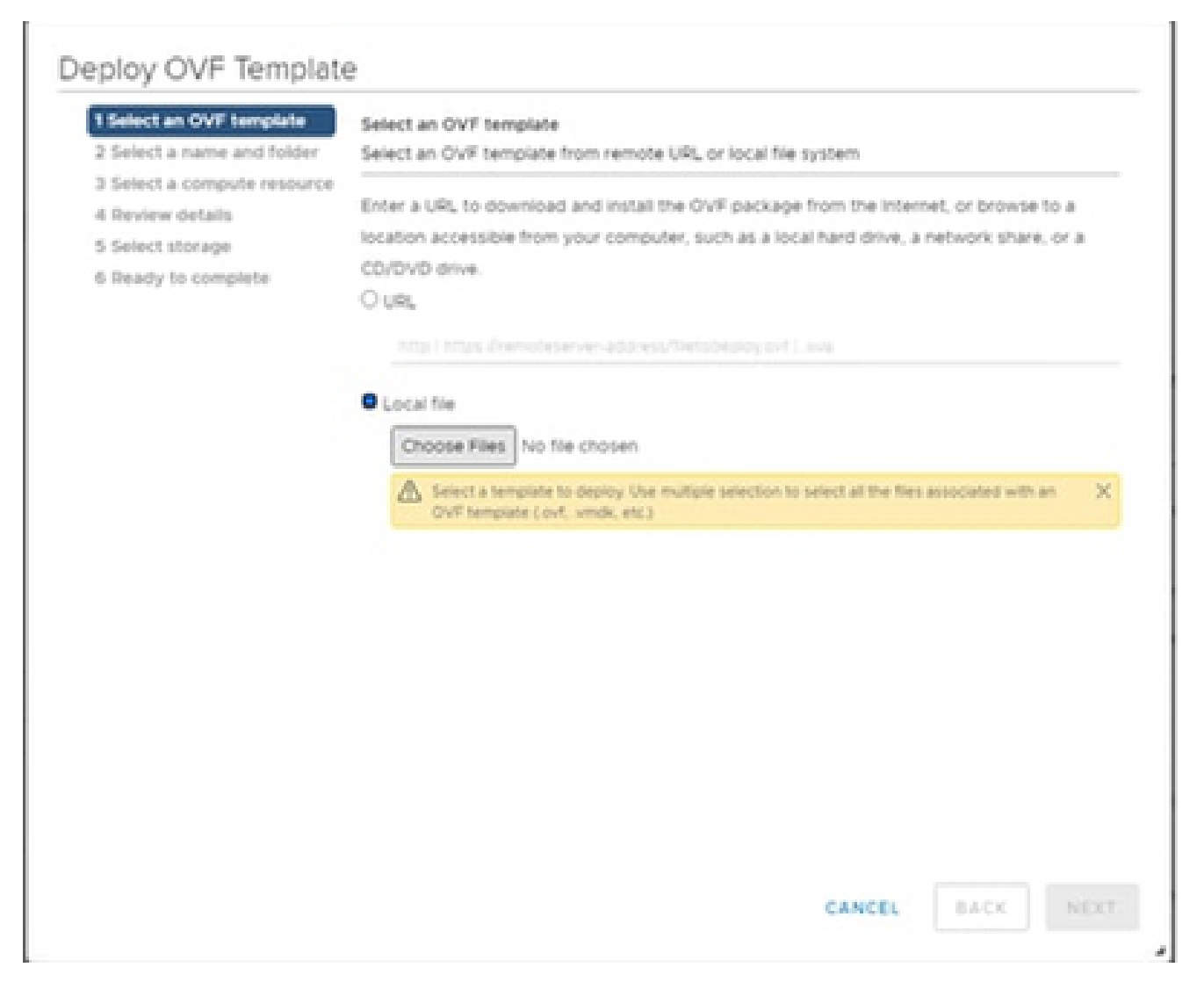

بلاق ديدحت

.يلاتلا رقناو OVA فلم ديدحتل ضارعتسالا وأ ةرشابم URL ناونع ةفاضإب مق 4.

- .رمألا مزل اذإ عقوملا ىلإ لوصولل ضرعتساو اديرف امسا لخدأ 5.
- .(يلاتلا) Next قوف رقنا 6.

# Deploy OVF Template

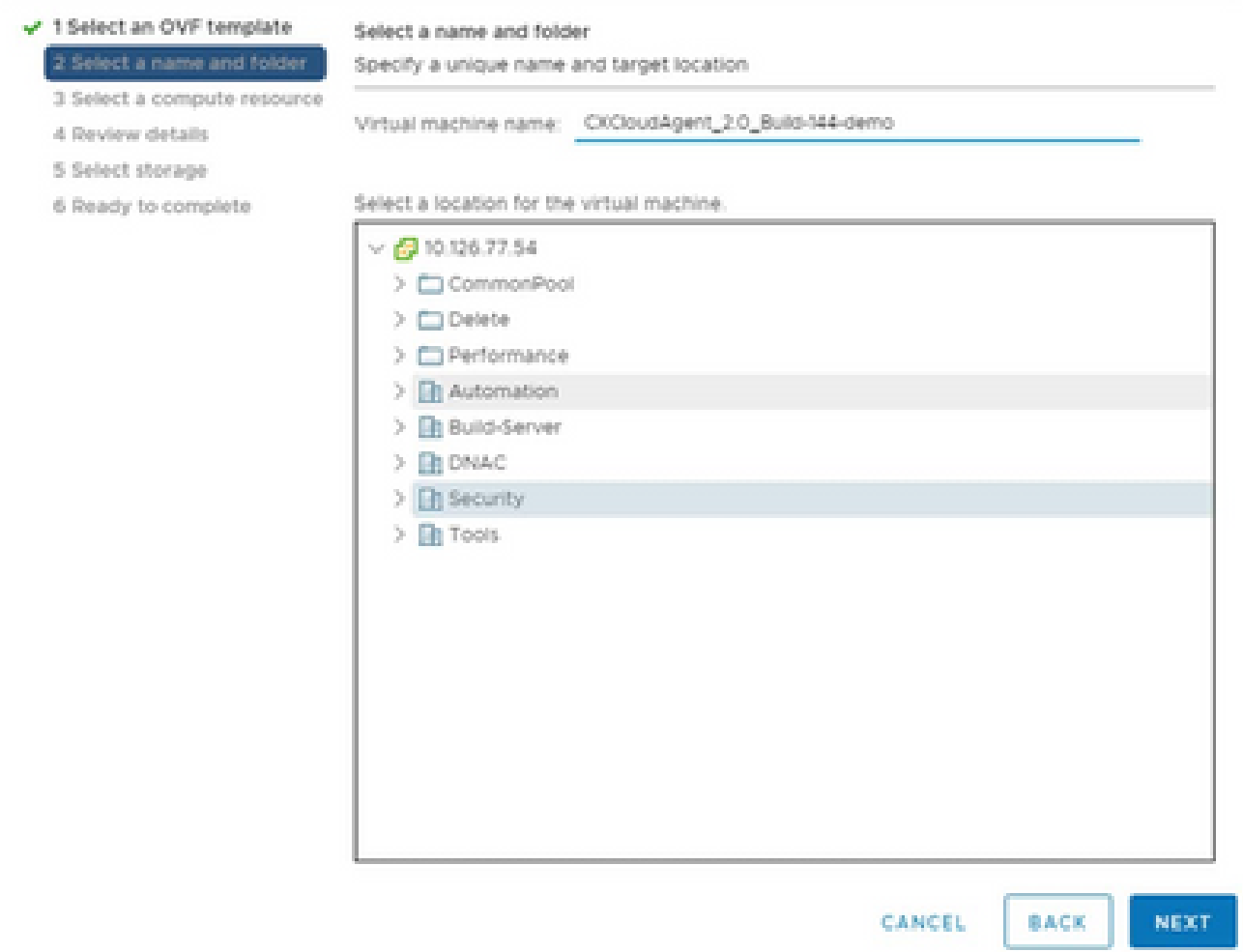

دلجملاو مسالا

# .يلاتال قوف رقناو ةبسوح دروم ددح .7

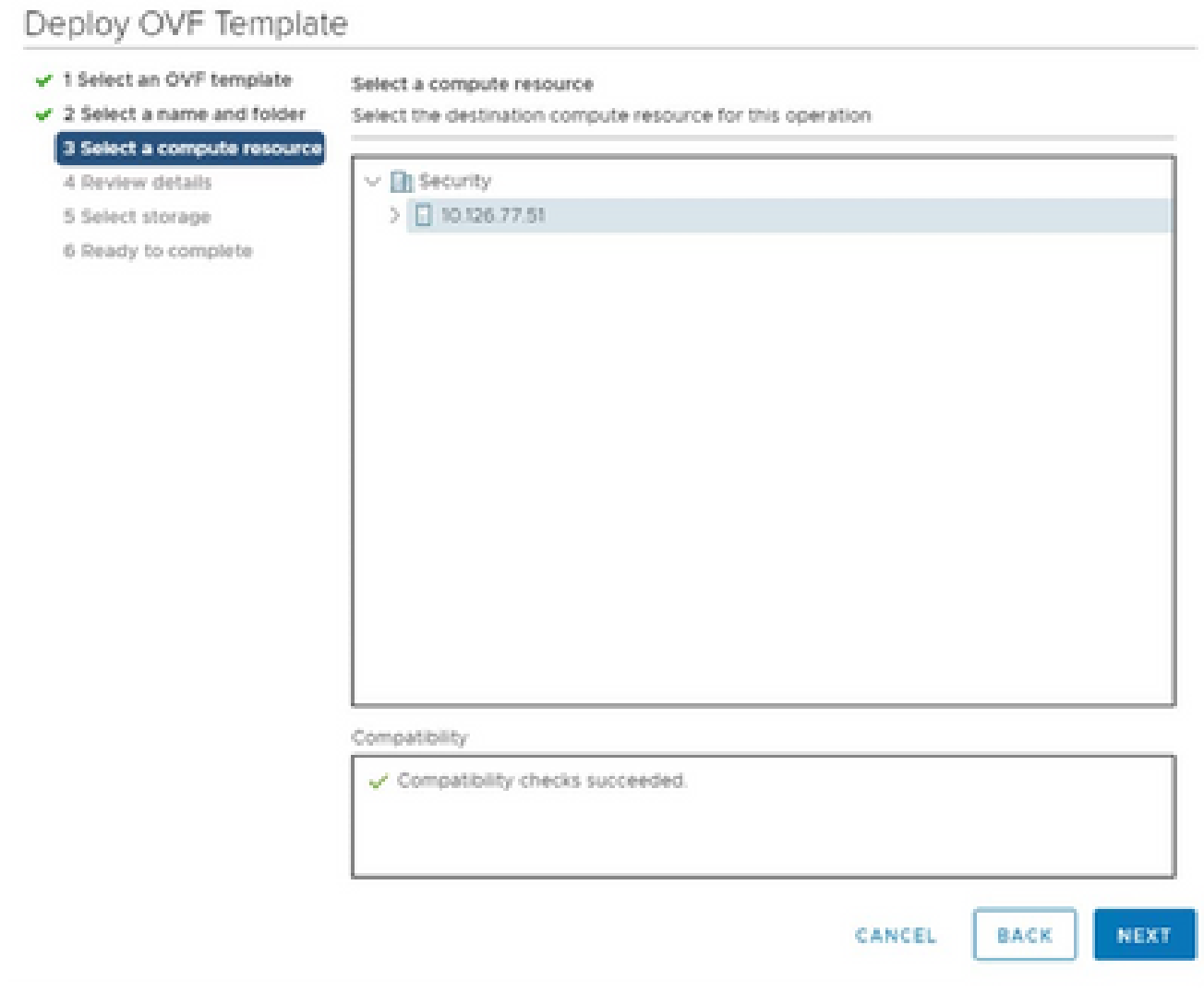

رتوي⇔مكلا دروم ديدحت

# .يلاتال قوف رقناو ل $\infty$ افتال عجار .8

# Deploy OVF Template

- $\checkmark$  1 Select an OVF template
- $\checkmark$  2 Select a name and folder

### Review details

Verify the template details.

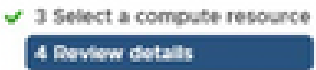

#### le ⊧ 5 Select storage

- 6 Select networks
- 7 Ready to complete

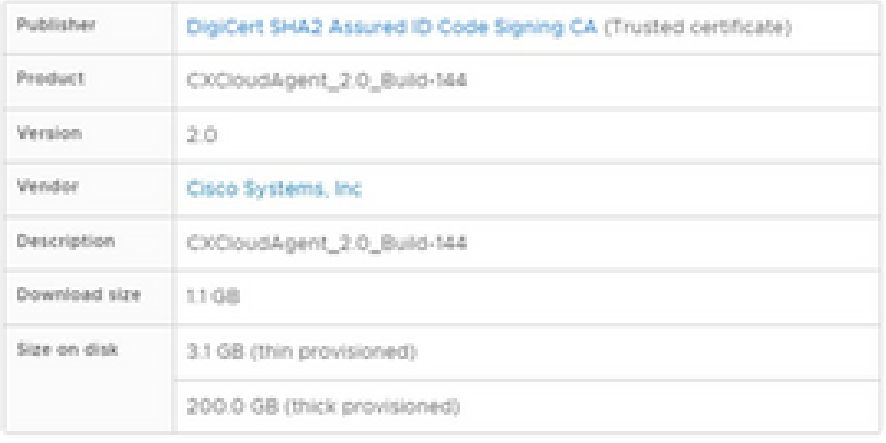

NEXT CANCEL BACK

ä

ليصافتلا ةعجارم

## .يلاتال قوف رقناو ي ضارتفال صرقل قي سنت دّدح. 9

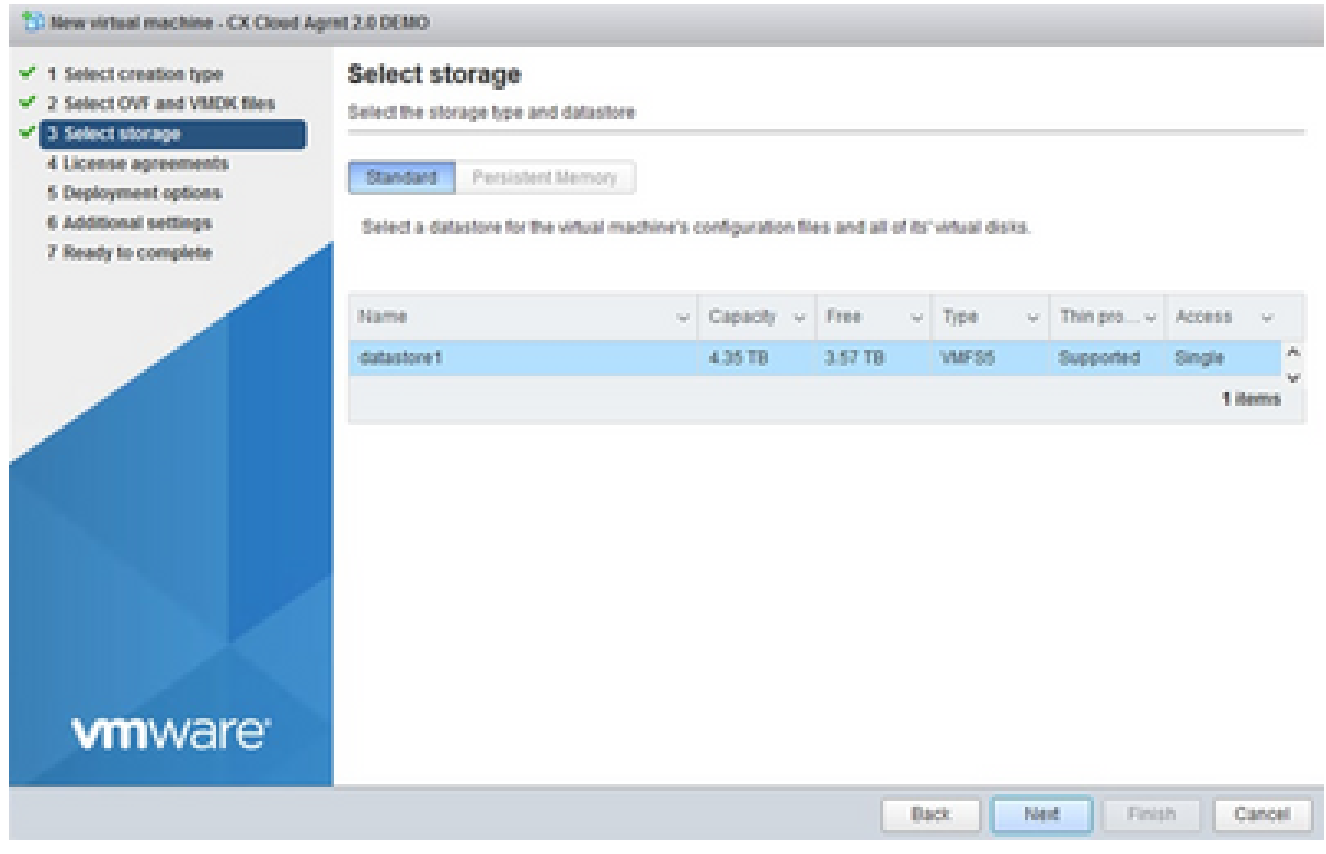

نءيزخت ةدحو ديدحت

# (يلاتلI) Next قوف رقنII .0

# Deploy OVF Template

- $\checkmark$  1 Select an OVF template
- $\checkmark$  2 Select a name and folder

### Review details

Verify the template details.

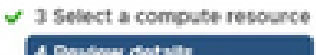

#### l e 5 Select storage

- 6 Select networks
- 7 Ready to complete

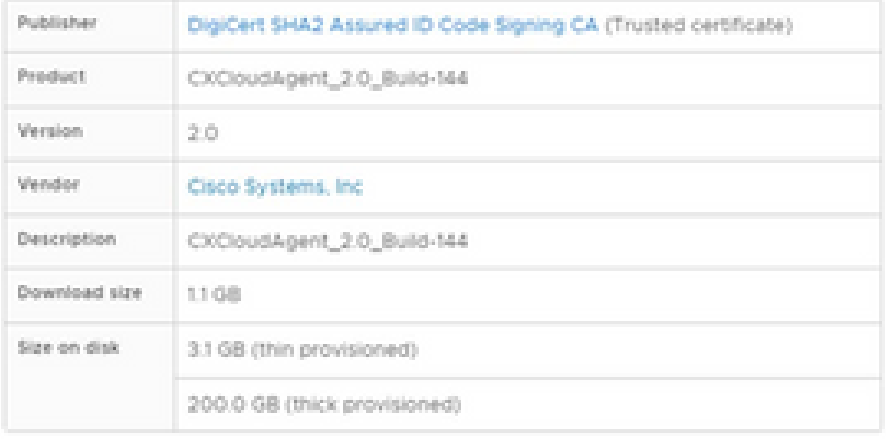

CANCEL BACK NEXT

á.

ةكبش ديدحت

.ءاەن| قوف رقنا .11

# Deploy OVF Template

- V 1 Select an OVF template
- $\checkmark$  2 Select a name and folder
- $\checkmark$  3 Select a compute resource
- $\sqrt{4}$  Review details
- $-$  5 Select storage
- $\checkmark$  6 Select networks

#### 7 Ready to complete

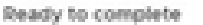

Click Finish to start creation

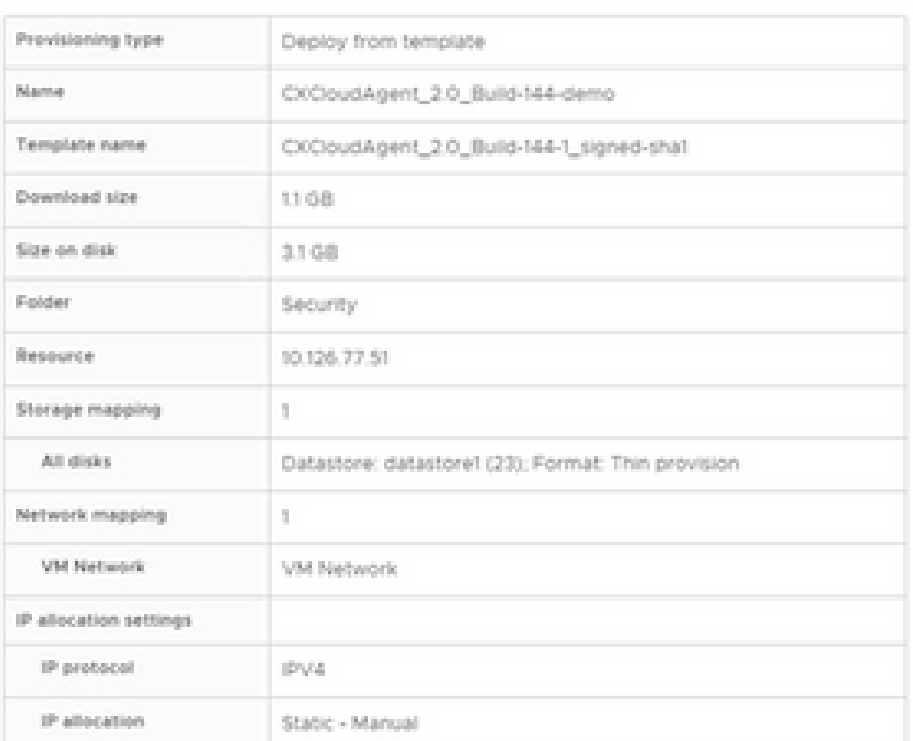

CANCEL **BACK**  FINISH

ä

ل|مك|لل زەاج

## .ةلاحلا دەاشي نأ فيضي اثيدح VM لI نم مسإلI تقطقط.

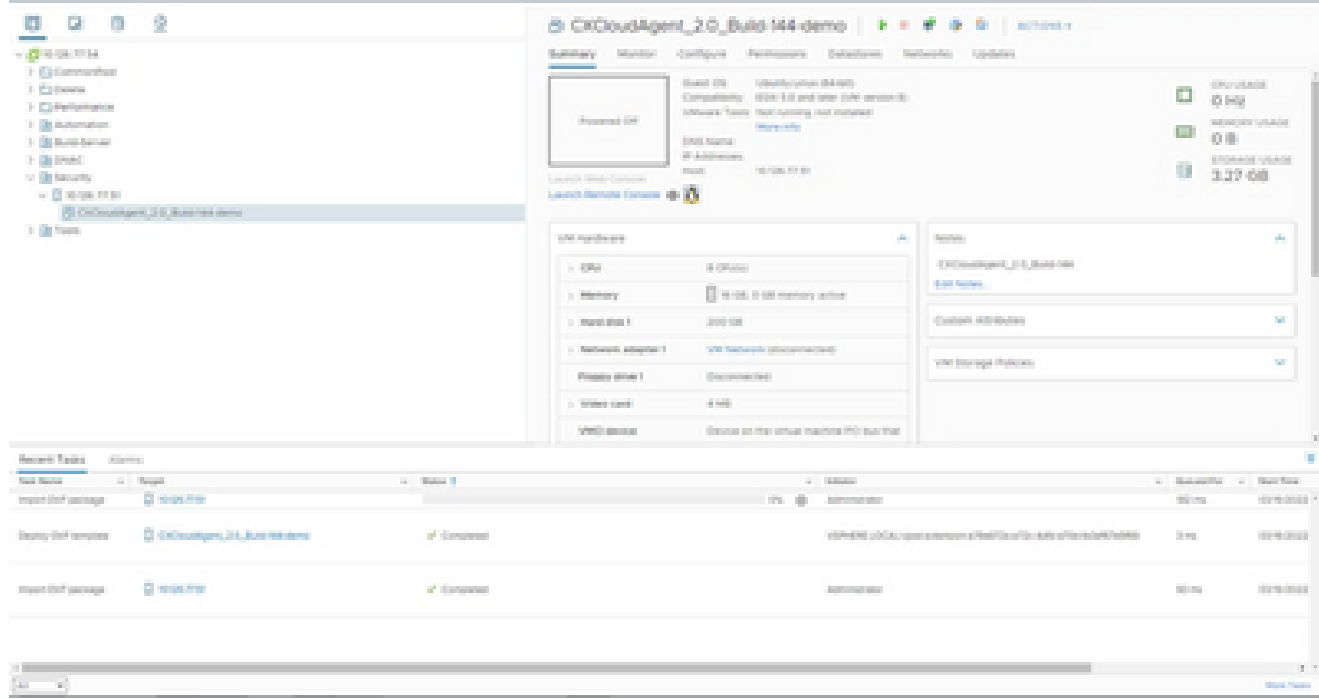

VM ةفاضإ تمت

.مكحتلl ةدحو حتفاو (VM) يرهاظلl زاهجلl ليءغشتب مق ،اهتيبثت درجمبو .13

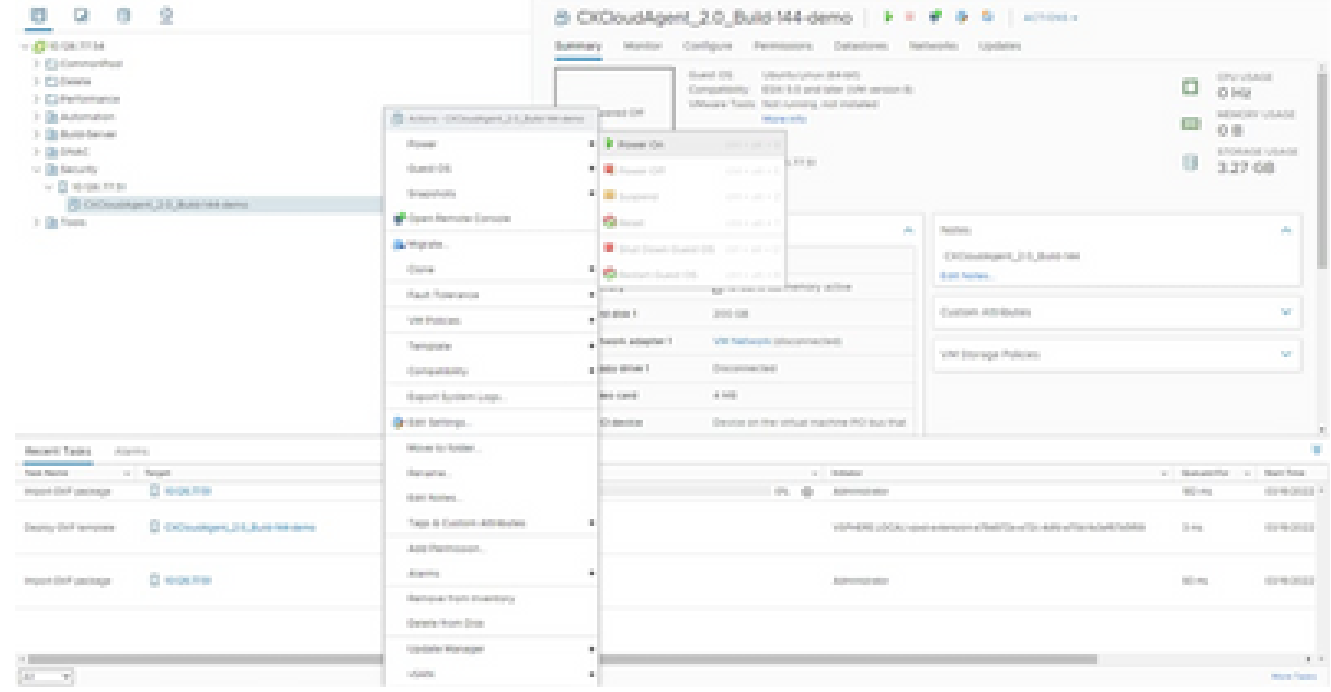

مُّكحتلا ةدحو حتف

.ةيلاتلا تاوطخلا ةعباتمل <u>ةكبشلا نيوكت</u> ىلإ لقتنا .14

تيبثت Oracle Virtual Box، رادصإلا 5.2.30

.Oracle يرهاظلا عبرملا لالخ نم OVA Agent Cloud CX رشنب ليمعلا اذه موقي

.داريتسالI زاهج <فـلم ددحو Oracle VM مدختسم ةهجاو حتـفا. 1

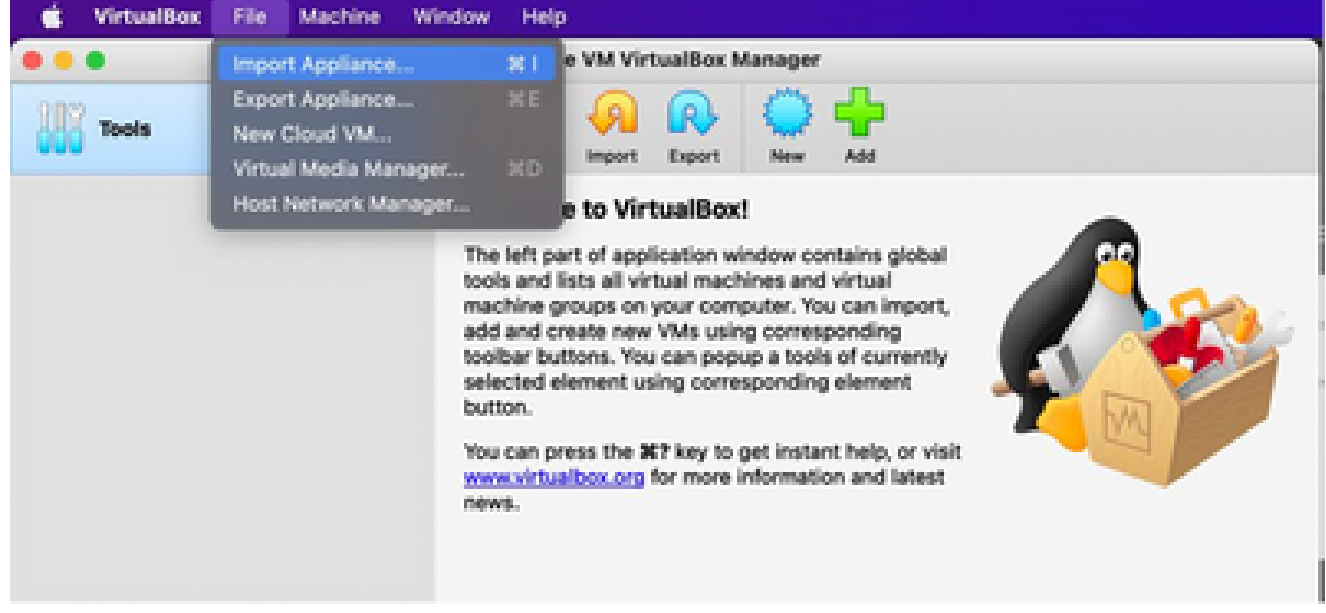

Oracle VM

.OVA فلم داريتسال حّفصت 2.

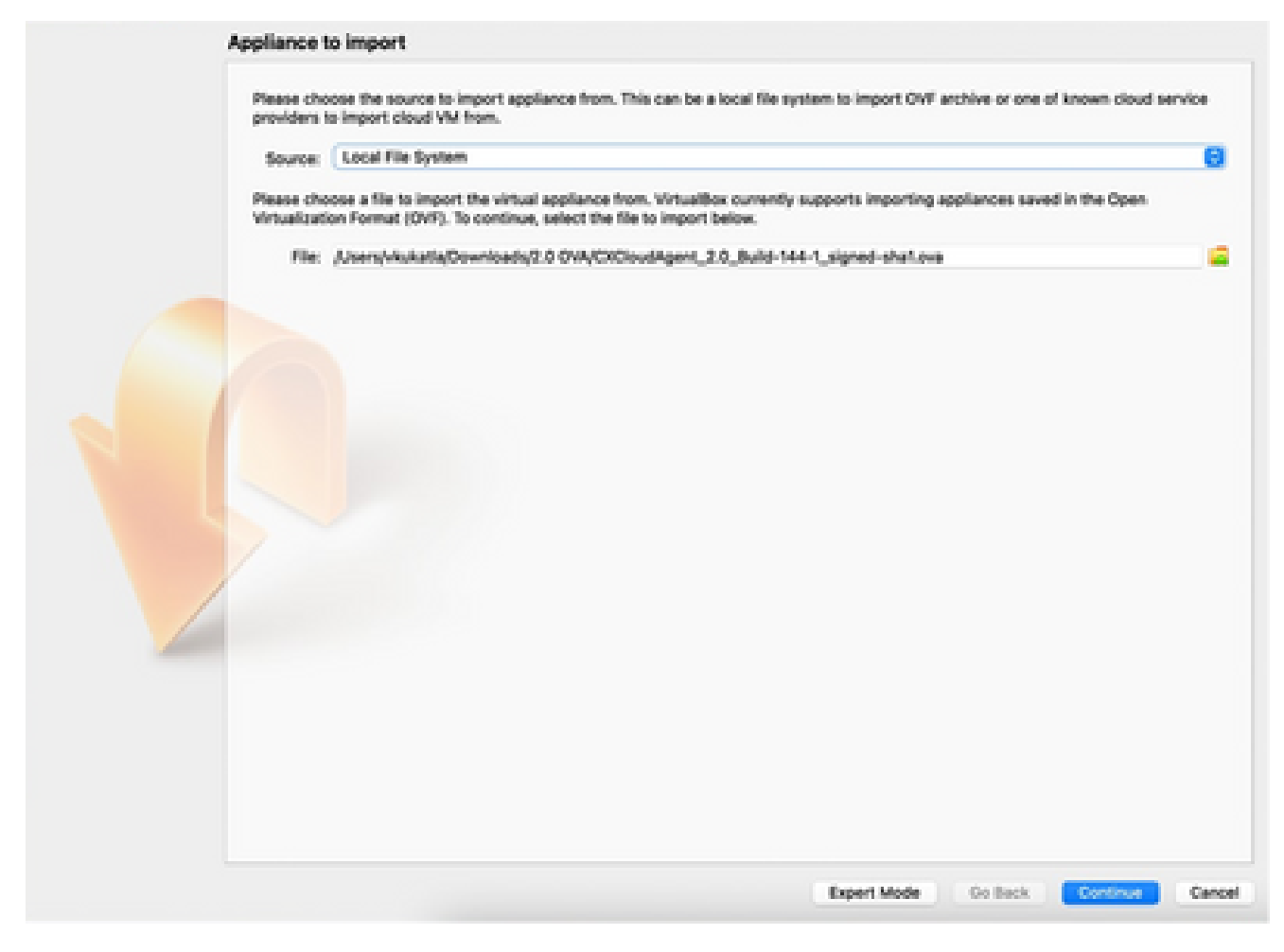

فلم ديدحت

.داريتسا قوف رقنا 3.

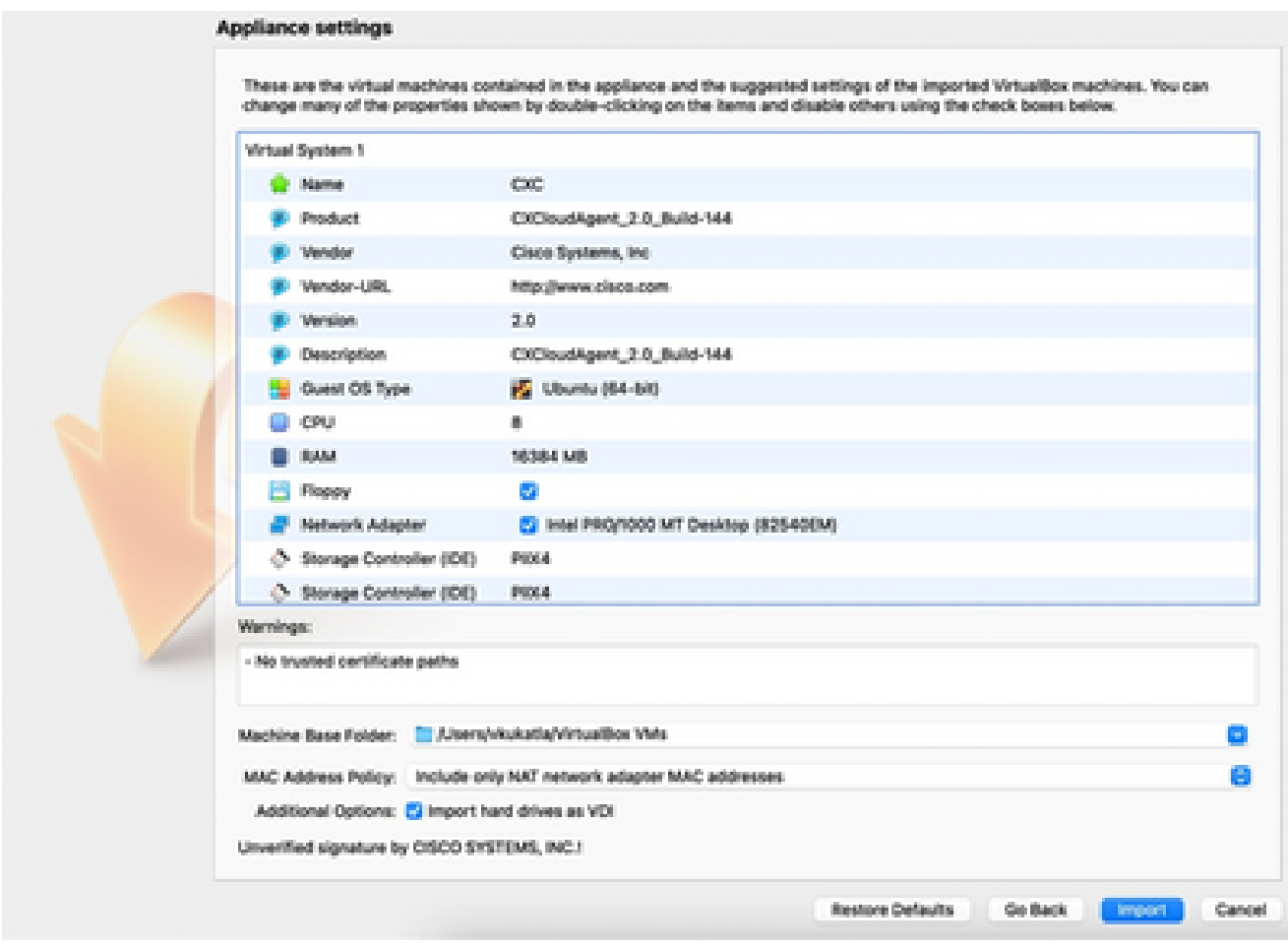

فالم داريتسا

.ءدب قوف رقناو وتال مرشن مت يذلl يرهاظلl زاهجلl ددحٍ .4

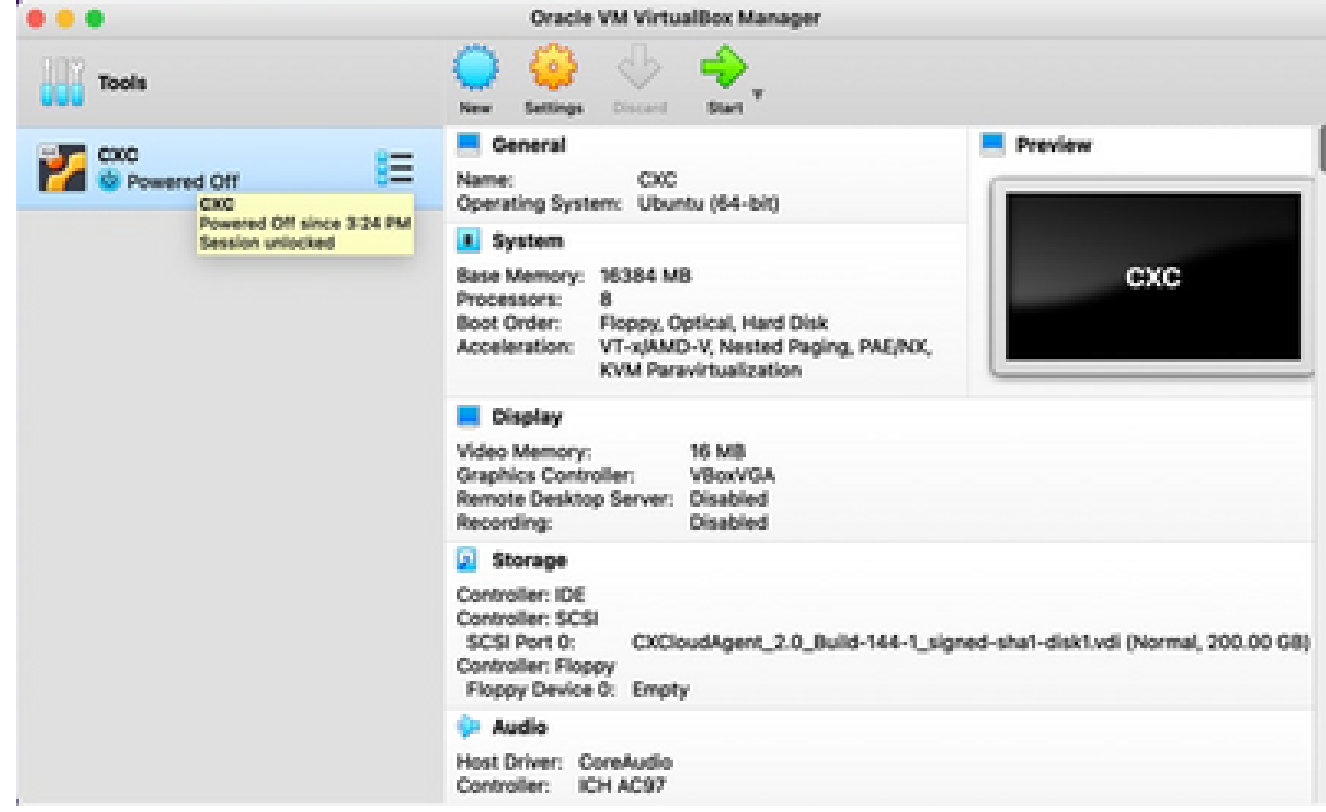

يضارتفالا زاهجلا مٌكحت ةدحو ليءغشت ءدب

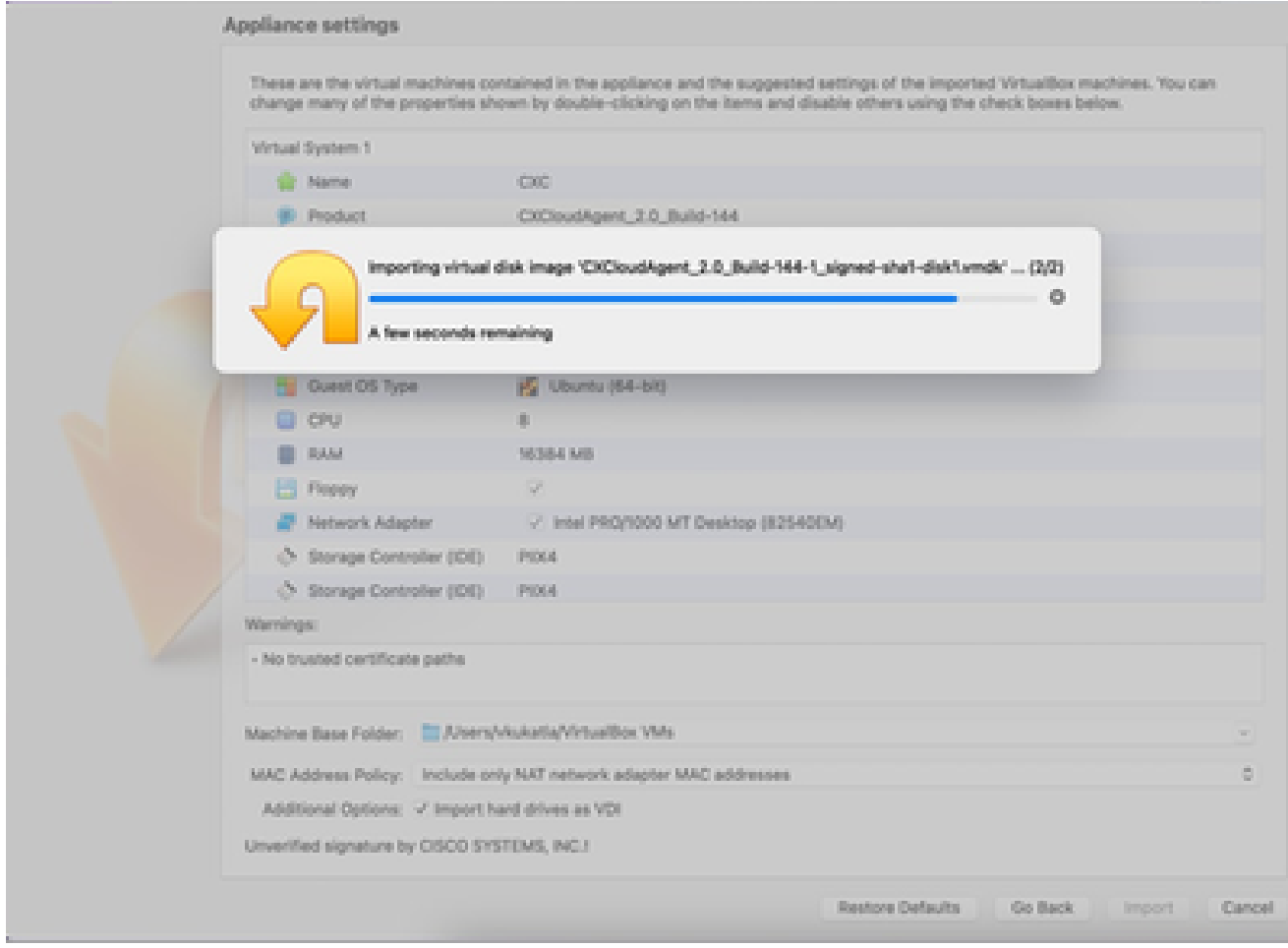

مٌدقت∪ا ديق داريتسالا

.مكحتال ةدحو رەظت .يرەاظلا زاەجلا ليءغشتب مق .5

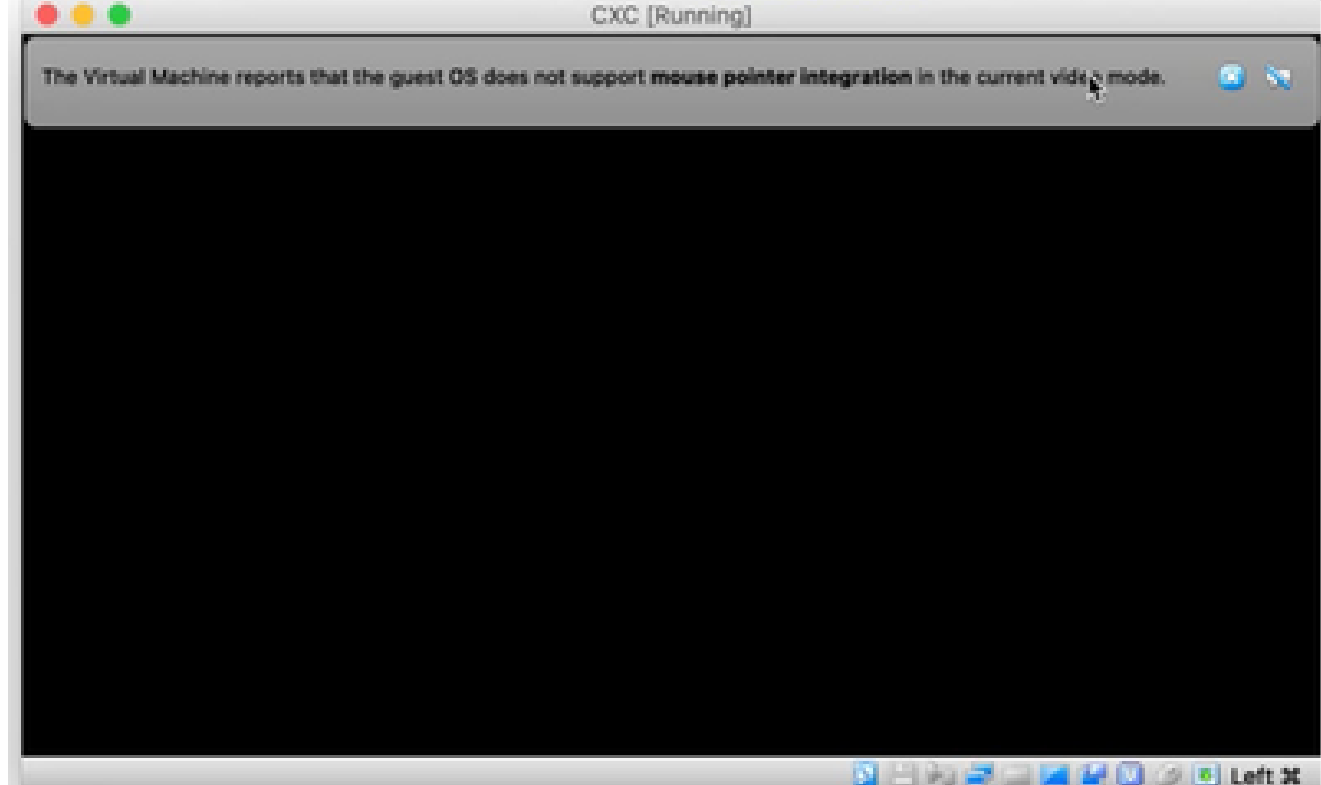

مُّكحتلا ةدحو حتف

.ةيلاتلا تاوطخلا ةعباتمل <u>ةكبشلا نيوكت</u> ىلإ لقتنا .6

تيبثت Microsoft Hyper-V

## :تاوطخلا هذه ءارجإب مق

.يرهاظلا زاهجلا داريتسإ ددح .1

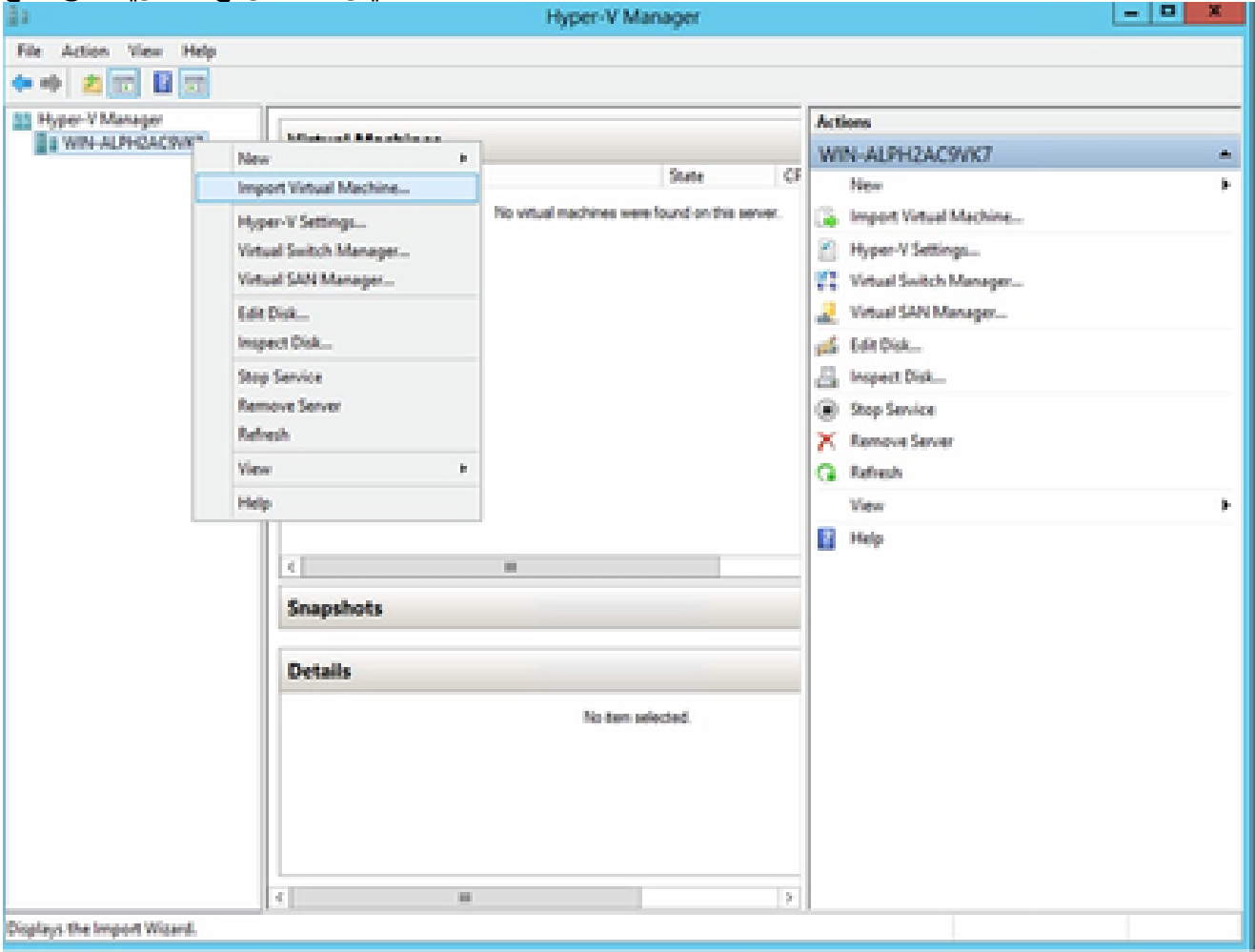

جمانرب Hyper V Manager

- .هدّدحو ليزنتلا دلجم حّفصت 2.
- .(يلاتلا) Next قوف رقنا 3.

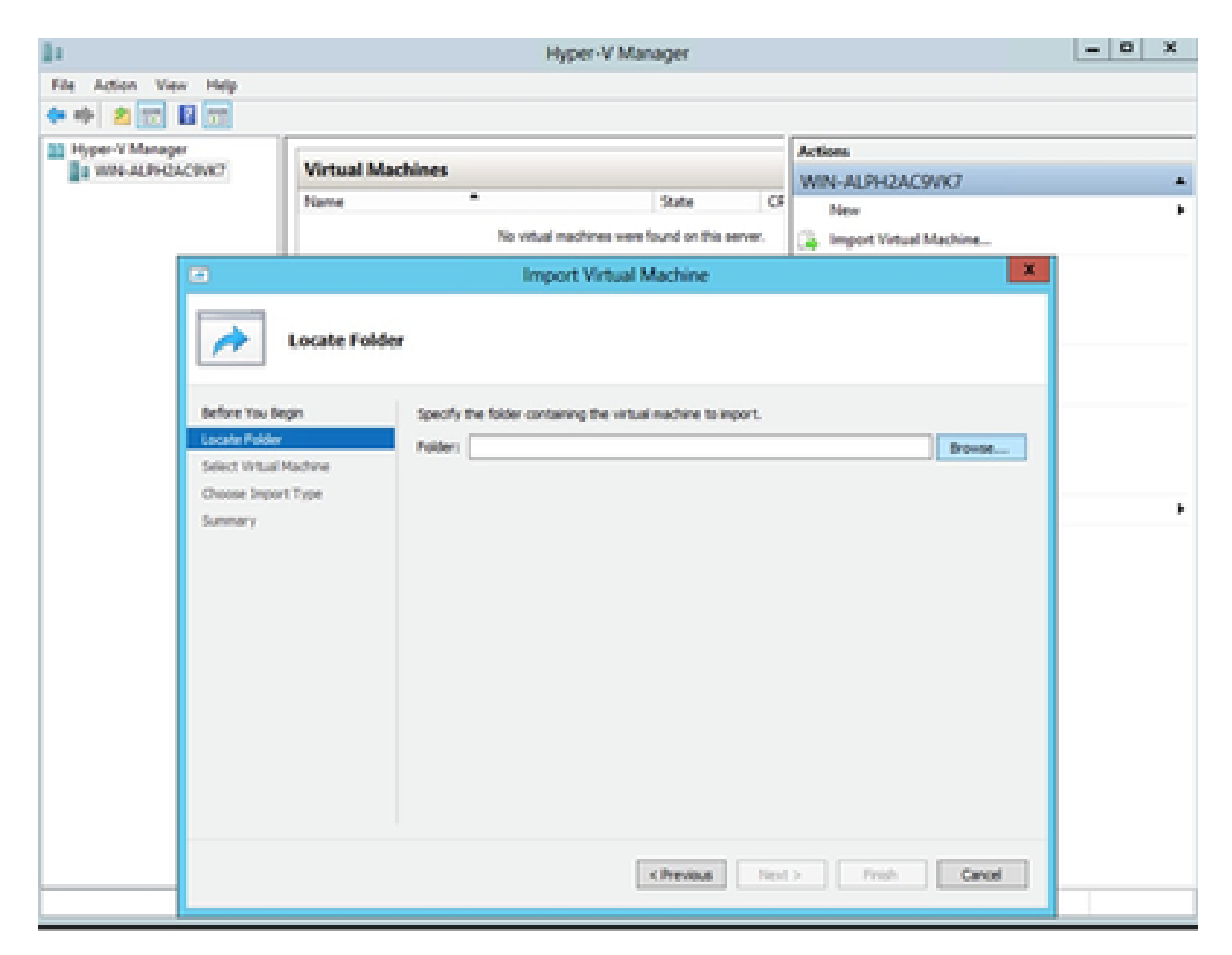

هداريټسا دارُملا دلجملا

.كلذ دعب ةقطقطو VM لا تيقتنا. 4

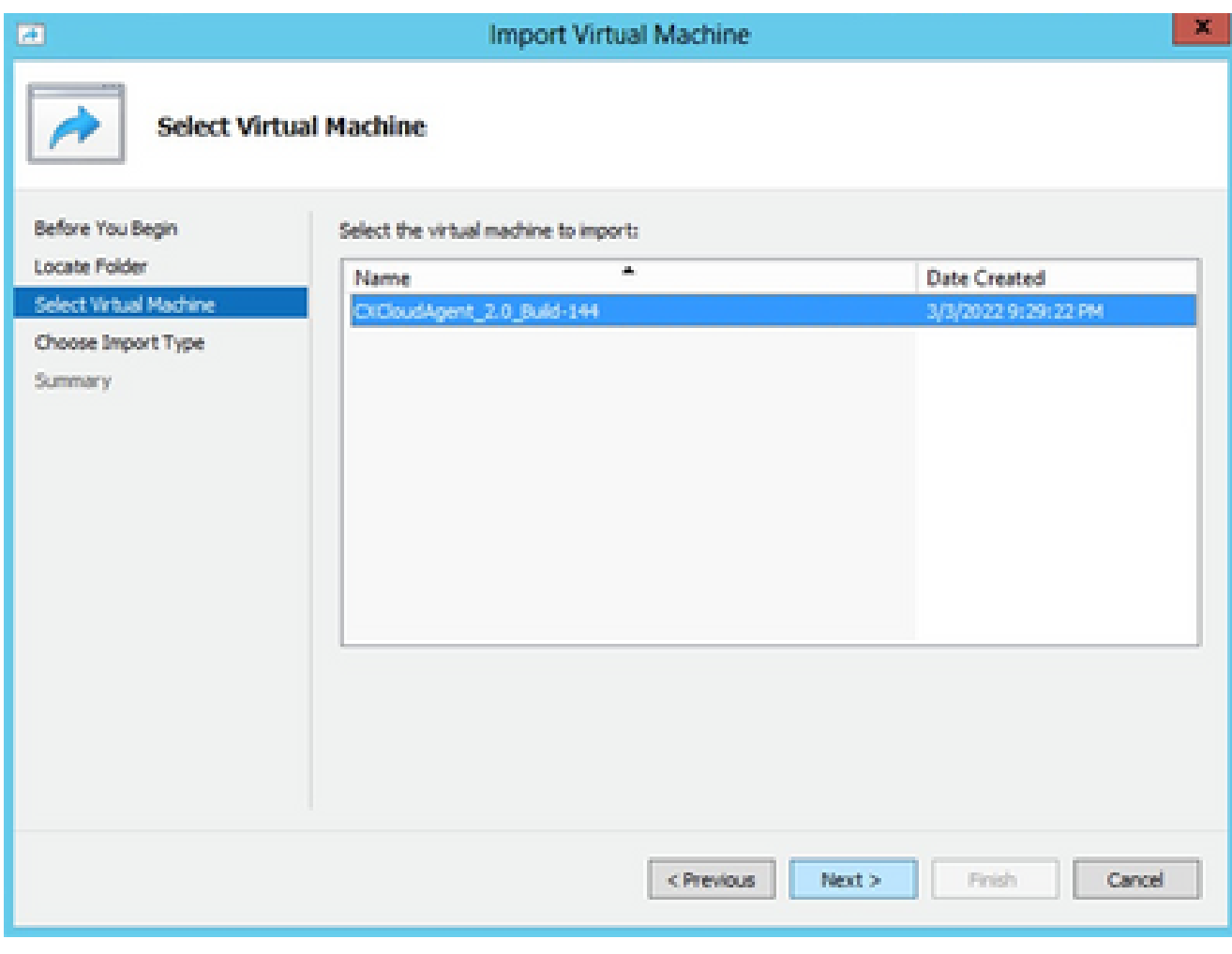

يضارتفا زاهج ديدحت

.يلاتالا رقناو (ديدج ديرف فرعم ءاشنإ) يرهاظاا زاهجلا خسن رايخلا رز ددح .5

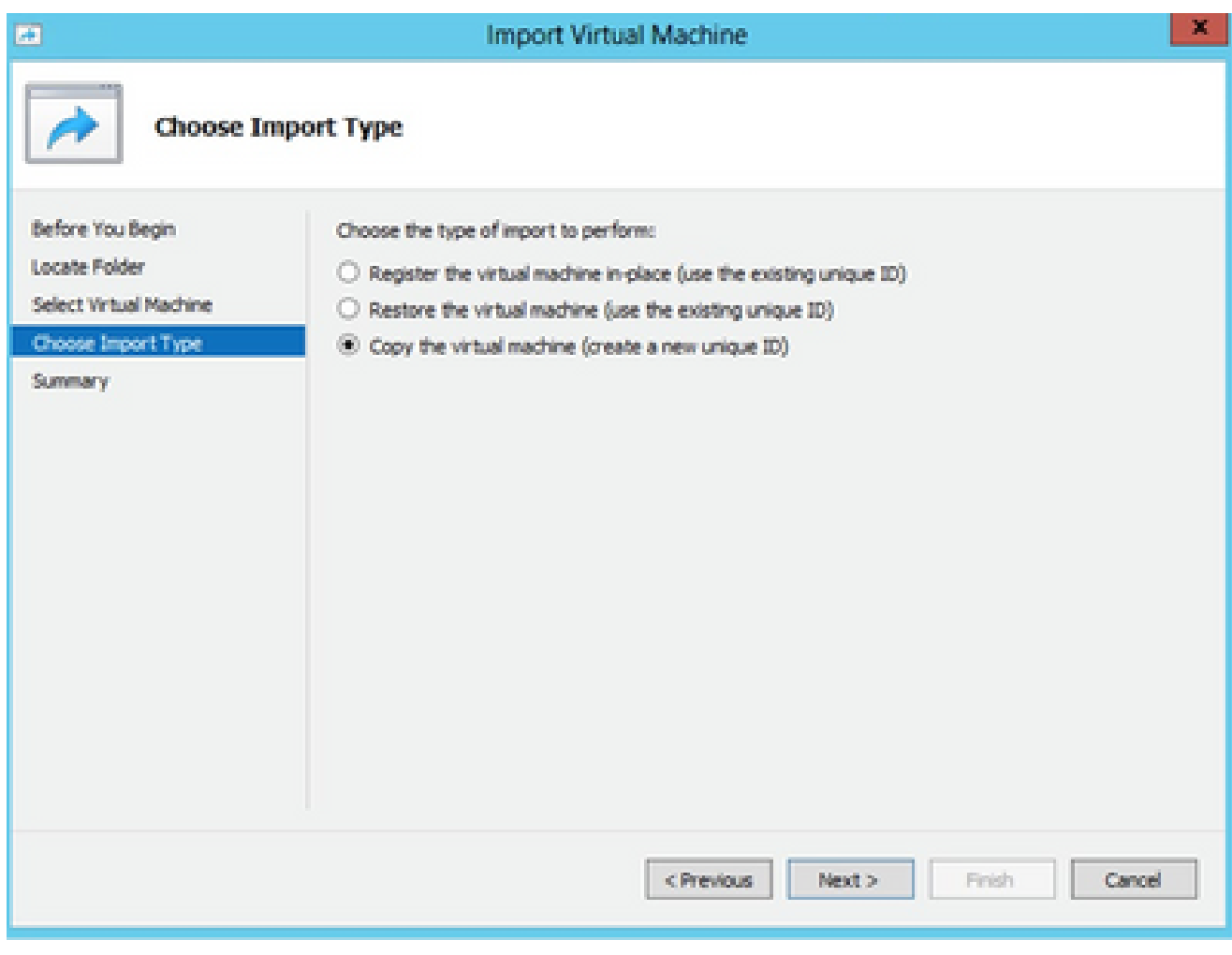

داريت سالI عون

.ةيضارتڧالI تاراسملI مادختساب ىصوي .VM تافJمل دلجملI ديدحتل حّفصت .6 .(يJرات(ا) Next قوف رقنا .7

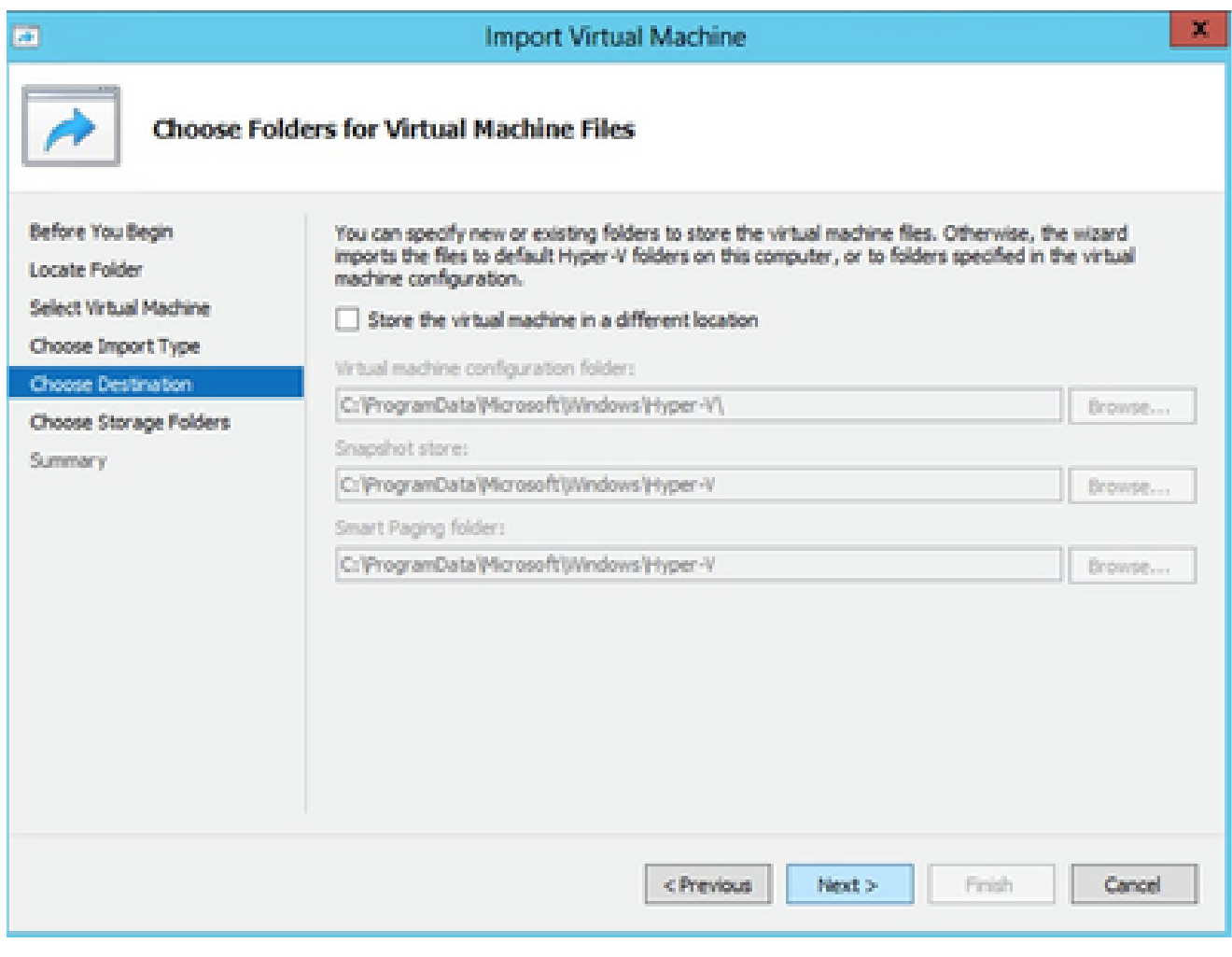

ةيرەاظلا ةزەجألI تافلمل تادلجم رايتخ|

- مادختساب ىصوي .يضارتفالا زاهجلل تٻاثلا صرقلا نيزختل هدّدحو دلجملا حّفصت .8
- 9. ايلاتانا) Next قوف رقنا).

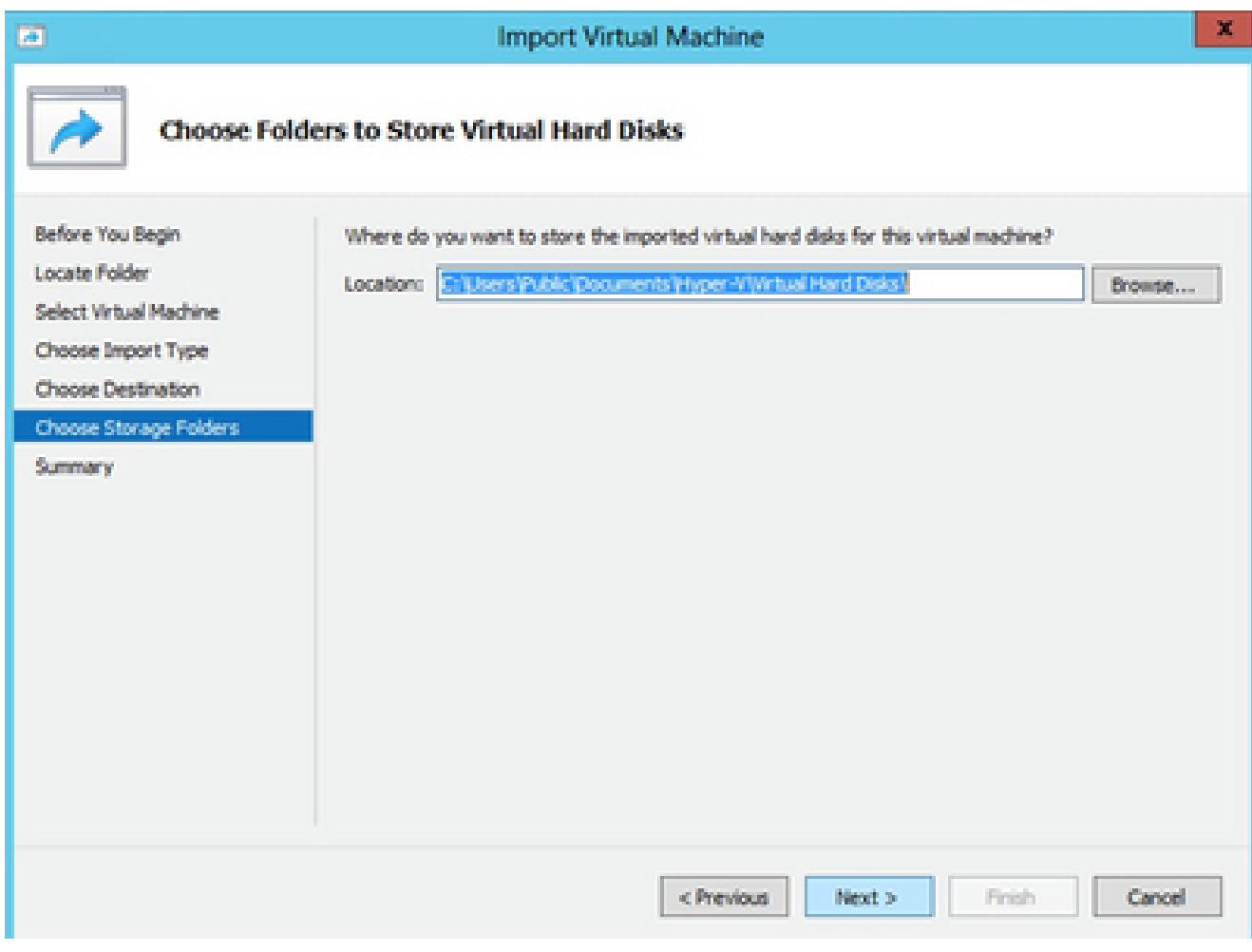

ةيرەاظلا ةتٻاثال صارقألا نيزختال دلجم

.ءاهنإ قوف رقناو تالخدملا عيمج نم ققحت .يرهاظلا زاهجلا صخلم ضرعي .10

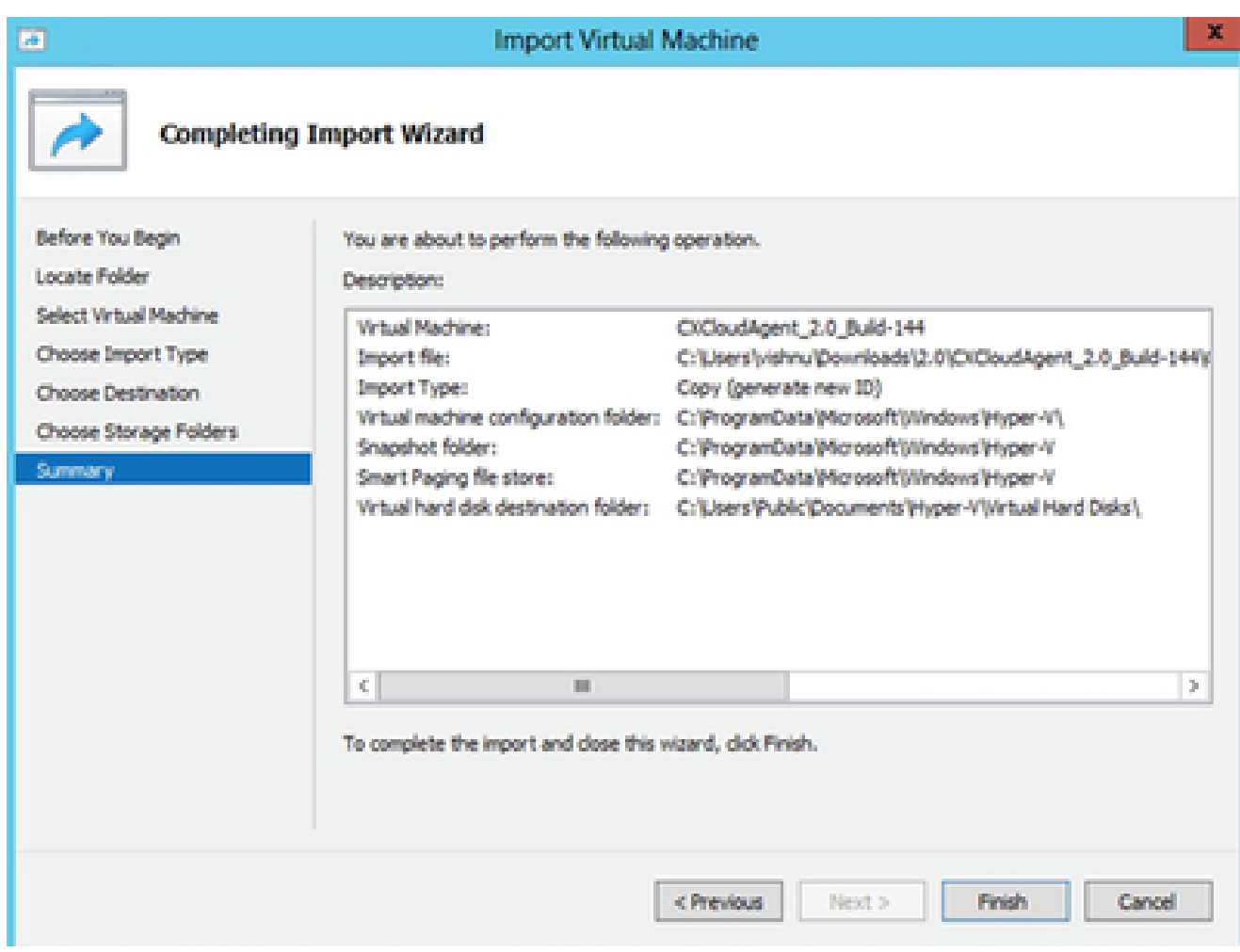

صخلم

- حتفا .Hyper-V جمانرب یلء ديدج VM زاهج ءاشنإ مټي ،حاجنب داريتسالا لامتكا درجمب .11 \_<br>.يرهاظلا زاهجلا دادعإ
- ةمئاقلا نم حاتملا يضارتفال لي دبتلا رَتخاو نميأل اعزجل ي ف ةُكَبشل عَيْاهم دّدَح .12 .ةلدسنملا

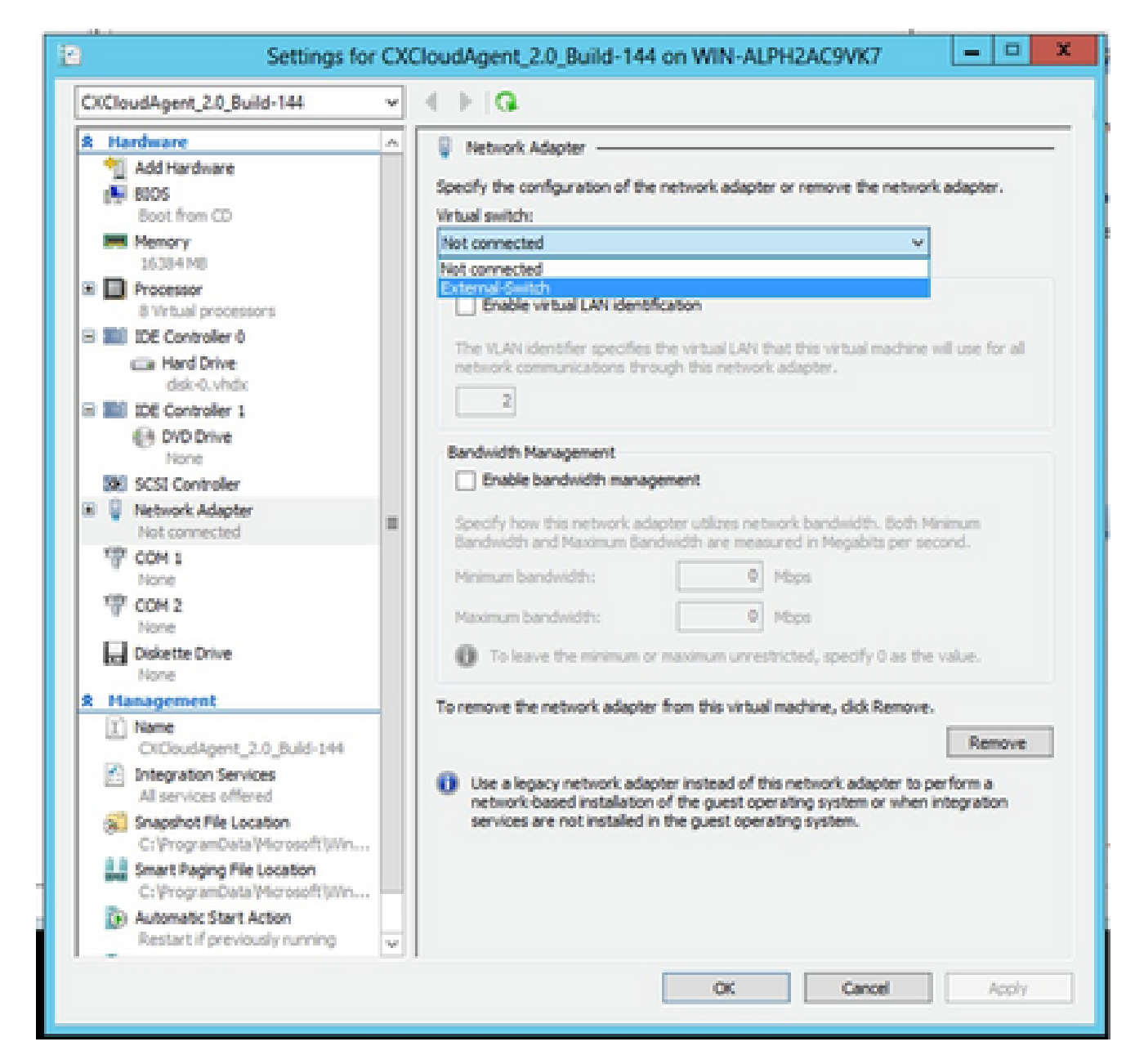

ي ضارت ف ال الي دب ت ل ا

.يرهاظلا زاهجلا ليءغشت ءدبل Connect ددح .13

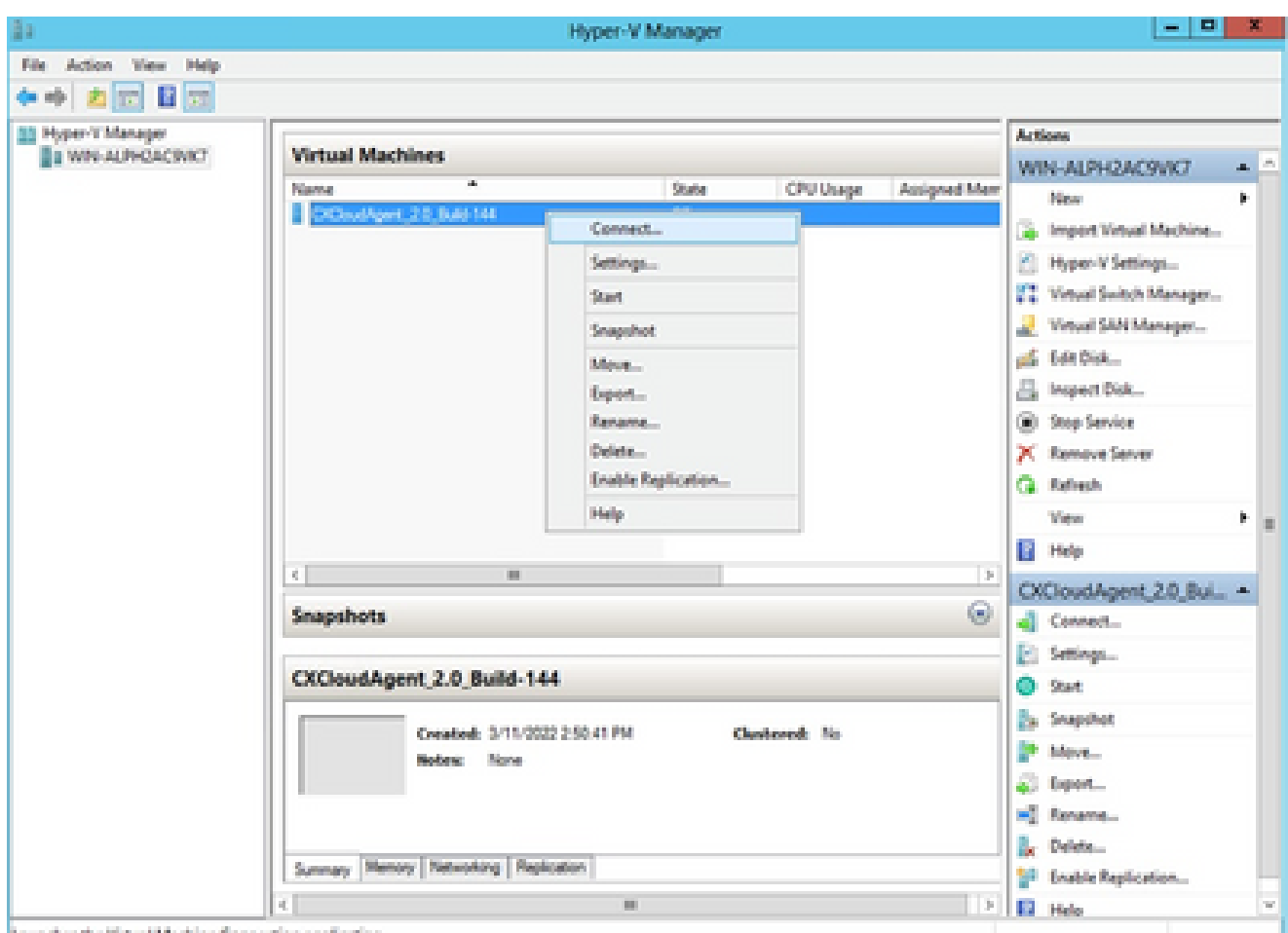

- يضارتفالا زاهجلا ليغشت ءدب
- .ةيلاتلا تاوطخلا ةعباتمل <u>ةكبشلا نيوكت</u> ىلإ لقتنا .14

## ةكبشلا نيوكت

ةملك ءاشنإ رقنا وا cxcadmin ل ةديدج رورم ةملك ةفاضإل رورملا ةملك نييءت ىلع رقنI .1 .<br>قديدج رورم ةملك ىلع لوصحلل ايءاقلت رورم.<br>Cisco CX Cloud Agent Configuration

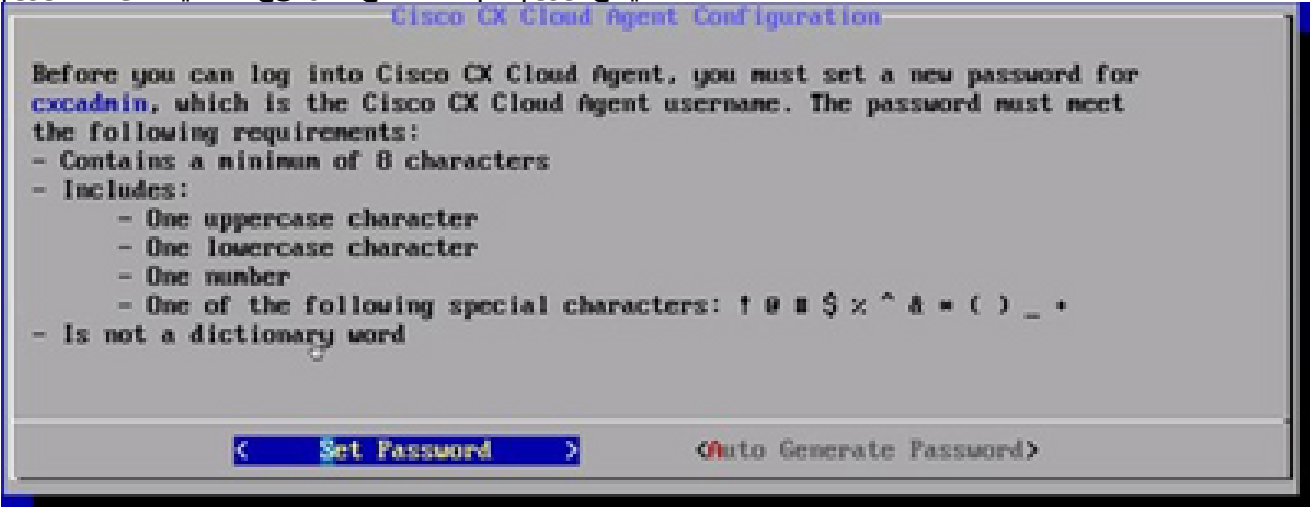

```
رورملا ةملك نييعت
```
قوف رقنا .اهدّكأو cxcadmin رورم ةملك لِخدأف ،رورملا ةملك نييعت ديدحت متي لاح يف 2.
3. ةوطخلا ىلإ لقتناو رورملا ةملك نييعت

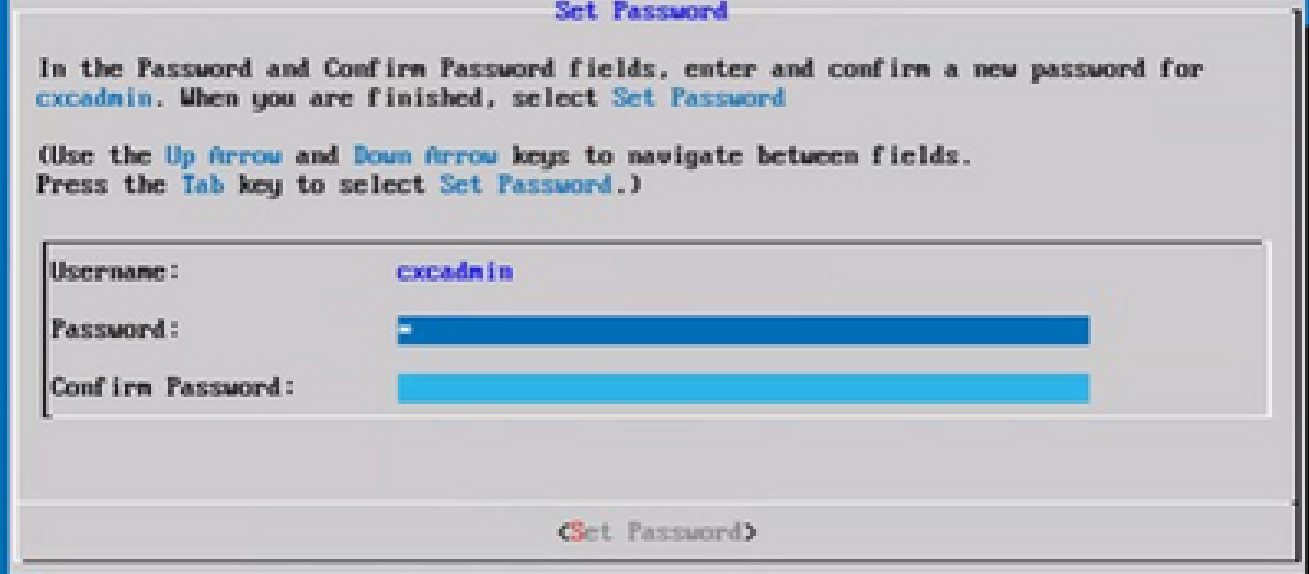

ةديدجلا رورملا ةملك

#### وأ

اهؤاشنإ مت يتلا رورملا ةملك خسناف ،ايئاقلت رورملا ةملك ءاشنإ ديدحت مت اذإ 4. ةوطخلا ىلإ لقتناو رورملا ةملك ظفح قوف رقنا .يلبقتسملا مادختسالل اهنيزختو

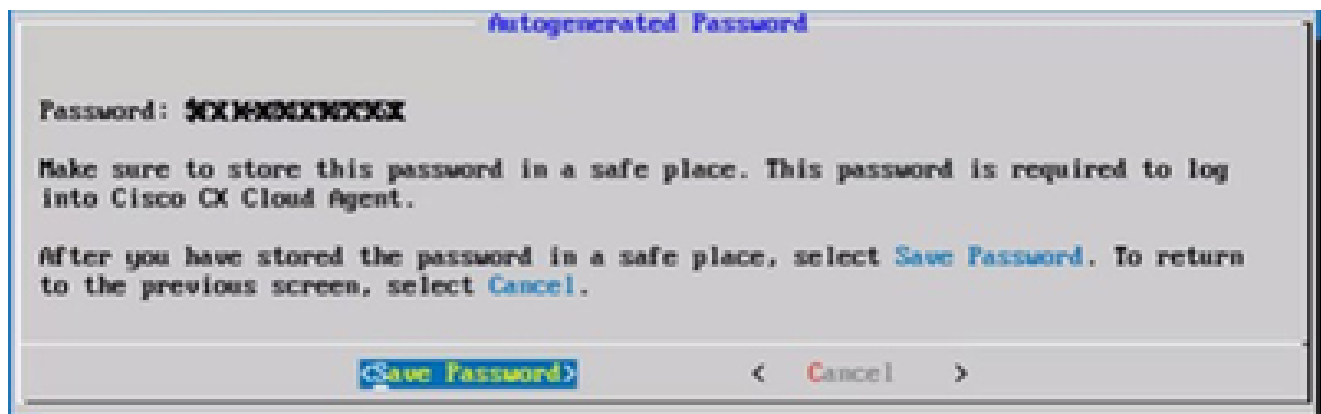

اًيئاقلت ةأشنُملا رورملا ةملك

.ةقداصملل اهمادختسال رورملا ةملك ظفح قوف رقنا 3.

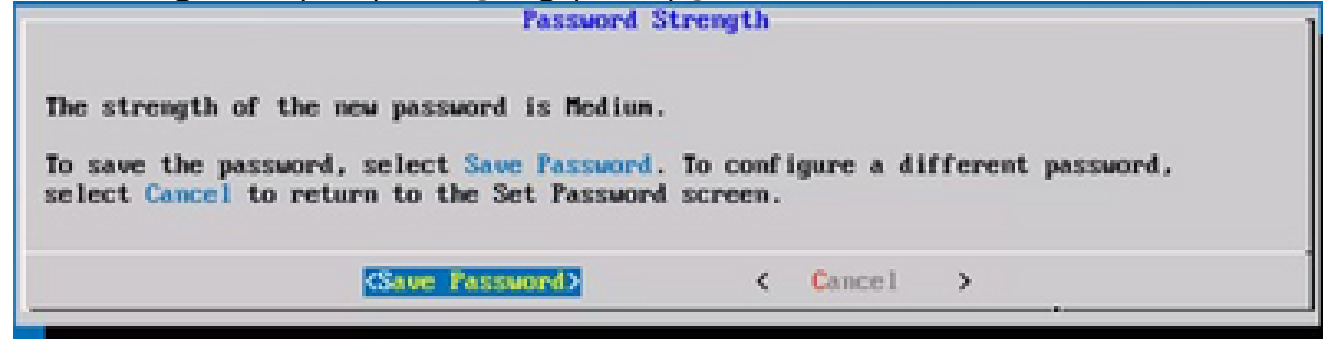

رورملا ةملك ظفح

.رارمتسإ ةقطقطو لدان DNSو ،لخدم ،subnet mask ،ناونعلا تلخد .4

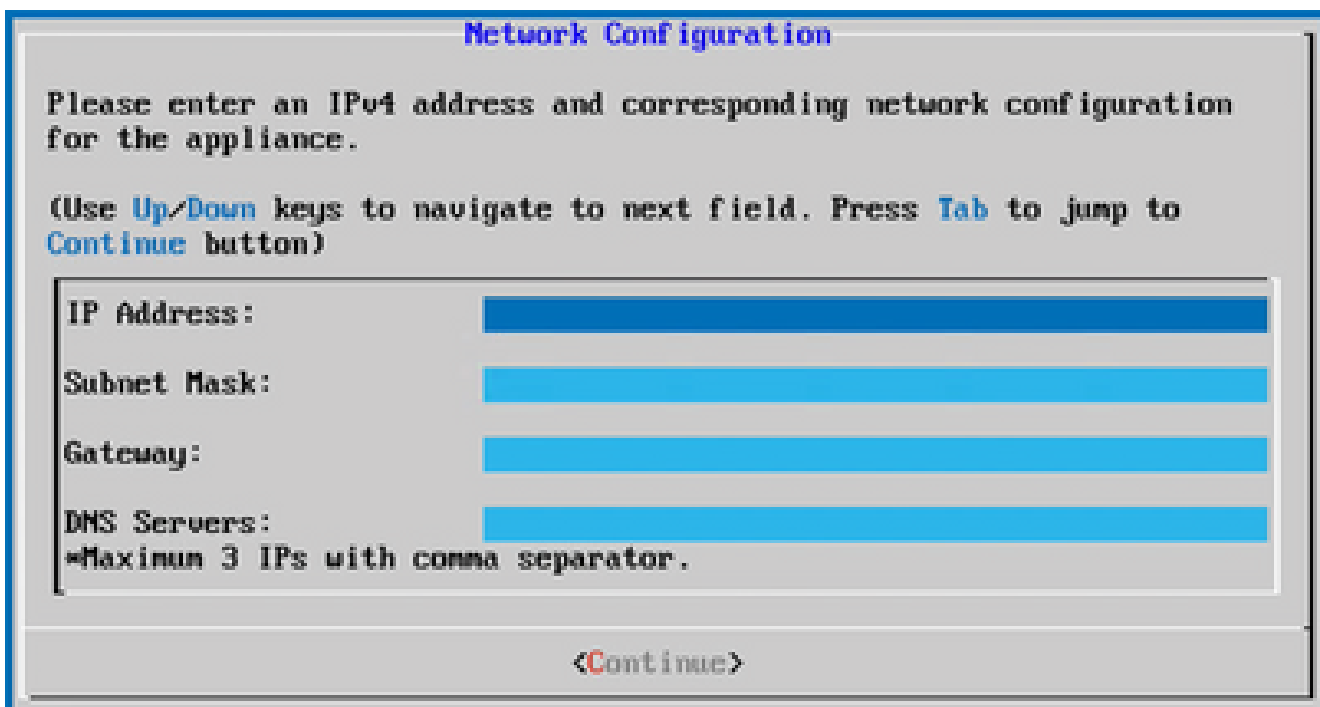

ةكبشلا نيوكت

.ةعباتملاو ،معن قوف رقنلاو تال|خدإل| ديكاتب مق .5

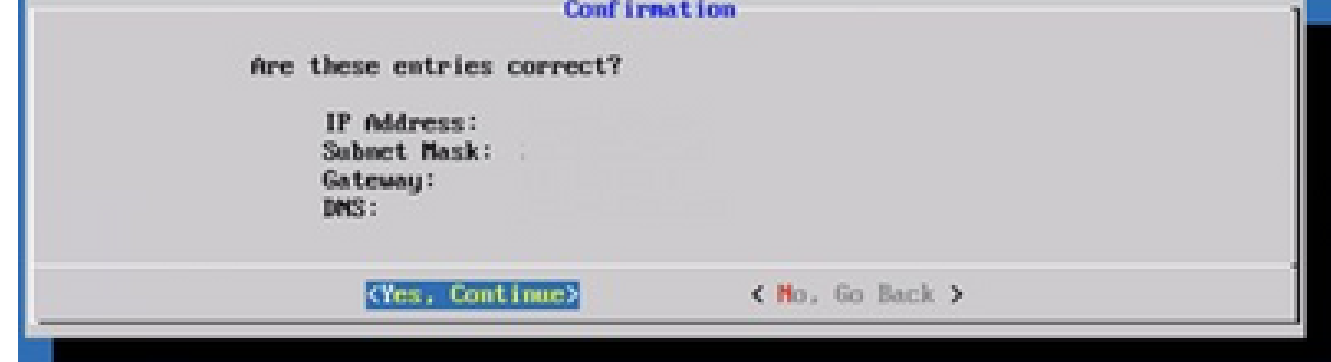

نيوكتلا

،ال قوف رقنا وا لءيكولI دادعإب مق مث ،معن قوف رقنI ،لييكولI ليص|فت نييءتل .6 8. ةوطخلا <u>ىل| لقتنا مث ،نيوكتل</u>ا لامكإل نيوكتلا يف رمتساو<br>**Froxy Set Up Conf irnat ion** 

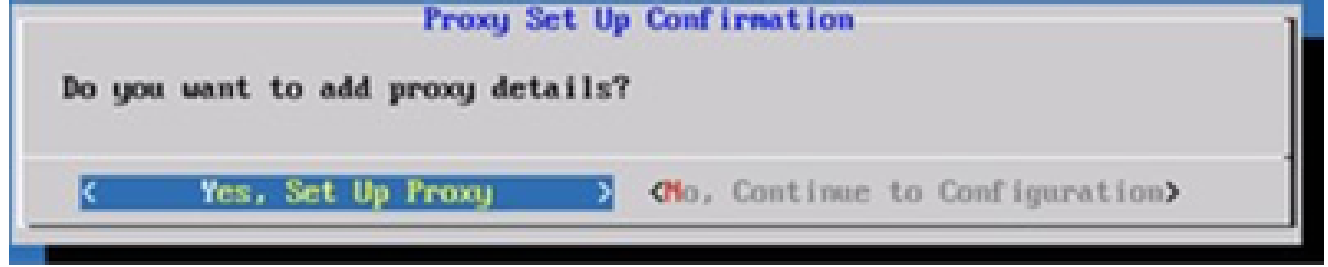

ليكولا دادعإ

.رورملا ةملكو مدختسملا مساو ذفنملا مقرو ليكولا ناونع لِخدأ 7.

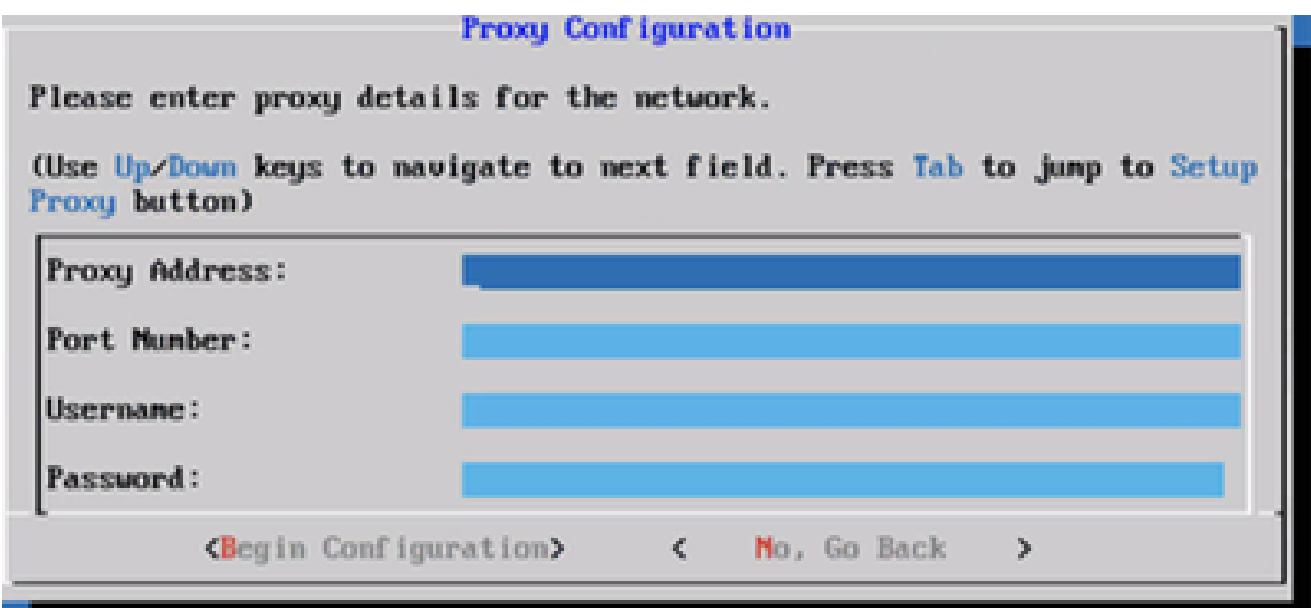

ليكولا نيوكت

. نيوكتلا ءدب قوف رقنا 8.

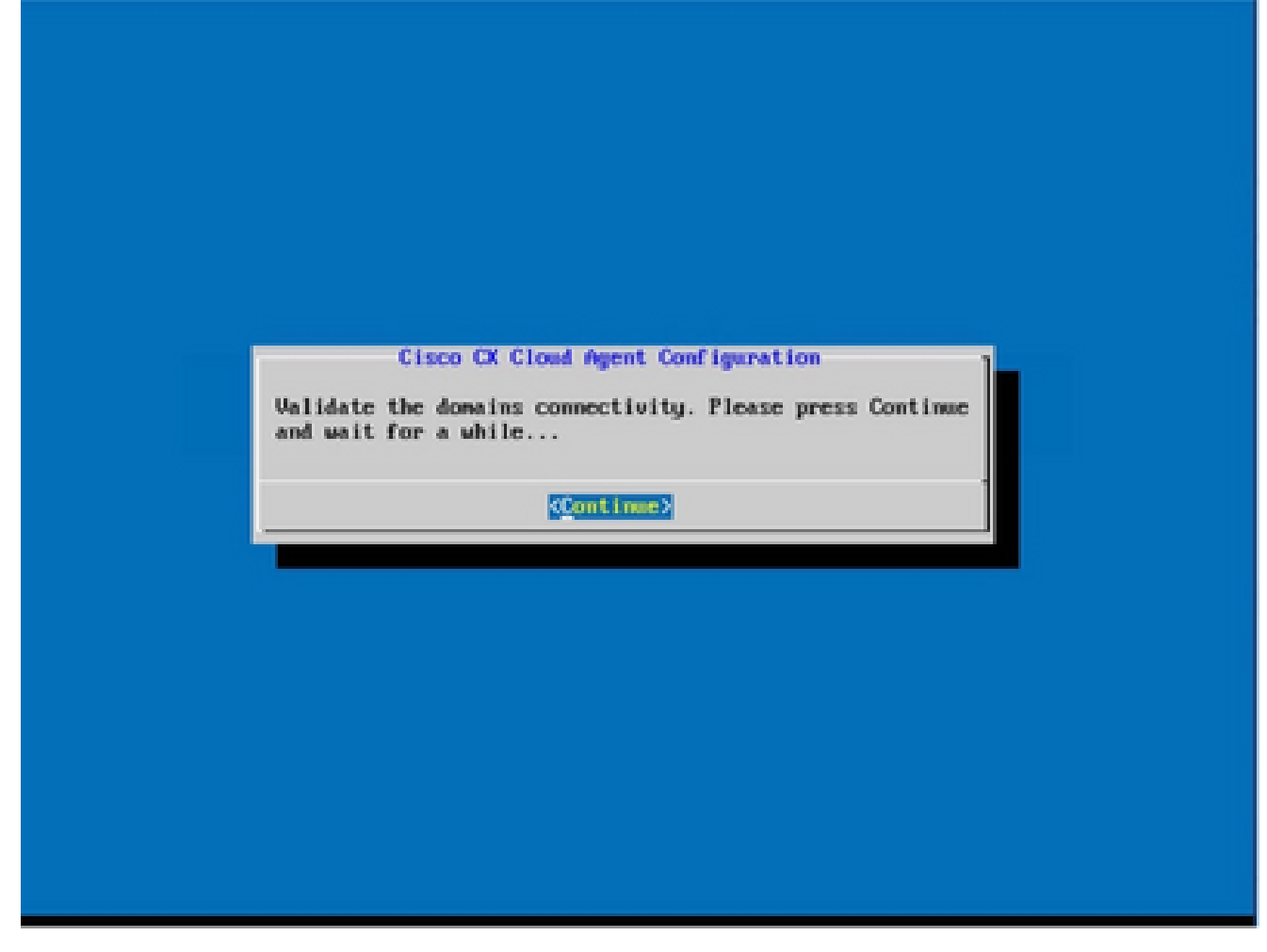

نيوكتلا ءدب

.ةعباتم قوف رقنا 9.

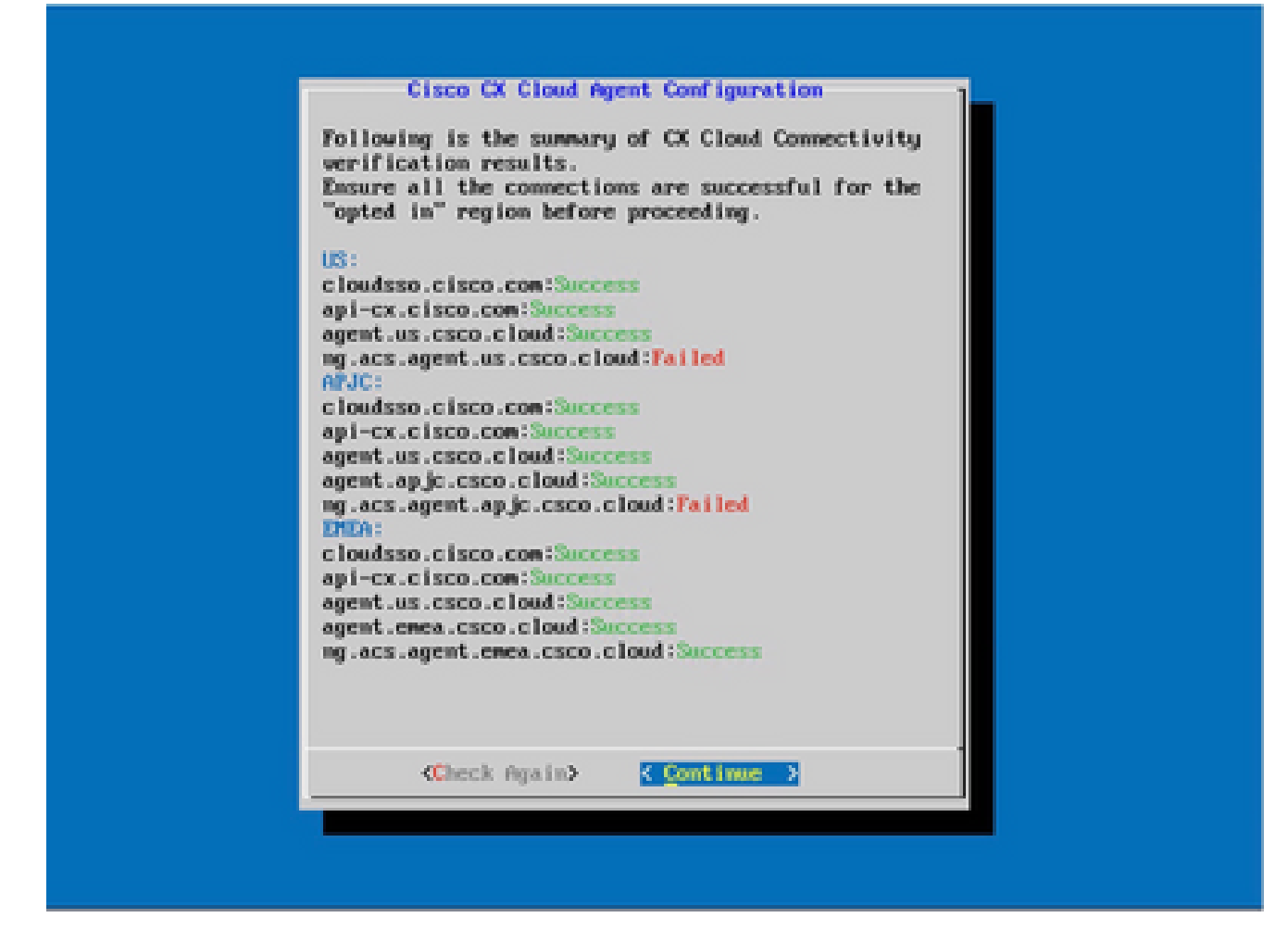

نيوكتلا رمتسي

نيوكتالا قرغتسي دق .لاجملل حجانلI لوصولل نيوكتال ةعباتمل ةعباتم قوف رقنI .10 .لامتكالل قئاقد ةدع

ةيناكمإ حالصإ ليمعلا ىلع بجيف ،حاجنب تالاجملا ىلإ لوصولا رذعت اذإ :ةظحالم  $\bullet$ نامضل هب صاخلا ةيامحلا رادج يف تاري يغت ءارجإ قيرط نع لـاجملا ىلإ لوصولI ةيناكمإ ةلكشم لح درجمب ىرخأ ةرم ققحتلا رقنا .تالاجملا ىلإ لوصولا ةيناكمإ .تالاجملا ىلإ لوصولا

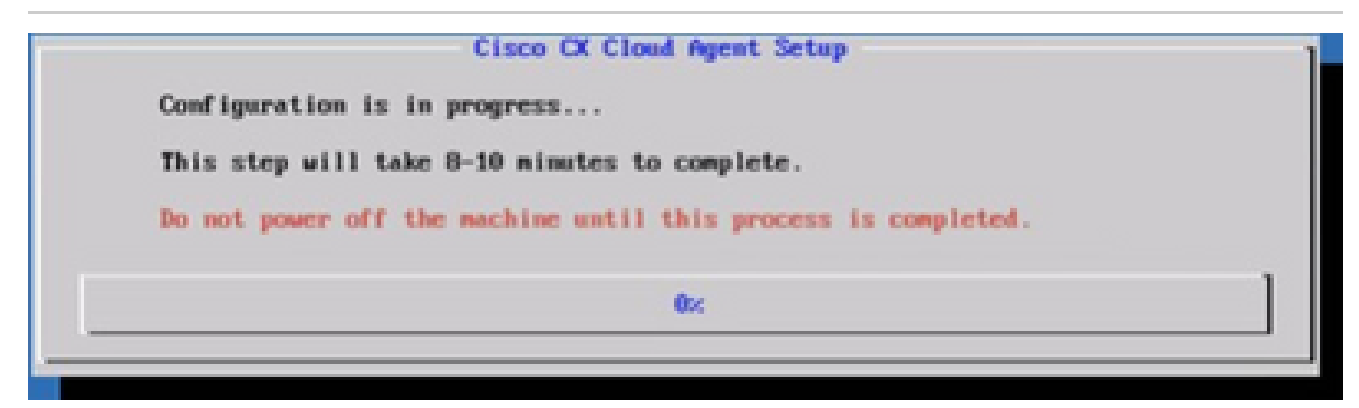

مدقتلا ديق نيوكتلا

.دادعإلا ةعباتمل Cloud CX ىلإ عجراو نارتقالا زمر خسنا 11.

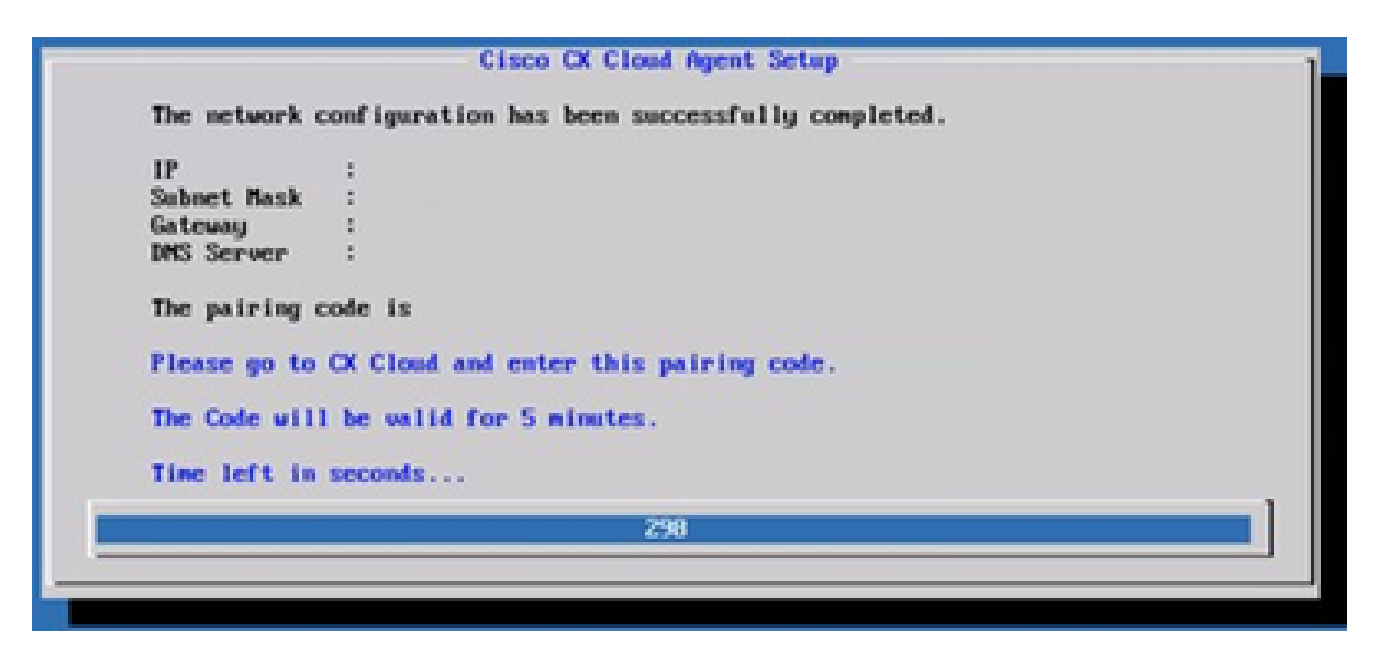

نارتقالا زمر

زمرلI ىلء لوصحلل CX ةباحس ىلإ ليجست قوف رقنI ،جاودزالI زمر ةيحالص تەتنI اذا .12 .ىرخأ ةرم

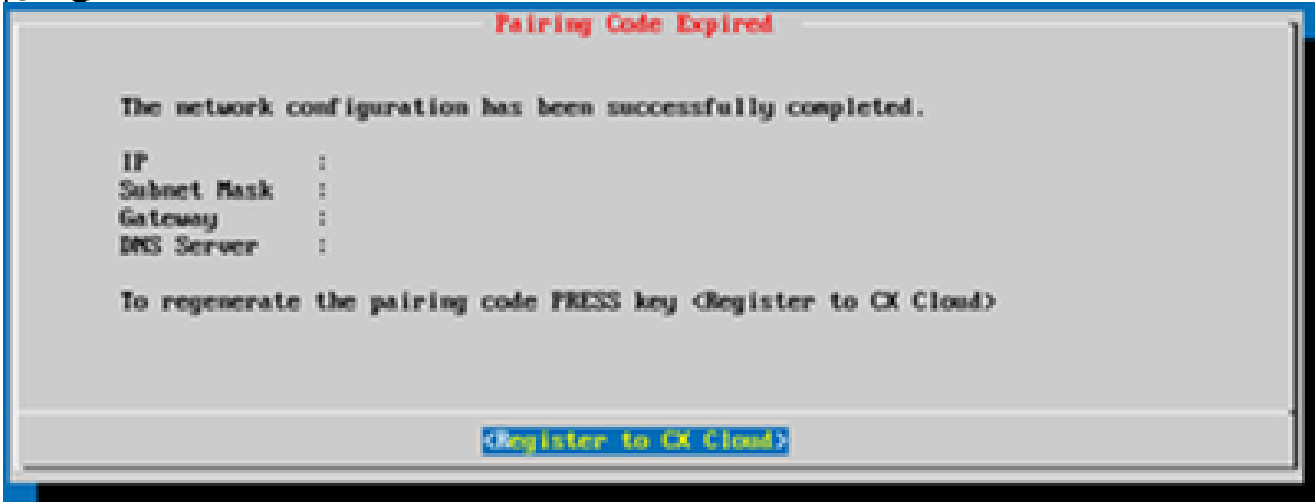

زمرلا ةيحالص تهتنا

#### .OK قوف رقناو .13

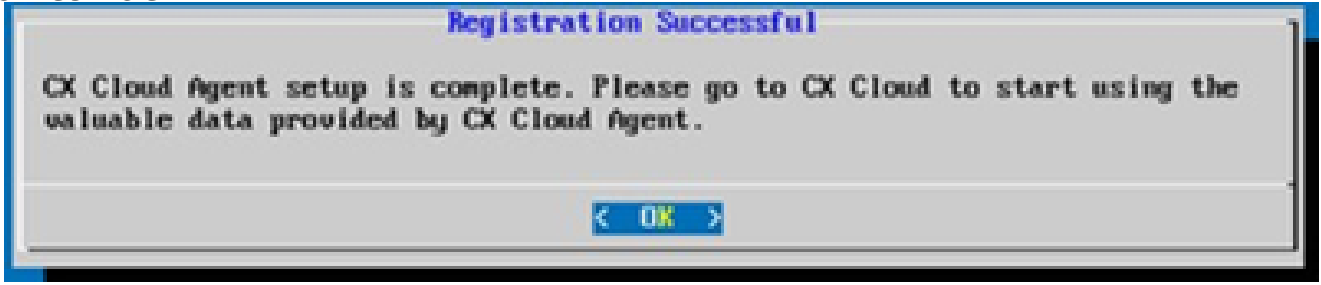

حاجنب ليجستلا مت

(رماوألا رطس ةهجاو) CLI مادختساب جاودزإ زمر ءاشنإل ليدب جهن

.(CLI) رماوألا رطس ةهجاو تارايخ مادختساب جاودزإ زمر ءاشنإ نيمدختسملل نكمي امك

:(رماوألا رطس ةهجاو) CLI مادختساب جاودزإ زمر ءاشنإل

- مدختسملا دامتعا تانايب مادختساب SSH ربع ةباحسلا ليمع ىلإ لوخدلا ليجستب مق .1 cxcadmin.
- .cxcli configurePairingCode رمألI مادختساب نارتقالI زمر ئشنأ .2

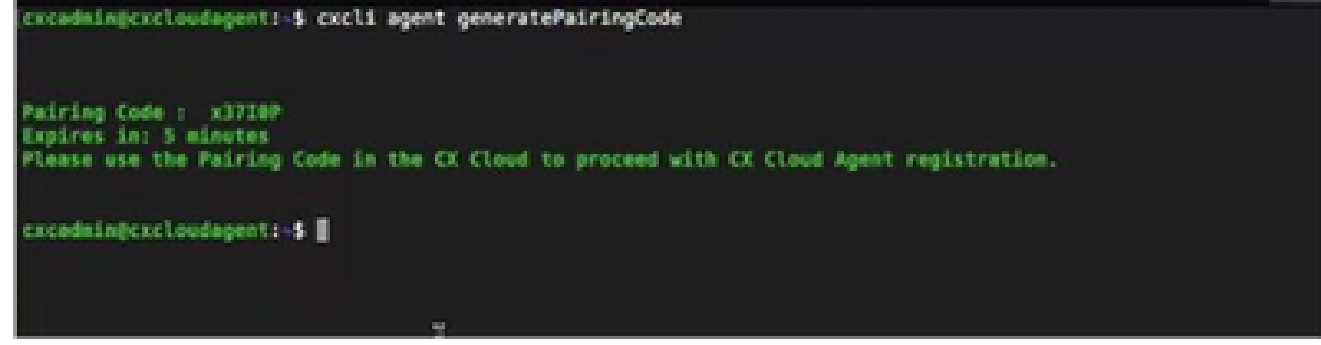

(CLI (رماوألا رطس ةهجاو نارتقا زمر ءاشنإ

.دادعإلا ةعباتمل Cloud CX ىلإ عجراو نارتقالا زمر خسنا 3.

ليكو ىلإ Syslog هيجوت ةداعإل Cisco نم ةيمقرلا ةكبشلا ةينب زكرم نيوكت CX ةباحس

ةيساسألا تابلطتملا

2.3.3.4 و 2.2.3.5 ىلإ 2.1.2.0 يه Cisco نم ةيمقرلا ةكبشلا ةينب زكرم نم ةموعدملا تارادصإلا Cisco نم (DNA (ةيمقرلا ةكبشلا ةينب زكرمل ةيرهاظلا ةزهجألاو 2.3.5.0 و 2.3.3.6 ىلإ

syslog هيجوت ةداعإ دادعإ نيوكت

نم (DNA (ةيمقرلا ةكبشلا ةينب زكرم يف CX ةكبش ليمع ىلإ Syslog هيجوت ةداعإ نيوكتل :ةيلاتلا تاوطخلا ذيفنتب مق ،Cisco

- .(Cisco نم ةيمقرلا ةكبشلا ةينب زكرم) Cisco DNA Center ليء شتب مقب 1.
- .ةكبشلا < ةكبشلا تادادعإ < ميمصتلا ىلإ لقتنا 2.
- هرابتعاب (Cloud CX ليكو) Agent Cloud CX ىدل IP ناونع فِضأ ،عقوم لكل ةبسنلاب 3. .Syslog مداخ

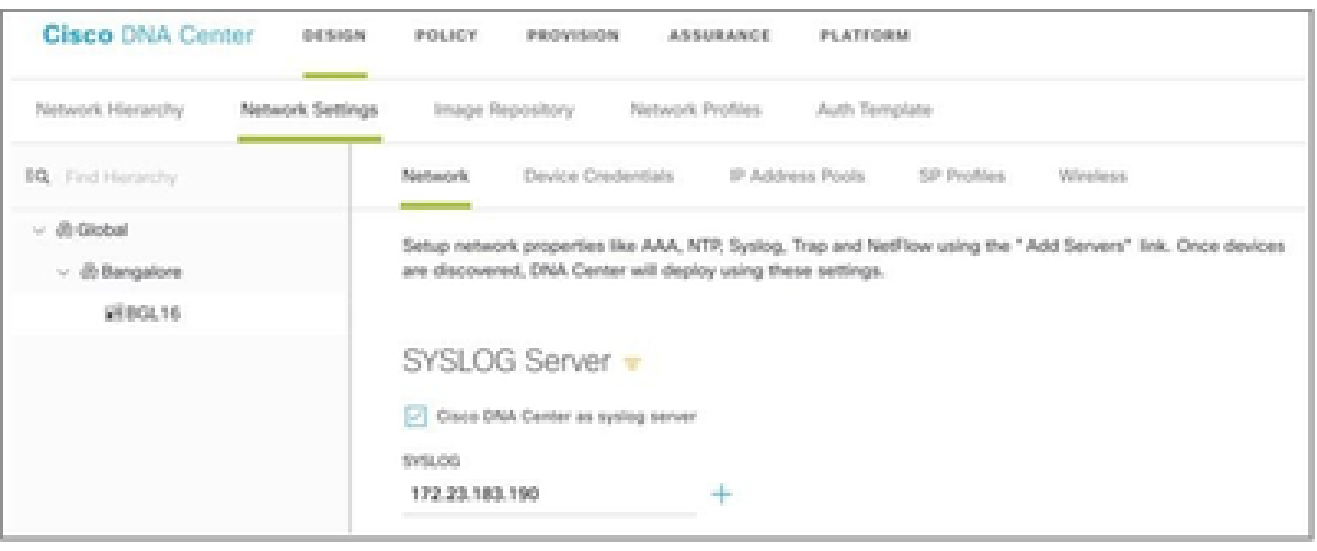

Syslog مداخ

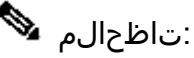

syslog لاسرإل عقوملا كلذب ةطبترملا ةزهجألا عيمج نيوكت متي ،اهنيوكت درجمبو نيكمتل ام عقومب ةنرتقم ةزهجألا نوكت نأ بجي .Agent Cloud CX ل جرحلا ىوتسملاب متي ،syslog مداخ دادعإ ثيدحت دنع. CX ةباحس ليمع ىلإ زاهجلا نم syslog هيجوت ةداعإ ي ضارتفالا يوتسملا يلء ايئاقلت عقوملا كلذب ةطبترملا ةزهجألا عيمج نييءت .جرحلا

#### CX ةباحس ليكو ىلإ syslog هيجوت ةداعإل ىرخألا لوصألا نيوكت

لاطعألا ةرادإ ةزيم مادختسال CX ةباحس ليكو ىلإ syslog لئاسر لاسرإل ةزهجألا نيوكت بجي ل CX Cloud.

ةداعإل ىرخأ ل $\ell$ وصأ ن $\ell$ وكتل ةل $\ell$ وم ةعماجلا حاجن عبتتل طقف 2 ىوتسملا ةزهجأ :ةظحالم  $\blacktriangleright$ .syslog هيجوت

هيجوتلا ةداعإ ةيناكمإ عم ةيلاحلا Syslog مداوخ

CX ةباحس ليكول IP ناونع تفضأو syslog مداخ جمانربل نيوكتلا تاداشرإ ذيفنتب مق .ةديدج ةهجوك

syslog ةلاسرل ردصملا IP ناونع ىلع ظافحلا نم دكأت ،syslogs هيجوت ةداعإ دنع :ةظحالم .ةيلصألI

syslog مداخ نودب وأ هيجوتلا ةداعإ ةيناكمإ نودب ةدوجوملا syslog مداوخ

هذه ىلإ عجرا .CX ةباحس ليكول IP ناونع ىلإ ةرشابم syslogs لاسرإل زاهج لك نيوكتب مق .ةددحم نيوكت تاوطخ ىلع لوصحلل قئاثولI

[Cisco نم XE® IOS نيوكت ليلد](https://www.cisco.com/c/en/us/td/docs/switches/lan/catalyst9300/software/release/17-1/configuration_guide/sys_mgmt/b_171_sys_mgmt_9300_cg/configuring_system_message_logs.html)

<u>AireOS ةيكلساللI مكحتلI ةدحو نيوكت ليهلد</u>

تامولعملا یوتسم یلع syslog تادادعإ نيكمت

:ةيلاتال تاوطخلا ذيفنتب مق ،ايئزم Syslog تامولعم ىوتسم لعجل

.م|دختسال| عٻتت ت|ن|يٻ<ت|ودأ يل| لقتنا .1

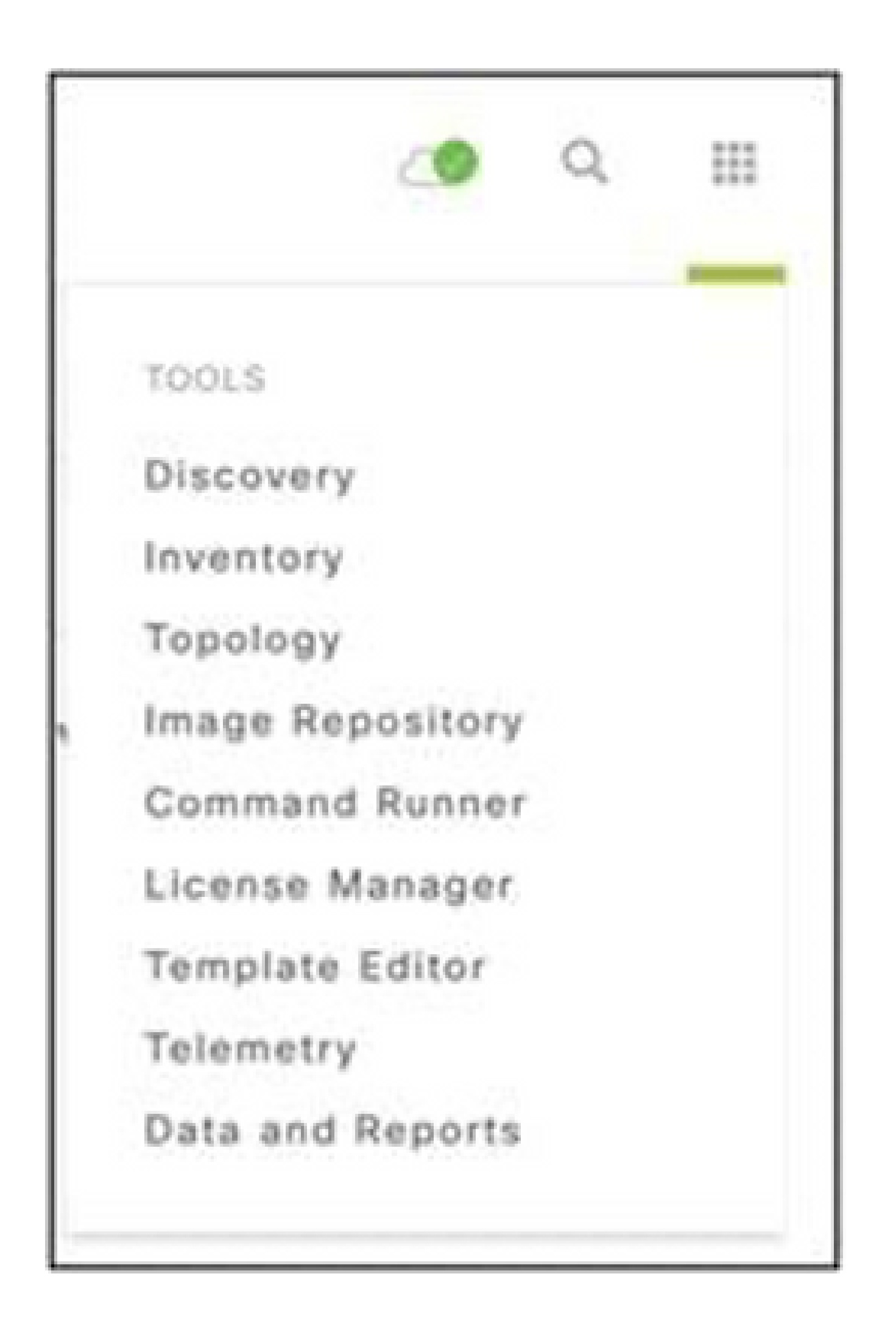

تاودألا ةمئاق

.عقوملل يمرهلا جردتJا نم اعقوم ددحو اهعيسوتب مقو عقوملا ضرع ةقيرط ددح .2

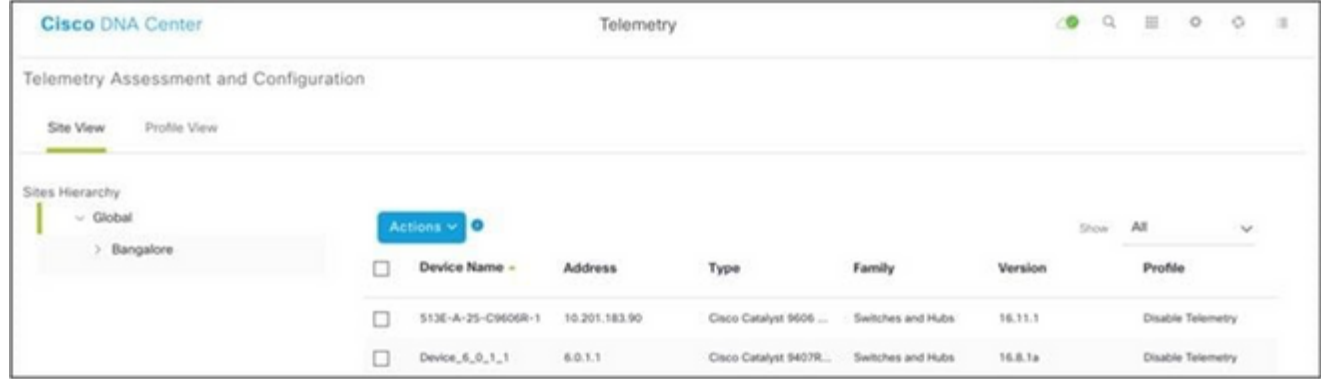

عقوملا ضرع

- .زاهجلا مسا رايتخالا ةناخ مادختساب ةزهجألا عيمج ددحو بولطملا عقوملا ددح 3.
- .تاءارجإلI ةلدسنملI ةمئاقJل نم ىلثملI ةيؤرلI ةيناكمإ ددح .4

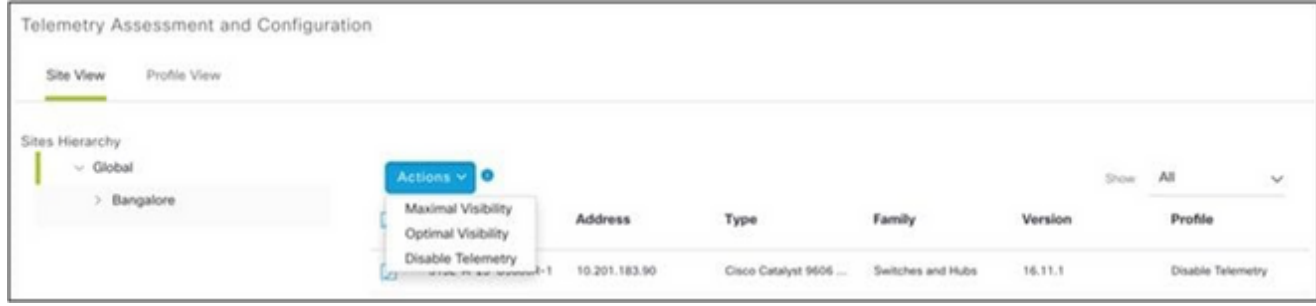

تاءارجإلا

# هتداعتساو VM Cloud CX ل يطايتحالا خسنلا

تقول| يف ةن عم ةطقن دنع هتانايبو CX ةباحس ليمع ةلاح ىلع ظافحلاب ىصوي يذلا ددحملا تقولا ىلإ VM Cloud CX ةداعتسإ ةزيملا هذه لهست .ةطقللا ةزيم مادختساب .ةطقللا ذخأ هيف متي

يطايتحالا خسنلا

:VM Cloud CX ل يطايتحإ خسن ءارجإل

.ةطقل ذخا < ةطقل ددحو (VM) يرهاظلI زاهجلI قوف نميالI سواملI رزب رقنI .1 .يرهاظلا زاهجلل ةطقل طاقتلا ةذفان حتف متي

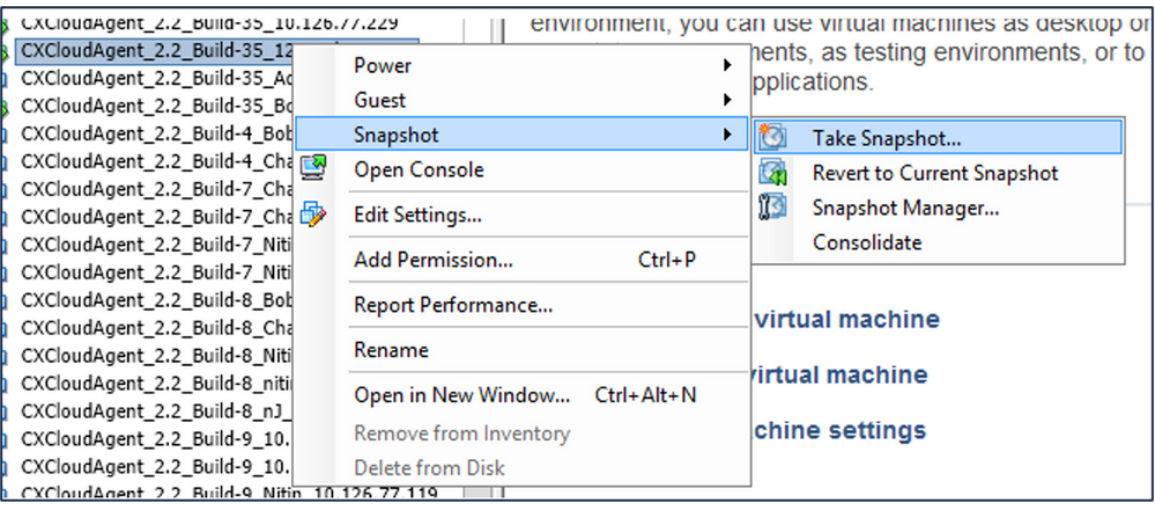

يضارتفا زاهج ديدحت

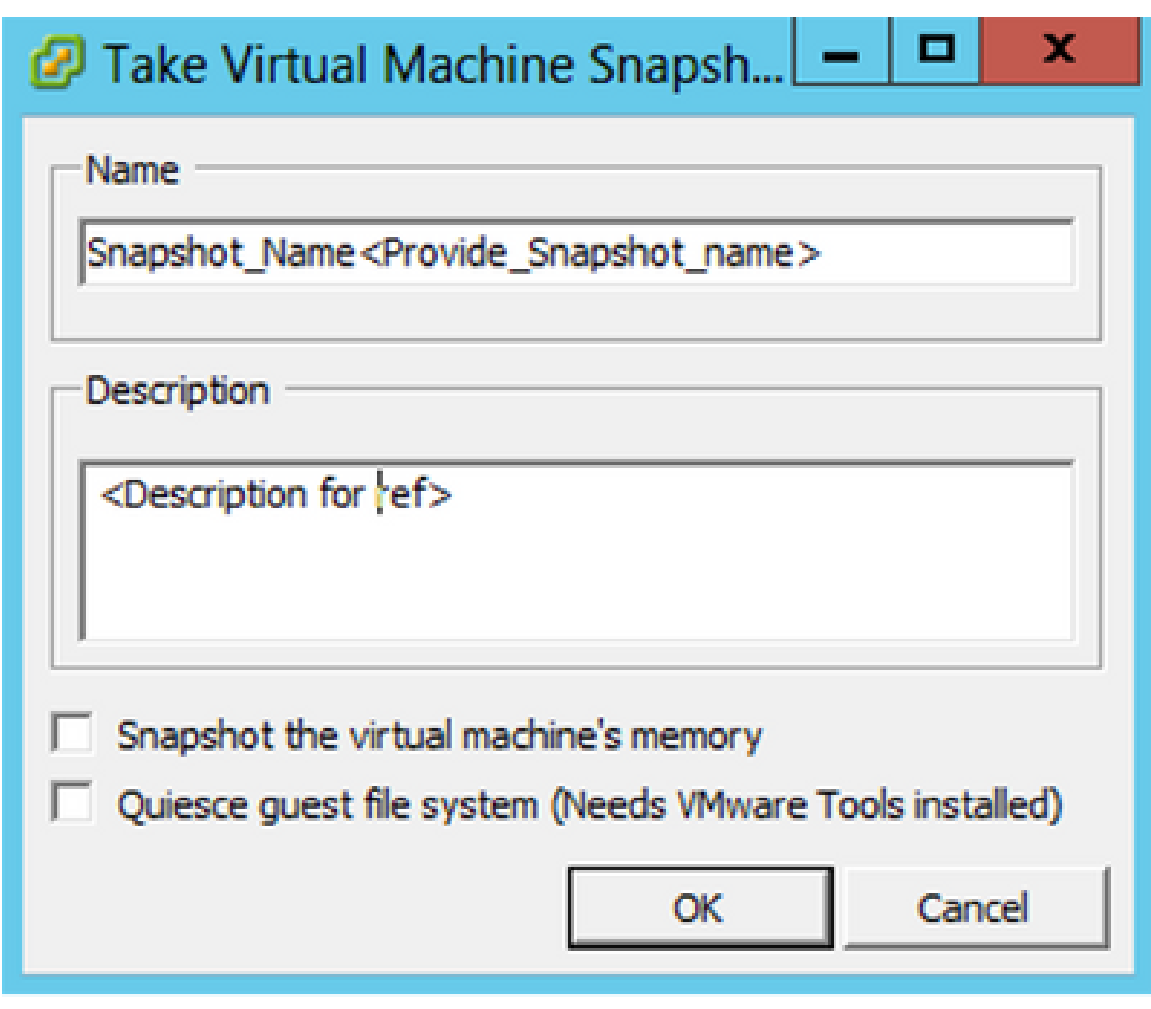

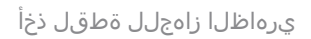

.فصولاو مسالا لخدأ 2.

 $\blacklozenge$ يرهاظلا زاهجلا ةركاذب ةصاخلا رايتخال| ةناخ حسم نم ق $\mathfrak g$ حت :ةظحال

.ةريخألا ماهملا ةمئاق يف مت امك يرهاظ زاهج ةطقل ءاشنإ ةلاح ضرع متي .OK قوف رقنا 3.

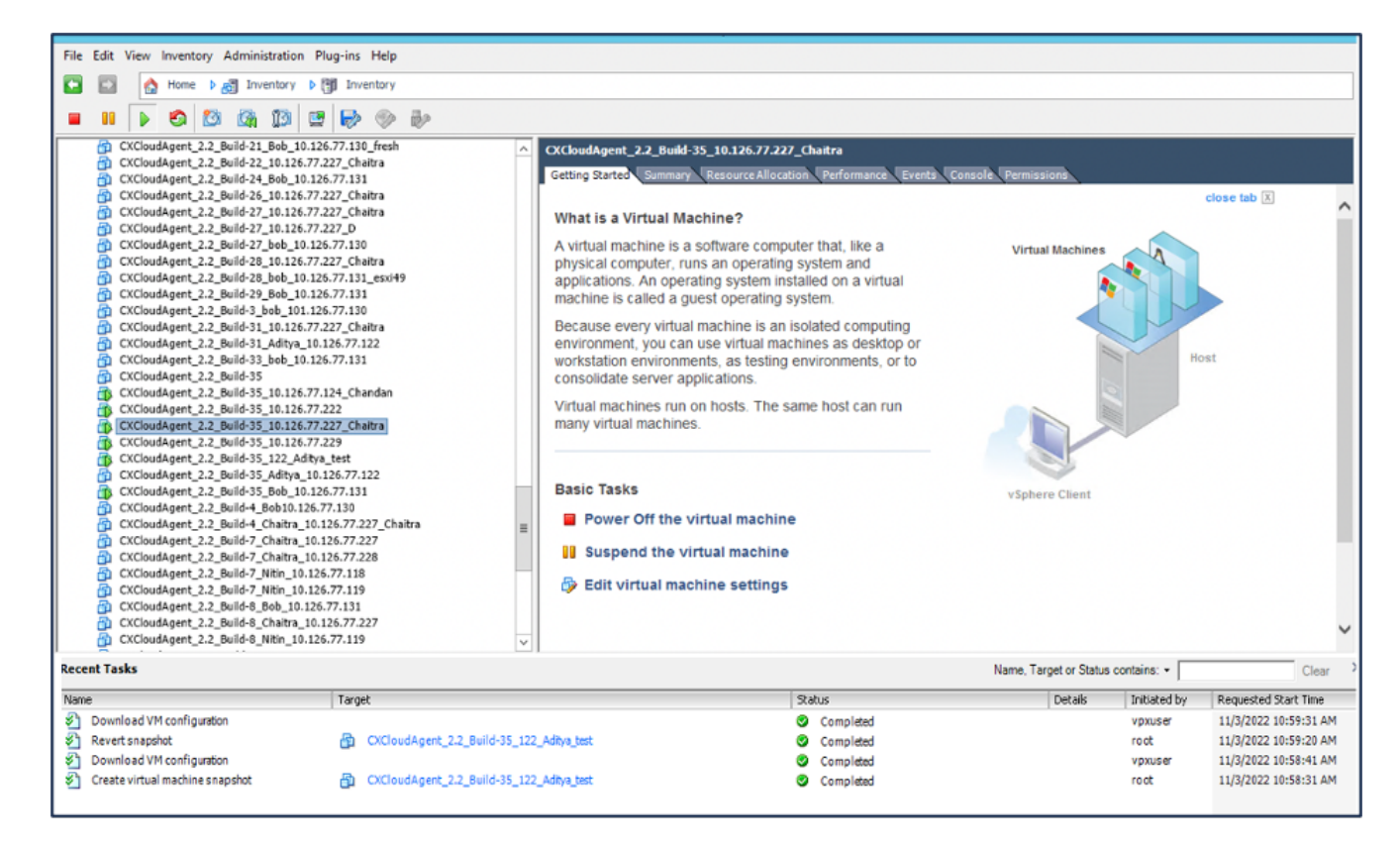

ةريخألI ماهملI

#### ةداعتسإ

#### :CX Cloud VM ةداعتسال

ريدم < ةطقل ددحو (VM) يرهاظلI زاهجلI قوف نميألI سواملI رزب رقنI .1 .ي واظل ازاهجل اراطا تاطق ل روظت .تاطق ل ل

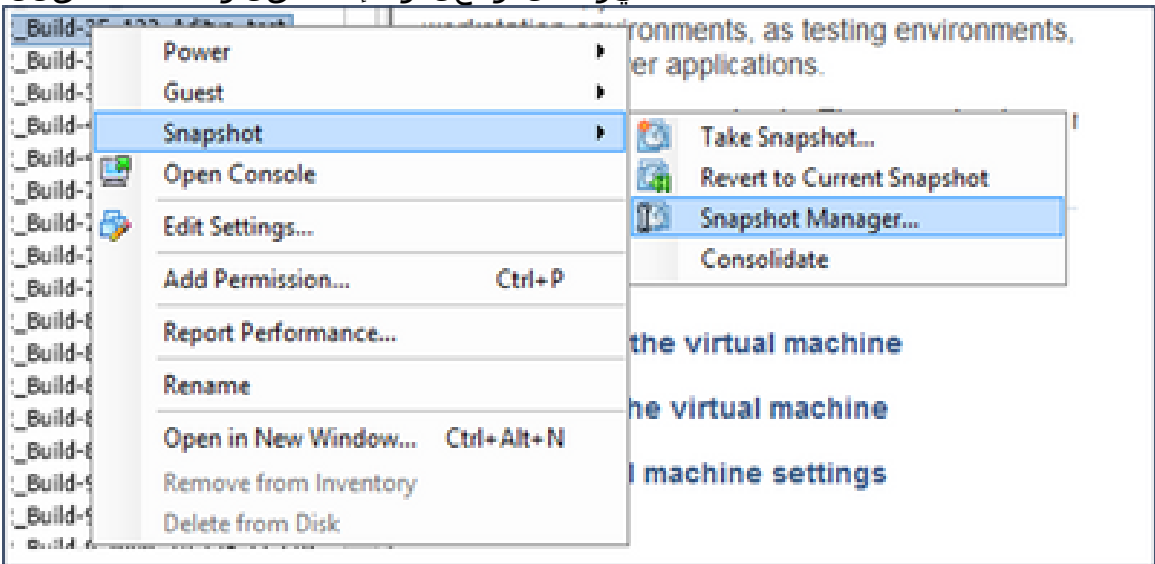

VM ةذفان ديدحت

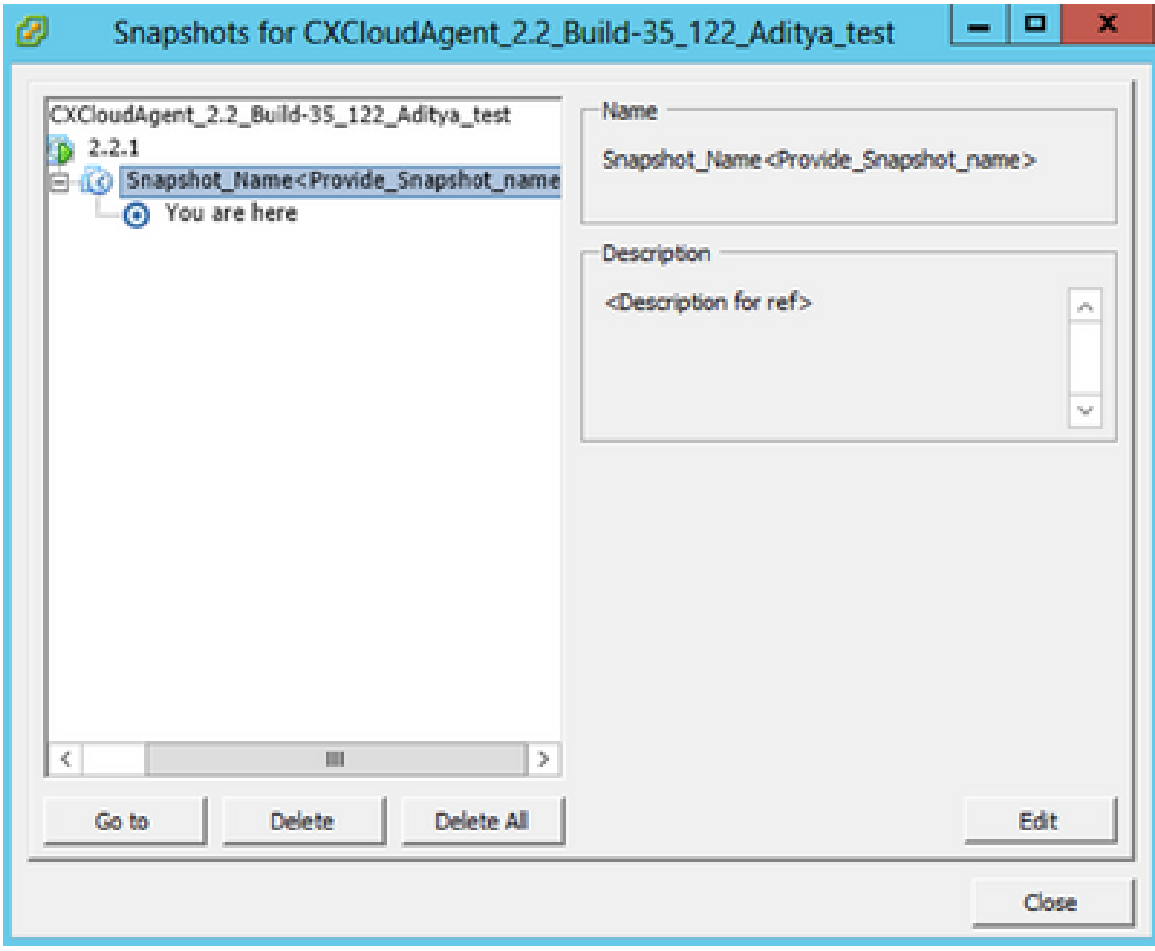

تاطقللا راطإ

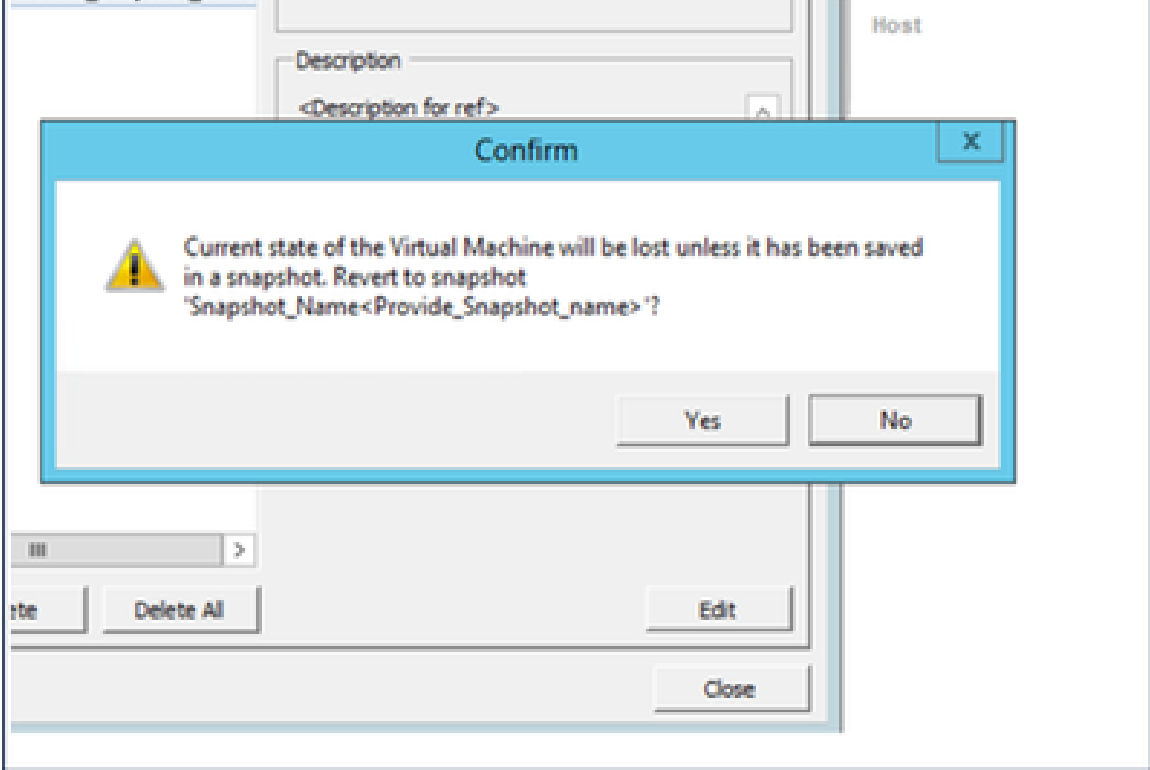

راطإل| ديكأت

.ةريخال| ماهمل| ةمئاق يف مت امك ةطقلل| عاجرإ ةلاح رەظت .معن ةقطقط .3

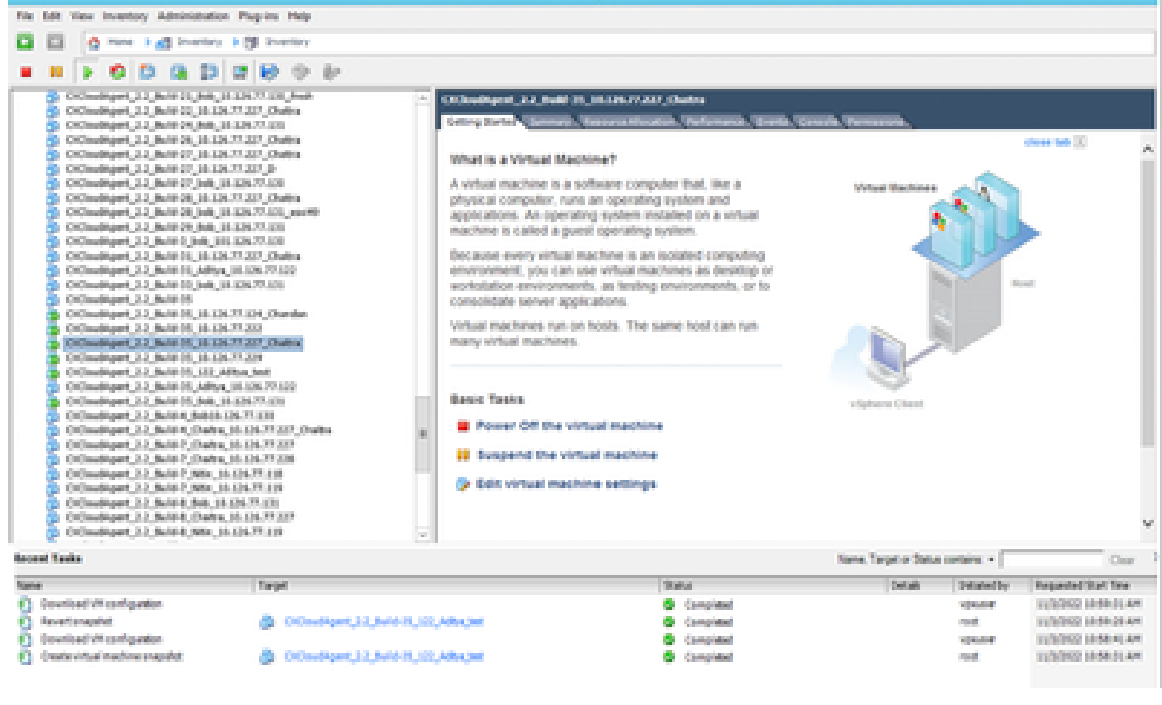

ةريخألا ماهملا

ل.يغشت < ةقاطلا ددحو (VM) يرهاظلI زاهجلI قوف نميالI سواملI رزب رقنI .4 .يرهاظلا زاهجلا ليغشتل ةقاطلا

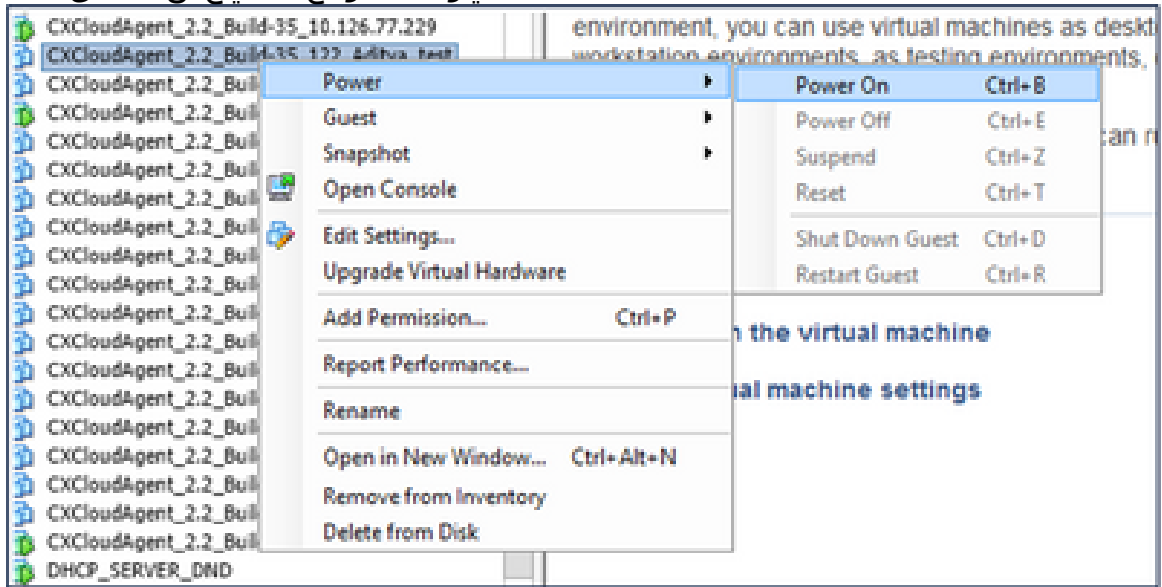

# نامألا

CX و Cloud CX نيب لاصتالا نيمأت مت .لماشلا نامألا ليمعلل CX ةكبش ليمع نمضي ىلع ةباحسلا لماعل يضارتفال SSH لوكوتورب مدختسم رصتقي .TLS ربع Cloud Agent .طقف ةيساسألا تايلمعلا ذيفنت

### يداملا نامألا

لكشب OVA ةكراشم متت .ةنمؤم VMware مداخ ةكرش يف CX ةباحس ليمعل OVA ةروص رشن

(Bootloader (ديهمتلا ليمحت ةادأ رورم ةملك نييعت متي .cisco جمارب ليزنت زكرم لالخ نم نمآ ي|علع بجي .يئاوشع لكشب ةديرف رورم ةملك مادختساب (يدرفJا مدختسملا عضو) عضو) bootloader رورم ةملك نييءتل <u>ةلوادتملI ةلئسألI</u> هذه ىلإ عوجرلI نيمدختسملI .هذه (دحاولا مدختسملا

### باسحلا نامأ

نييعت ىلع نيمدختسملا رابجإ متي .cxcadmin مدختسم باسح ءاشنإ متي ،رشنلا ءانثأ لك ىلإ لوصولل Cxcadmin user/credentials مادختسإ متي .يلوألا نيوكتال عانثأ رورم ةملك .SSH ربع زاهجلاب ليصوتللو CX ةباحس ليكو تاقيبطت ةجمرب تاهجاو نم

رورم ةملك عبتت .تازايتمالا لقأب ةديقم لوصو ةيناكمإب CXCADMIN ومدختسم عتمتي .اموي 90 غلبت ةيحالص ءاهتنا ةرتفب دحاو هاجتإ رورم ةملك ةئزجت متيو نامألا جهن cxcadmin ىمست يتلا ةدعاسملا ةادألا مادختساب Cxcroot مدختسم ءاشنإ Cxcadmin يمدختسمل نكمي .رذجلا تازاي تما ىلع لوصحلا Cxcroot يمدختسمل نكمي .RemoteAccount

# ةكبشلا نامأ

مدختسملا تاغوسم مادختساب SSH مادختساب VM CX ةباحس ليمع ىلإ لوصولا نكمي .(Syslog (514و ،(ssh (22 ـب ةدّيقم ةدراولا ذفانملا .cxcadmin

# ةقداصملا

يذل| (CXCADMIN) دحاو مدختسمب زاهجل| ظفتحي :رورمل| ةملك ىل| ةدنتسمل| ةقداصمل| .CX ةباحس ليكو عم لصاوتلاو ةقداصملا نم مدختسملا نكمي

.ssh مادختساب زاهجلا ىلع تازايتمالا تاذ ةيرذجلا تاءارجإلا •

ىمست ةدعاسم ةادأ مادختساب cxcroot مدختسم ءاشنإ Cxcadmin يمدختسمل نكمي كف نكمي 5\_1v1PKCS/ECB/RSA ةرفشم رورم ةملك ةادألا هذه ضرعت .RemoteAccount CxCroot يمدختسمل نكمي .([ريفشت كف بلط جذومن](https://swims.cisco.com/abraxas/decrypt)) طقف ةحابسلا لخدم نم اهريفشت رورملI ةرابع .هذه اهريفشت كف مت يتلI رورملI ةملك مادختساب رذج تازايتمI ىلع لوصحلI ىلع لوصحلاو باسحلا ءاشنإ ةداعإ Cxcadmin يمدختسم ىلع بجي .طقف نيموي ةدمل ةحلاص .SWIM ةباوبل رشنلا ةدام رورم ةملك ةيحالص ءاهتنا نم رورملا ةملك

# زيزعتلا

.Center تنرتنإلا نامأ ةيوقت ريياعم CX ةباحسلا ليمع زاهج عبتي

# تانايبلا نامأ

نزخي .ليمع لل ةيصخش تامولعم يأ نيزختب (CX Cloud ليكو) CX Cloud Agent زاهج موقي ال ةرفشملا مداخلا دامتعا تانايب (جولولا طاقن دحأك لمءي يذلا) زاهجلا دامتعا تانايب قيبطت الٍ زاهجِلِ لخاد لكش يأ يف ةعمجملا تانايبلا نيزخت متي ال .ةنمآلِ تانايبلا ةدعاق لخاد تقو برقأ يف CX ةباحس ىلإ مادختسالا عبتت تانايب ليمحت متي .اهتجلاعم دنع اتقؤم حاجن نم دكأتلا دعب يلحملا نيزختلا نم ةعرسب اهفذح متيو عيمجتلا لامتكا دعب نكمم .ليمحتلا

# تانايبلا لاسرإ

عاشنإل حيتافملاو ةبولطملا ةديرفلا 2.<u>509 ز</u>اهجلا ةداهش ىلع ليجستلا ةمزح يوتحت Queuing Message مادختساب نمآ لاصتا سسؤي ليكولا اذه مادختسإ .Core IoT ب نمآ لاصتا Telemetry Transport (MQTT) ربع نامأ ةقبط لقنلا) TLS) v1.2

#### ةبقارملاو تالجسلا

طقتلت .(PII) ةيصخشلا فيرعت تامولءم تانايب نم لكش يأ ىلء تالجسلا يوتحت ال ةباحس لماع زاهج ىلع اهذيفنت مت يتلا نامألل ةساسحلا تاءارجإلا عيمج قيقدتلا تالجس CX.

Cisco نم مادختسالا عبتت تانايب رماوأ

رماوألاو (API (تاقيبطتلا ةجمرب تاهجاو مادختساب لوصألا عبتت تانايب Cloud CX عجرتست ىلإ ادانتسا رماوألا فينصتب دنتسملا اذه موقي .<u>[Cisco تانايب عبتت رماوأ](https://www.cisco.com/c/dam/en/us/support/docs/cloud-systems-management/Cisco-CX-Collector/cisco-telemetry-commands.pdf)</u> يف ةجردملا رسجلاو Cisco نم (DNA) ةيمقرلI ةكبشلI ةينب زكرم درج ىلع اهقي بطت ةيناكمإ دعب نع سايقلل ىرخألا رداصملا عيمج و Fault و Insights Compliance و Intersight و يصيخشتلا .CX ةكبش لماع ةطساوب اهعيمجت متي يتلا

لـماع" لـمعي .ةباحسلا ىلإ اهلاسرإ لـبق لـوصألا عبتت لـخاد ةساسحلا تامولعملا بجح متي تانايب لسرت يتلI ةعمجملI لوصألI عيمجل ةساسحلI تانايبلI عانق ىلع "CX ةباحسلI حيتافملاو رورملا تاملك كلذ نمضتي .CX ةباحسلا لماع ىلإ ةرشابم مادختسالا عبتت عافخإ ةزيم مكحتلا تادحو رفوت .كلذ يلإ امو نيمدختسمل ا ءامسأو عمتجملا لسالس تامولعملا هذه لقن لبق مكحتلا ةدحو ةطساوب اهترادإ متت يتلا لوصألا عيمجل تانايبلا اهريدت يتلا لوصألا عبتت تانايب ديرجت نكمي ،تالاحلا ضعب يفو ."CX ةباحس ليمع" ىلإ لوح ريثك فرعي نأ <u>قيثوت معد جوتنتم</u> لثامي لI تـلحأ .قحال تـقو يف ةيوەلI نم مكحتلI تادحو .(دشرم ريدم زكرم cisco dna نم مسق <u>تايطعم فنصي لل</u> ،الثم) دعب نع سايقلJ لهجي

عينقت دعاوق ليدعت نكمي الو دعب نع سايقلا رماوأ ةمئاق صيصخت نكمي ال نيح يف دعب نع CX ةكبش ىلإ لوصولا نكمي لوصألا نم يأ يف مكحتلا ءالمعلل نكمي ،تانايبلا ي تل ا ةزهجأل ل <u>جتنمل ا معد قئ اثو</u> ي ف متشقانم تمت امك تانايبلا رداصم ديدحت لالخ نم دنتسملا اذه يف "تانايبلا رداصم ليصوت" مسق وأ مكحتلا ةدحو ةطساوب اهترادإ متت .(CX ةكبش لماع ةطساوب اهعيمجت متي يتلا ىرخألا لوصألل)

نامألا صخلم

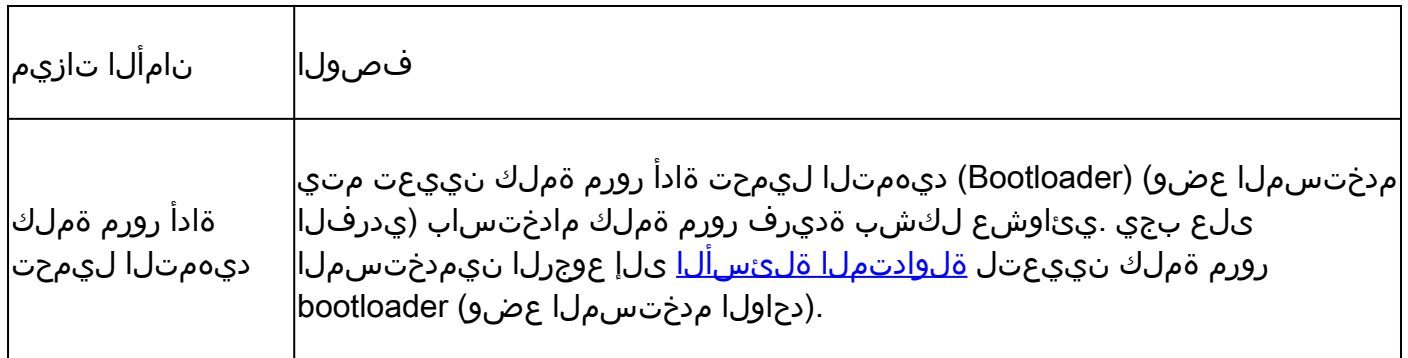

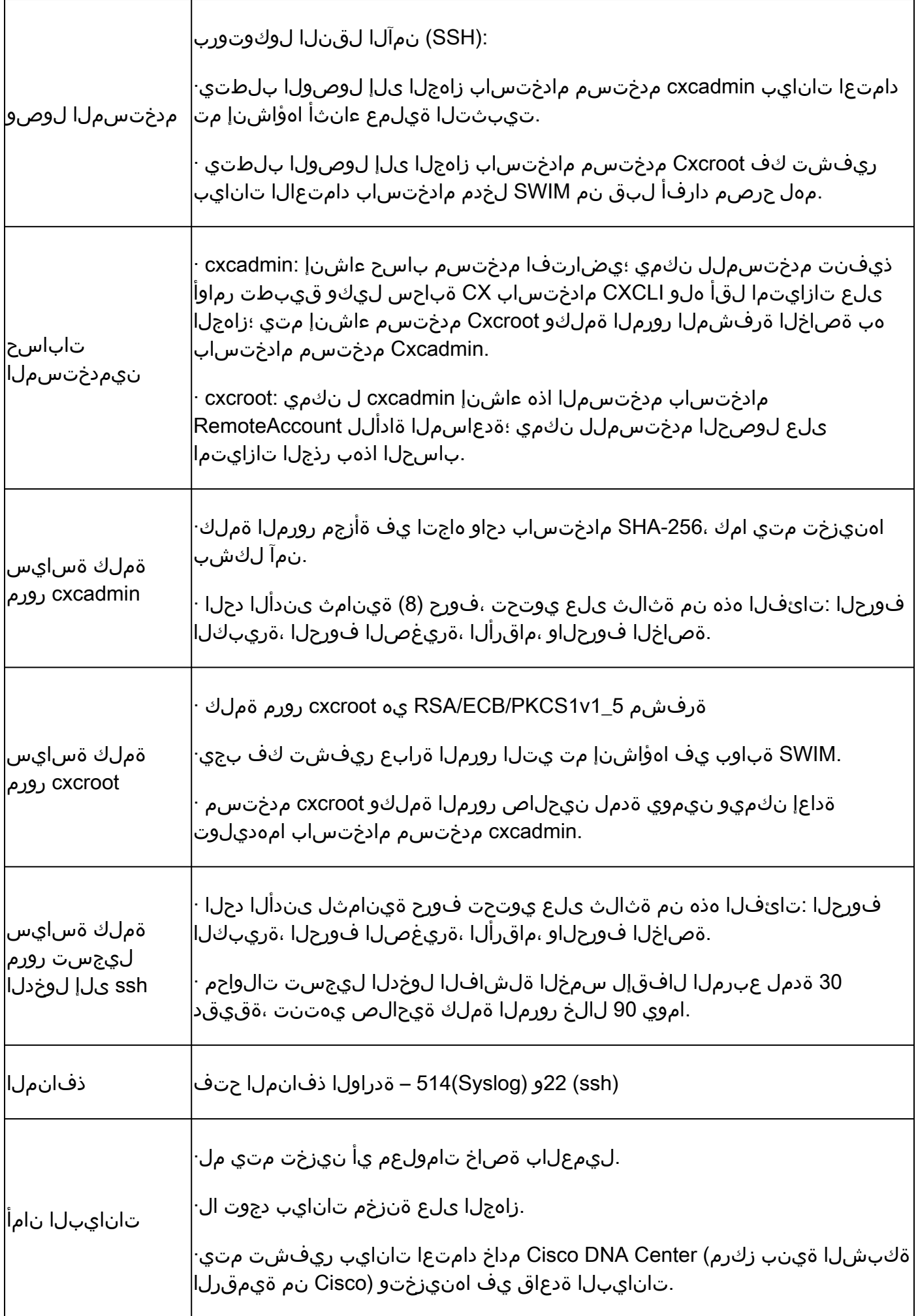

ةمجرتلا هذه لوح

ةي الآلال تاين تان تان تان ان الماساب دنت الأمانية عام الثانية التالية تم ملابات أولان أعيمته من معت $\cup$  معدد عامل من من ميدة تاريما $\cup$ والم ميدين في عيمرية أن على مي امك ققيقا الأفال المعان المعالم في الأقال في الأفاق التي توكير المالم الما Cisco يلخت .فرتحم مجرتم اهمدقي يتلا ةيفارتحالا ةمجرتلا عم لاحلا وه ىل| اًمئاد عوجرلاب يصوُتو تامجرتلl مذه ققد نع امتيلوئسم Systems ارامستناء انالانهاني إنهاني للسابلة طربة متوقيا.